# $\Box$ Roland

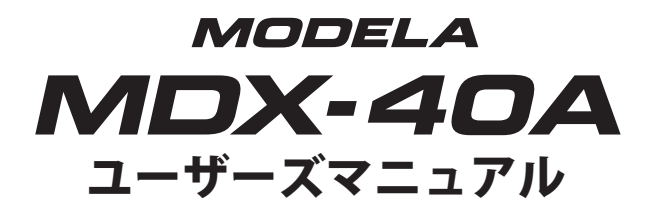

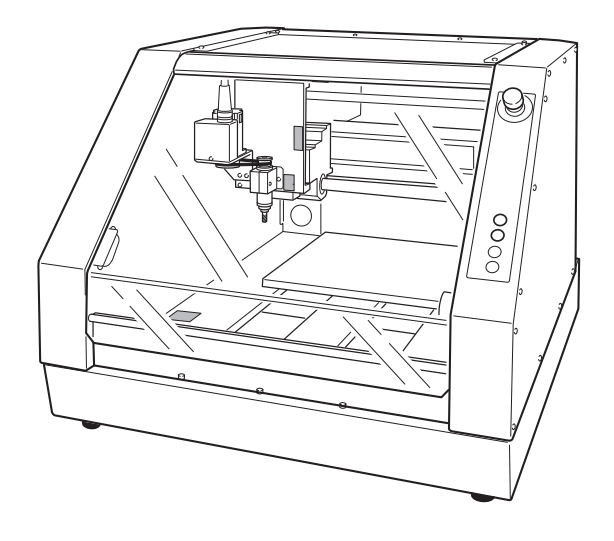

このたびは本製品をお買い上げいただきまして、誠にありがとうございました。

- 本製品を、正しく安全にご使用いただくため、また性能を十分理解していただくために、この取 扱説明書を必ずお読みいただき、大切に保管してください。
- ご購入の際、「保証書」にお買い上げいただいた販売店の捺印、住所、購入年月日が記入されて いることをお確かめの上、その保証書を大切に保管してください。
- 本書の内容の一部または全部を、無断で複写・複製することはできません。
- 本製品の仕様ならびに本書の内容は、予告なしに変更することがあります。
- 本製品および本書の内容について、万一ご不審な点や誤り、記載漏れなど、お気づきの点があり ましたら、当社あてにご連絡ください。
- 本製品の故障の有無にかかわらず、本製品をお使いいただいたことによって生じた直接ないし間 接的な損害に対して、当社は一切の責任を負いません。
- 本製品により作られた製作物に対して生じた、直接ないし間接的な損害に対して、当社は一切の 責任を負いません。

**Roland DG Corporation** 

この装置は、情報処理装置等電波障害自主規制協議会(VCCI)の基準に基づくクラスA 情報技術装置です。この装置を家庭環境で使用すると電波妨害を引き起こすことがあります。 この場合には使用者が適切な対策を講ずるよう要求されることがあります。

当社は TPL グループより MMP 技術のライセンスを得ています。

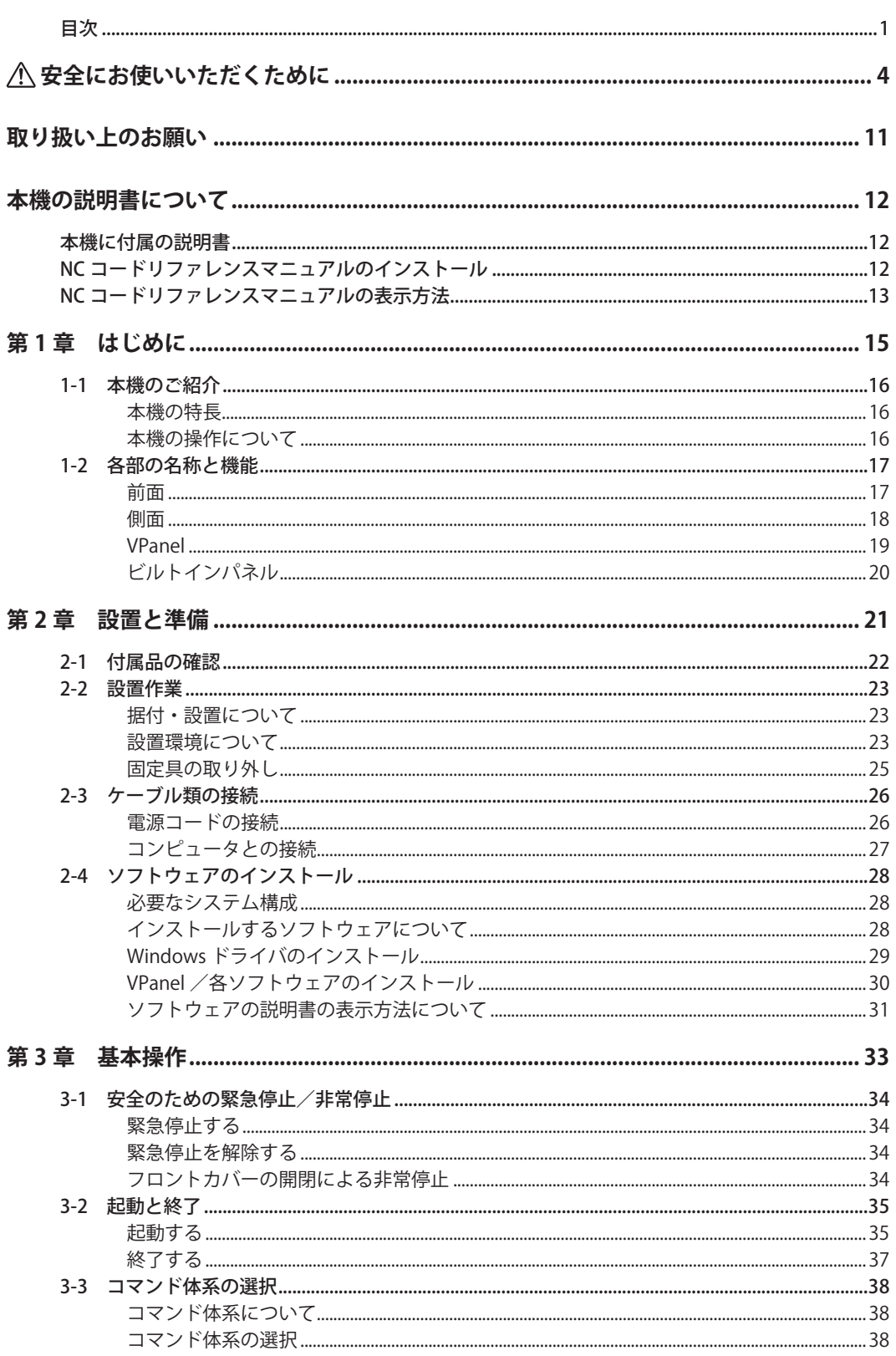

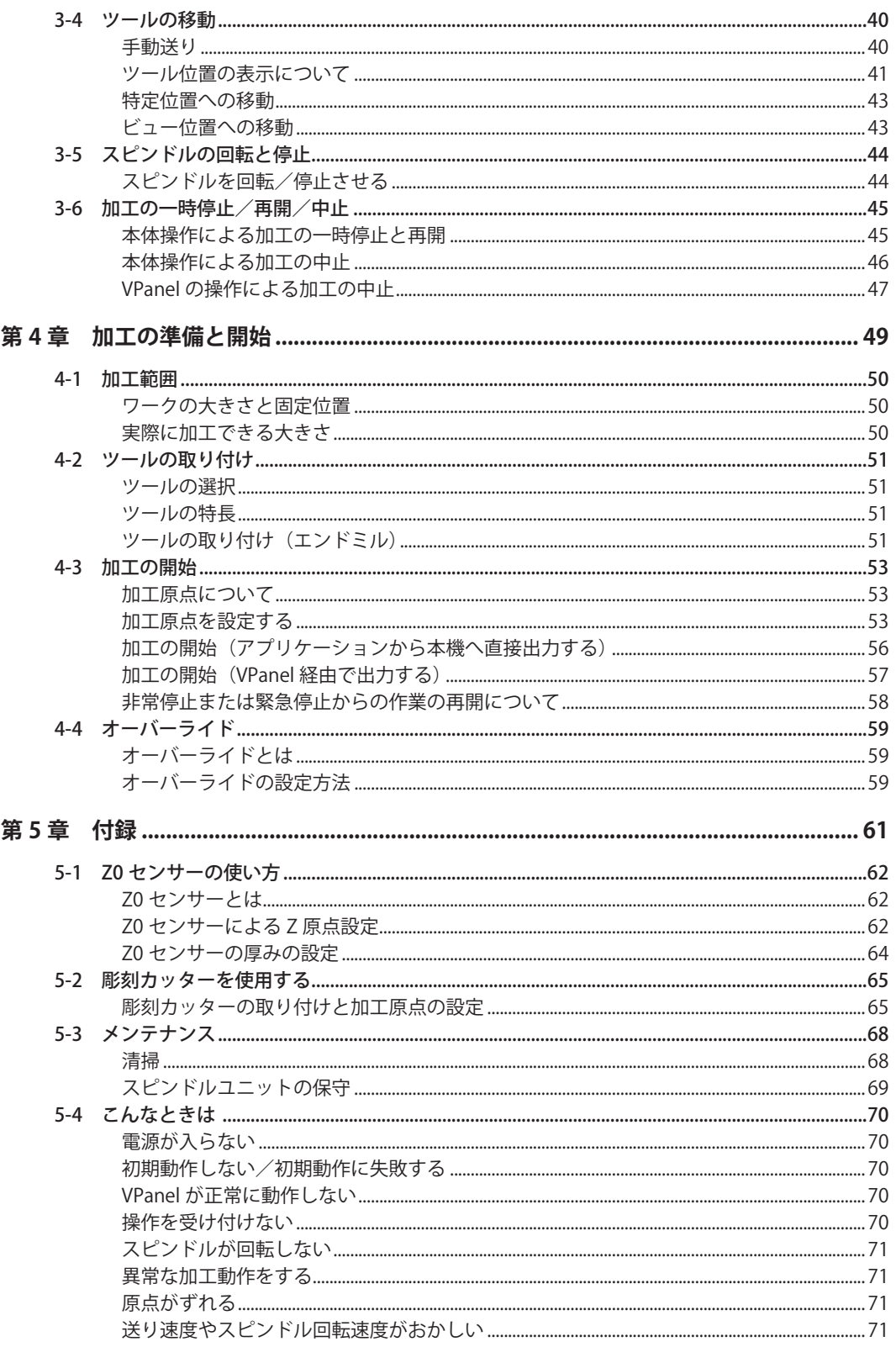

**Service Control** 

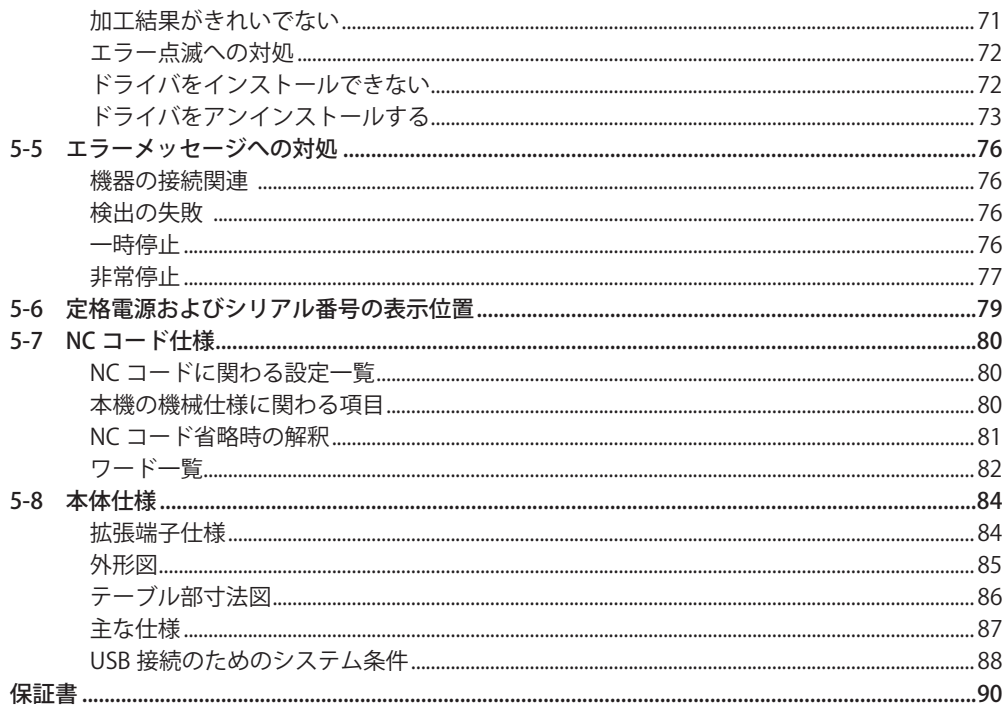

説明中の画面はWindows Vistaのものを使用しています。

記載されている会社名、製品名は、各社の商標および登録商標です。

Copyright © 2009-2010 Roland DG Corporation

 **安全にお使いいただくために**

**本機の取り扱いによっては、人に危害が及んだり、ものに損害を与えたりすることがあります。これらを 未然に防ぐため必ず守っていただきたいことを、次のように説明しています。**

## **警告 と 注意 の意味**

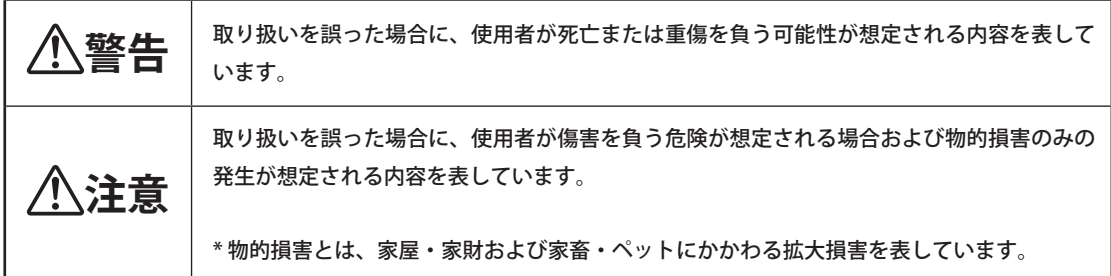

## **図記号の例**

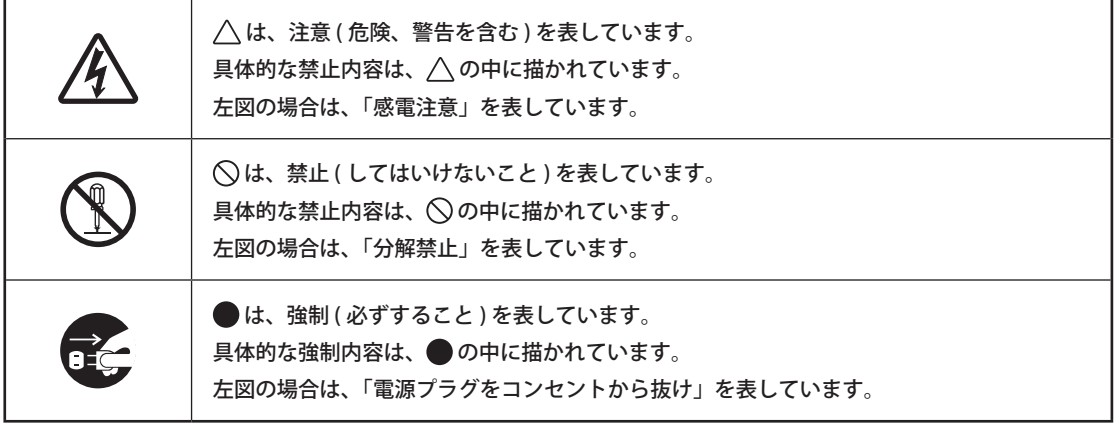

# $\bigwedge$  正しく操作しないとけがをします

# **警告**

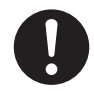

この説明書の操作手順を必ず守る。取り扱 い方法を知らない人にはさわらせない。 取り扱いを誤ると、思わぬ事故の原因になり ます。

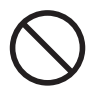

子供を近づけない。 子供にとって危険な場所や部品があり、けが、 失明、窒息など重大な事故の恐れがあります。

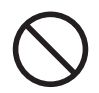

酒や薬を飲んでいるときや、疲れていると きは、作業しない。 適切な判断を要する作業があります。判断力

が鈍ると、思わぬ事故の原因になります。

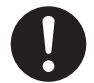

きれいに片づけられた、明るい場所で作業 する。

暗く散らかった場所は、つまずいた拍子に機 械に巻き込まれるなど、思わぬ事故の原因に なります。

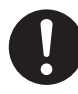

用途以外の使い方や、能力を超える無理な 使い方をしない。 けがや火災の原因になります。

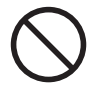

切れ味の落ちた切削工具は使わない。機械 をよく手入れし、良好な状態で使用する。 無理な使用は火災やけがにつながります。

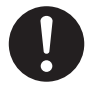

アクセサリ類(オプション品、消耗品、電 源コードなど)は、本機に適合する純正品 を使用する。 適合しないものは、思わぬ事故の原因になり ます。

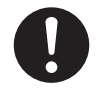

清掃、メンテナンス、オプション品の着脱 をするときは、電源コードを抜く。 通電したままでは、けがや感電の恐れがあり ます。

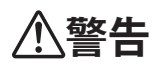

分解、修理、改造をしない。 火災、感電、けがの原因になります。修理は、 専門のサービスマンにお任せください。

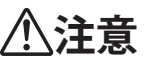

本機に乗ったり、寄りかかったりしない。 人が乗るようには作られていません。部品が 外れて転落する恐れがあります。

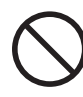

フロントカバーが割れたまま使用しないで ください。

けがをすることがあります。 フロントカバーがわれたときは、お買い上げ の販売店もしくは当社サービスステーション までご連絡ください。

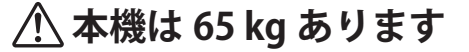

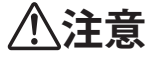

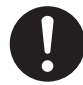

積み降ろしや据付の作業は、4 人以上で行 う。

少人数での無理な作業は、身体を痛めます。 もし落下すると、けがの原因になります。

**注意**

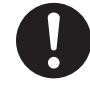

水平で安定した場所に設置する。 適さない場所では、落下や転倒のおそれがあ ります。

# $\sqrt{\!\Delta}$ 切削くずやワークは発火します/人体に害があります

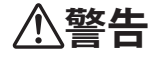

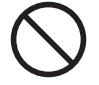

マグネシウムなどの燃えやすいものは、絶 対に切削しない。 切削中に発火することがあります。

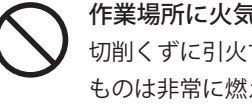

作業場所に火気を持ち込まない。 切削くずに引火する恐れがあります。粉状の ものは非常に燃えやすく、金属であっても燃

えることがあります。

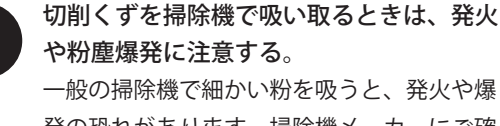

発の恐れがあります。掃除機メーカーにご確 認ください。判断できないときは、掃除機を 使わず、ブラシ等で掃除してください。

**注意**

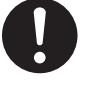

防塵めがねやマスクを使用する。手に付い た切削くずは、洗い流す。 切削くずが体内に入ると、健康を害する恐れ があります。

# **はさみ込み、巻き込み、やけどなど危険な部位があります**

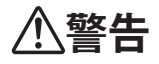

す。

袋を着けて作業しない。長い髪はきちんと 結ぶ。 機械に巻き込まれ、けがをすることがありま

ネクタイ、ネックレス、だぶだぶの服、手

切削工具やワークは、しっかりと固定す る。固定後は、スパナなどの取り忘れがな いか確認する。

さもないと、それらが勢いよくはじけ飛び、 けがをする恐れがあります。

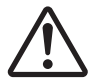

はさみ込みや巻き込みに注意。

うっかりさわると、手がはさまれたり巻き込 まれたりする場所があります。注意して作業 してください。

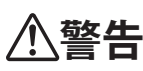

'SS

### 切削工具に注意。

切削工具は鋭くとがっています。けがに注意 してください。

### 高温注意。

切削工具やスピンドルモータは熱くなります。 火災ややけどに注意してください。

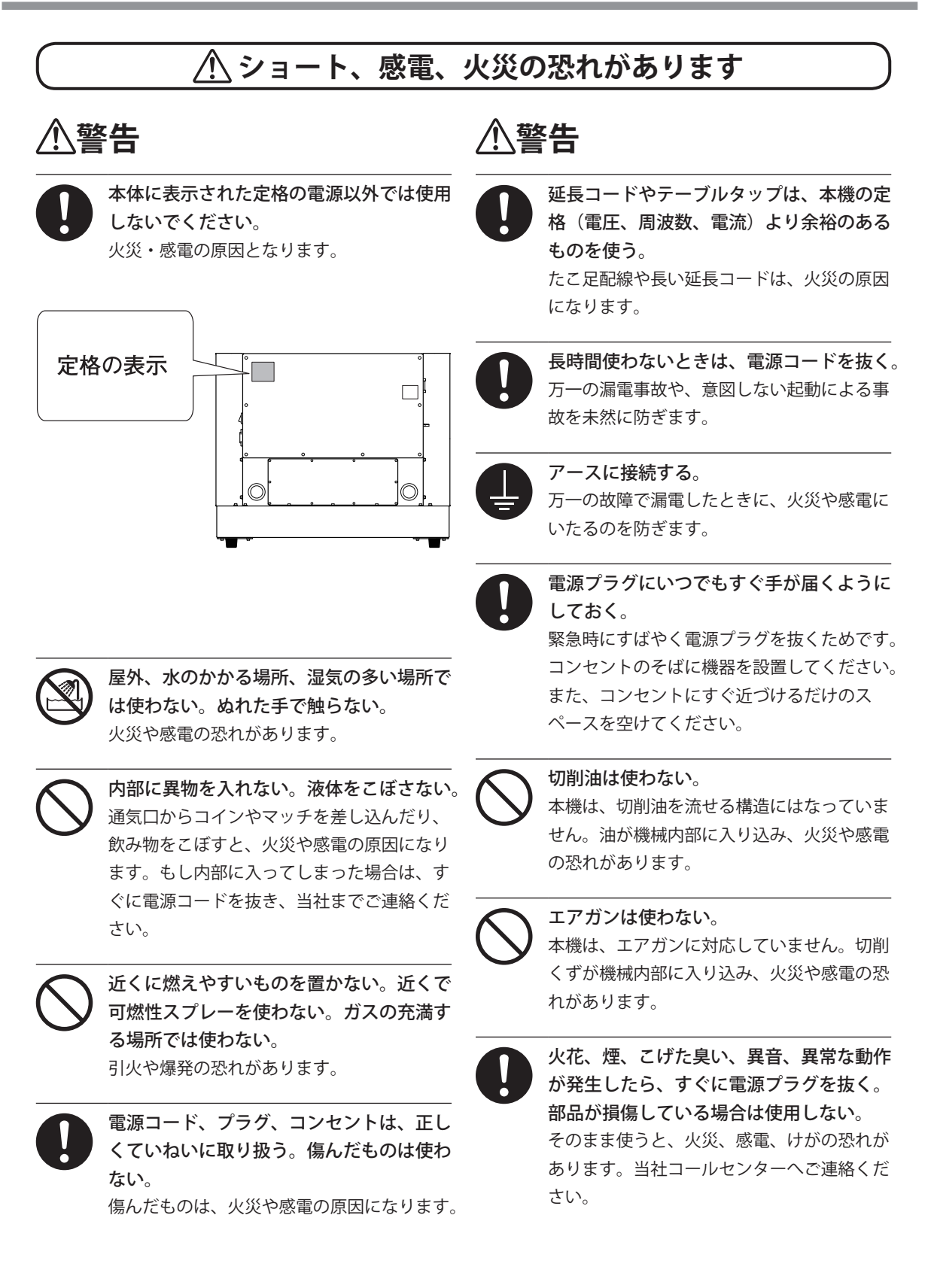

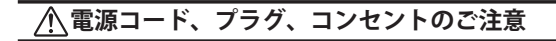

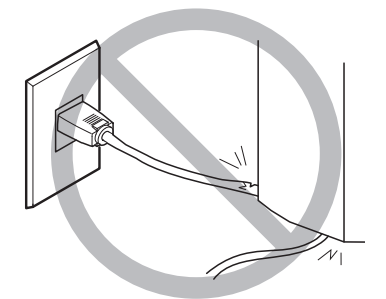

物をのせない、傷つけない

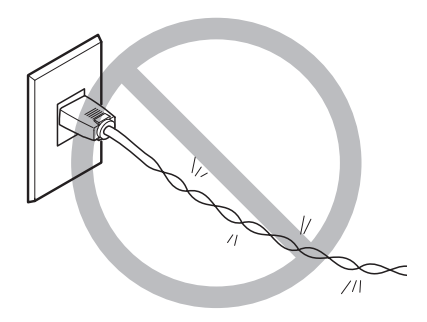

無理に曲げない、ねじらない

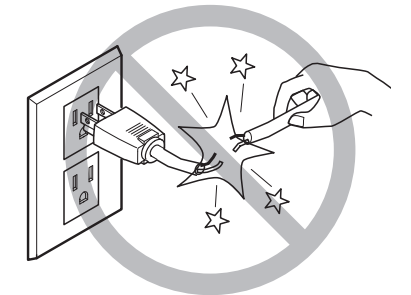

無理に引っぱらない

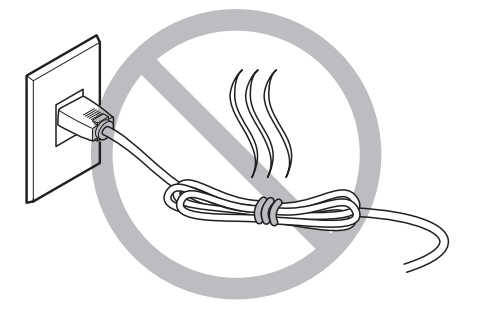

束ねない、巻かない

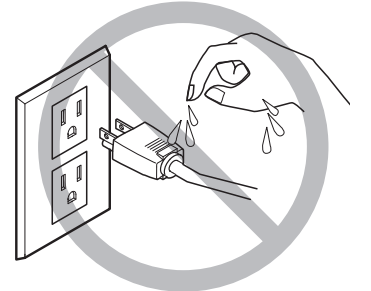

ぬらさない

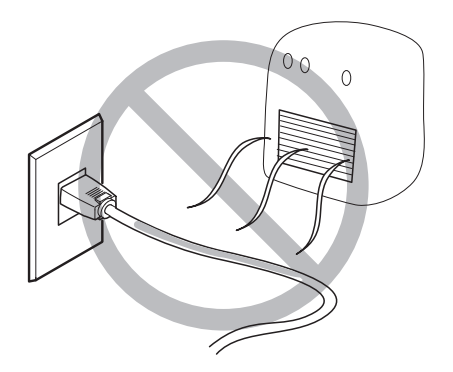

熱を加えない

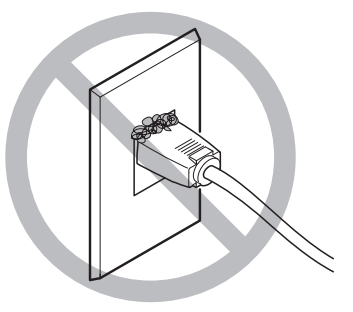

ほこりは火災のもと

# **警告ラベルについて**

**危険な場所がすぐわかるように、警告ラベルをはってあります。ラベルの意味は次の通りですので、必ず お守りください。また、ラベルをはがしたり汚したりしないでください。**

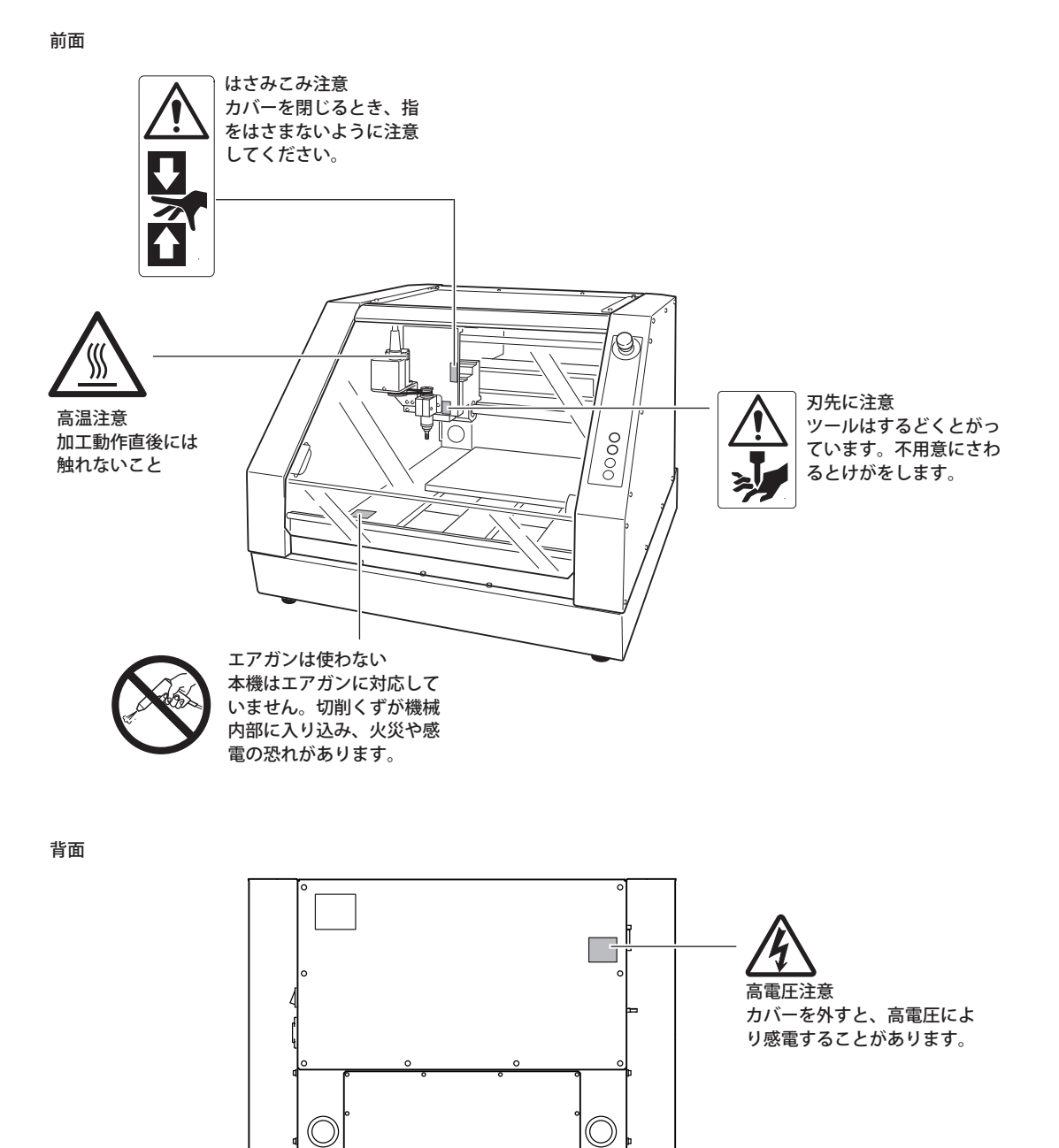

*10*

<span id="page-12-0"></span>**本機は精密機器です。性能を十分発揮するために次のことをお守りください。守られないと十分な性能を 発揮できなかったり、誤動作や故障の原因になったりします。**

#### **本機は精密機器です。**

- 衝撃や無理な力を加えないようていねいに取り扱ってください。
- 切削くずはこまめに清掃してください。
- 仕様の範囲内でご使用ください。
- スピンドルヘッドを無理やり手で動かすようなことはしないでください。
- 本書で指示されている場所以外の機械内部には、むやみに触らないでください。

### **適切な場所に設置してください。**

- 決められた条件(温度や湿度など)の場所に設置してください。
- ○静かで安定している条件のよい場所に設置してください。
- 屋外には設置しないでください。
- シリコーン系物質(オイル、グリス、スプレーなど)の雰囲気中では使用しないでください。スイッ チの接触不良の原因になります。

#### **本機は熱くなります。**

○ 通気のための穴を布などでおおったり、テープでふさいだりしないでください。 ○ 風通しのよい場所に設置してください。

**ツールについて**

○ ワークや切削方法に合う適切なツールを使用してください。 ○ツールの刃先は折れることがあります。落とさないようにていねいに扱ってください。

### **本機は樹脂切削に適しています。**

○ 金属は切削しないでください。

# <span id="page-13-0"></span>**本機の説明書について**

## **本機に付属の説明書**

本機の取扱説明書は、次のような構成になっています。本機を十分ご活用いただくため、目的に応じてお 読みください。

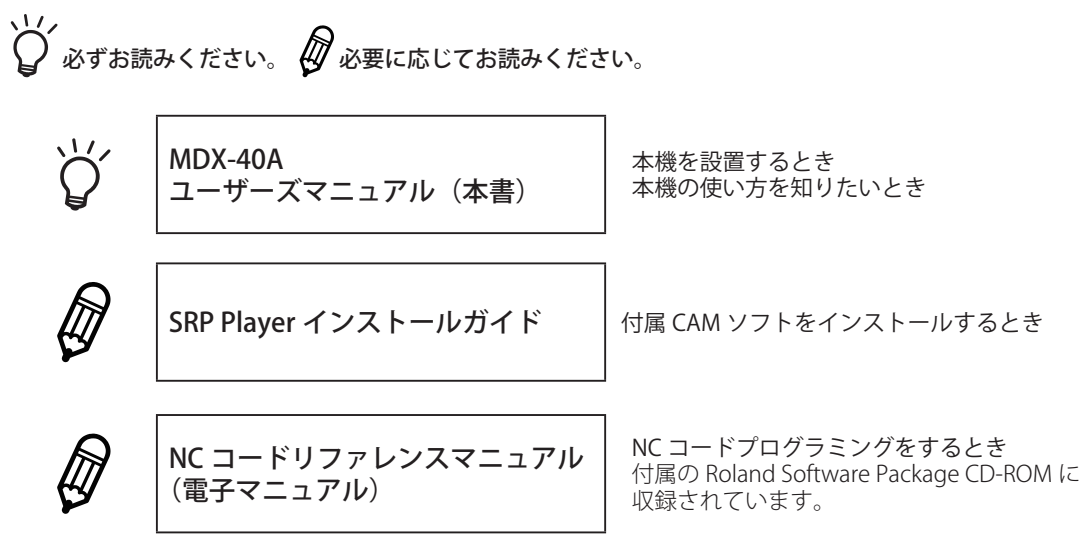

## **NC コードリファレンスマニュアルのインストール**

インストールに必要なシステム構成については、P. 28「ソフトウェアのインストール」をご覧ください。

- 「コンピュータの管理者」(または「Administrators」)のアカウントで Windows にログオンする。
- Roland Software Package の CD-ROM を、コンピュータの CD-ROM ドライブに挿入する。 (Windows Vista/7 の場合:自動再生画面が表示された場合は、[menu.exe の実行 ] をクリッ クする。)

しばらくすると、インストールメニューが表示されます。

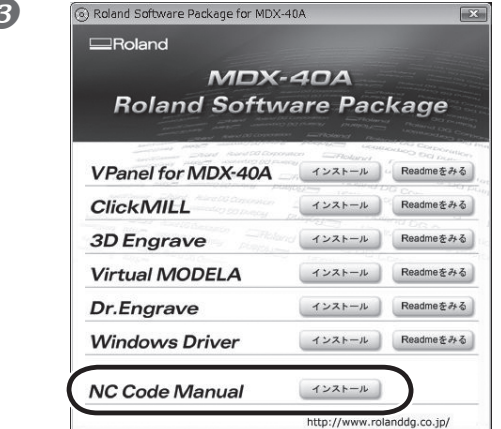

 「NC Code Manual インストール」をクリッ クする。

<span id="page-14-0"></span>4 画面の指示にしたがって、インストールを進める。 (Windows Vista/7 の場合:[ ユーザアカウント制御 ] 画面が表示されたら、[ 許可 ] をクリックし、 インストールを進めてください。)

6 インストールが完了したら、インストールメニュー画面の ※ をクリックしてインストー ルを終了する。

## **NC コードリファレンスマニュアルの表示方法**

[ スタート ]( )メニューから「MDX-40A マニュアル」‐「NC コードリファレンスマニュアル」をクリッ クします。

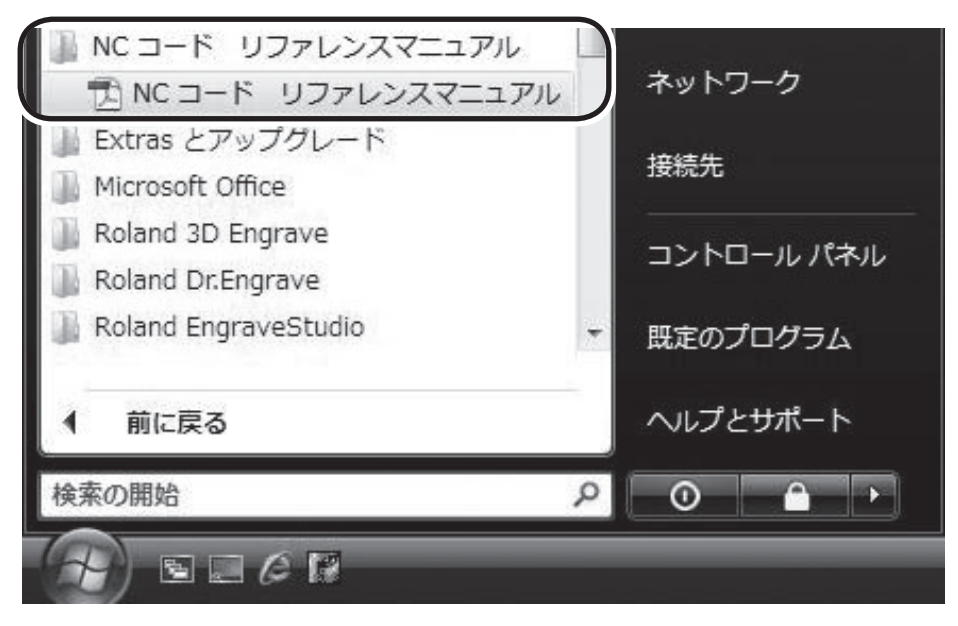

<span id="page-16-0"></span>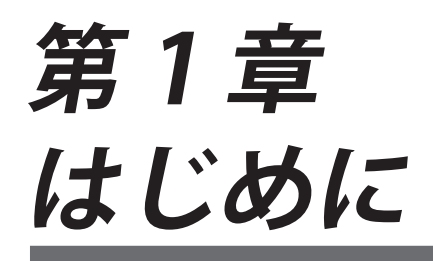

本機の特長および各部の名称とはたらきについて説明します。

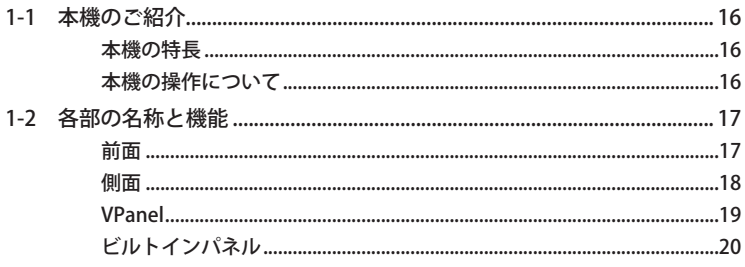

## <span id="page-17-0"></span>**本機の特長**

### RML-1 / NC コード対応

RML-1 と NC コードに両対応ですので、幅広いソフトウェアに対応できます。

#### 高い操作性の VPanel

本機の操作は、付属のアプリケーションソフト" VPanel" を使ってコンピュータの画面上で行います。ツー ルの移動やスピンドル回転のオンオフはもちろん、原点設定や加工データの出力を行います。

### 充実した付属ソフトウェア

加工データ作成後すぐに加工を始められるように、専用 CAM ソフトが標準付属しています。その他にも 用途に応じた切削ソフトウェアが付属しています。

P. 28「インストールするソフトウェアについて」

### 4軸加工に対応

オプションの回転軸ユニット(A 軸)を装着することで、多面切削などの 4 軸加工が実現できます。

### **本機の操作について**

専用アプリケーションソフト" VPanel" を使って、コンピュータの画面上で本機を操作します。" VPanel" は付属の Roland Software Package CD-ROM に収録されています。

P. 19「VPanel」、P. 30「VPanel /各ソフトウェアのインストール」

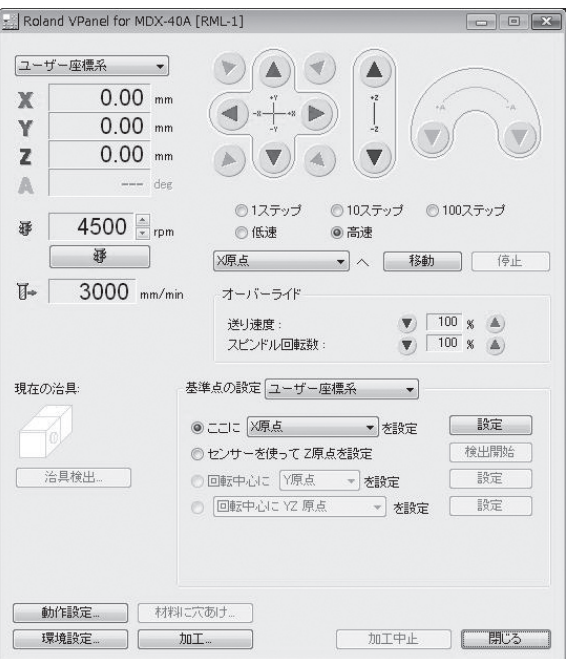

# <span id="page-18-0"></span>**1-2 各部の名称と機能**

**前面**

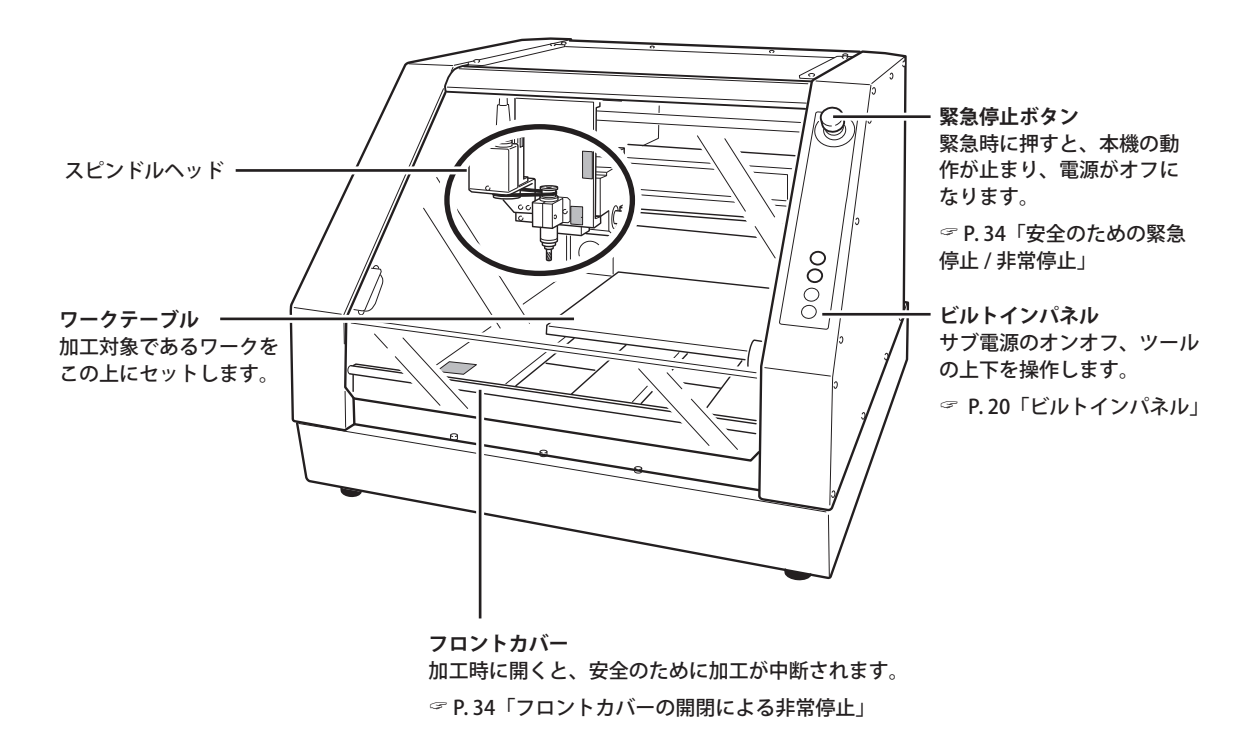

※ 本書では、スピンドルモータを含めたスピンドルユニット周辺の機構をスピンドルヘッドと呼びます。 また、スピンドルユニット内部の回転軸部分を指して、スピンドルと呼びます。

<span id="page-19-0"></span>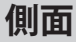

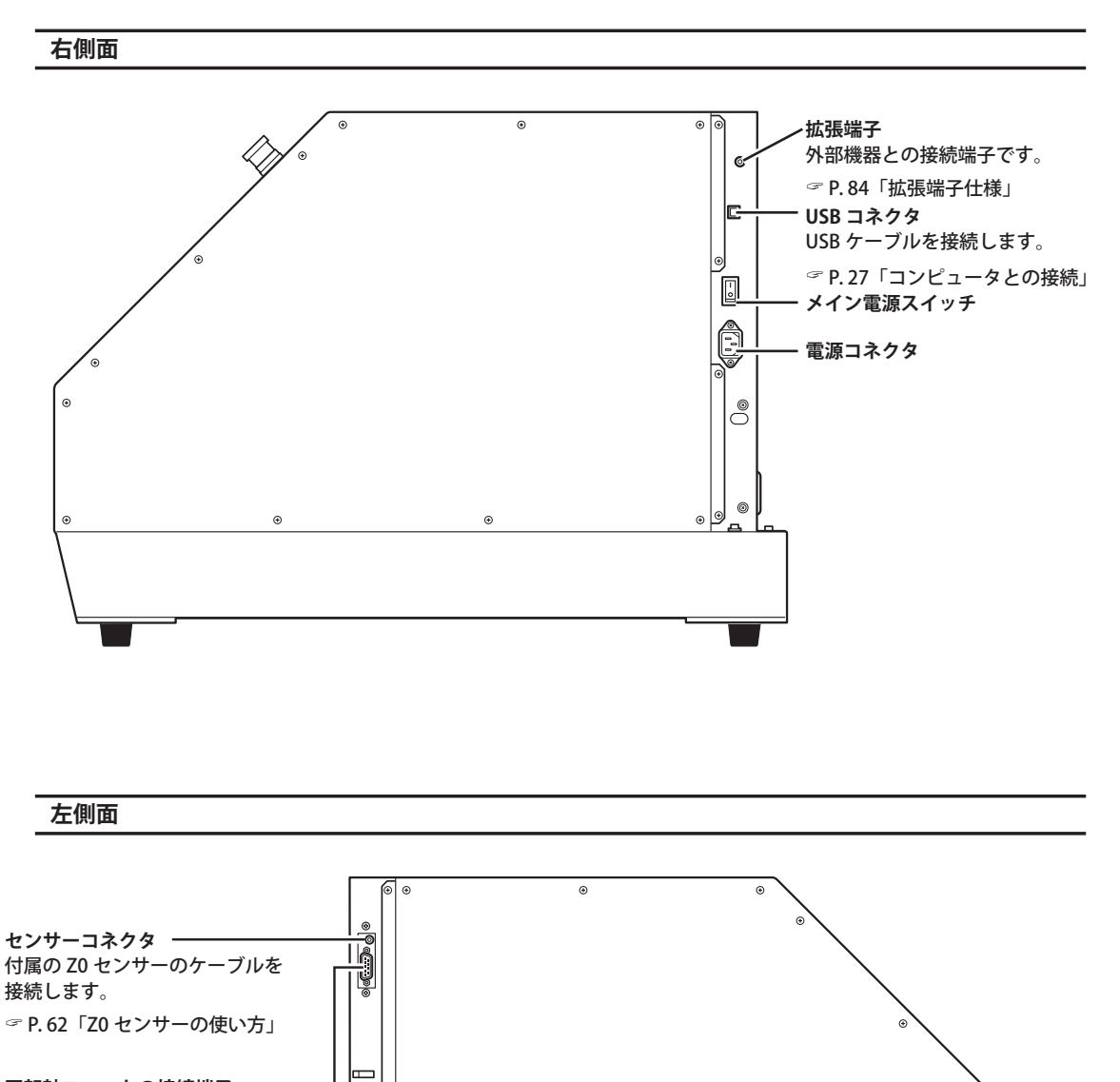

 $_{\odot}$ 

 $_{\odot}$ 

**回転軸ユニットの接続端子** オプションの回転軸ユニットを接続する ための端子です。 P. 84「拡張端子仕様」

 $^{\circ}$ 

 $^{\circ}$ l⊚  $\epsilon$ 

### <span id="page-20-0"></span>**VPanel**

本機の操作は、コンピュータの画面上で行います。VPanel は、本機の操作をするための専用アプリケーショ ンソフトです。

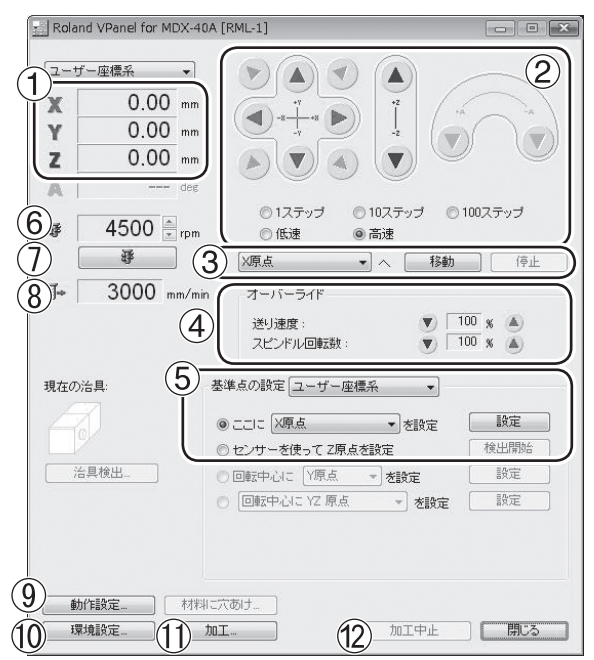

#### 座標値

現在のツール位置を表示します。 P. 41「ツール位置の表示について」

(2) 送りボタン

X、Y、Z の各軸方向の移動を行います。 P. 40「手動送り」

特定位置への移動ボタン

ツールを特定の位置へすばやく移動させる ときに使用します。

- P. 43「特定位置への移動」
- オーバーライドボタン

スピンドル回転速度などの加工動作の変更 を行います。

P. 59「オーバーライド」

- 基準点の設定ボタン X 原点や Y 原点などの加工時の基準点を設 定します。
- スピンドル回転速度 現在のスピンドル回転速度を表示します。 回転速度の変更も可能です。
- スピンドル回転ボタン スピンドル回転をオン / オフにします。 P. 44「スピンドルを回転/停止させる」
- (8) ツール送り速度 現在のツール移動速度を表示します。
- 動作設定ボタン 本機の詳細な動作設定や、コマンド体系の 選択を行うときなどに使用します。 P. 38「コマンド体系の選択」
- 環境設定ボタン

座標の表示単位を変更するときなどに使用 します。

- P. 42「表示単位の変更」
- 加工ボタン テキストファイル化した加工データを VPanel に登録して本機へ出力します。 P. 57「加工の開始(VPanel 経由で出力する)」
- 加工中止ボタン 加工動作を中止します。加工動作中のみ表 示されます。 P. 47「VPanel の操作による加工の中止」

<span id="page-21-0"></span>**ビルトインパネル**

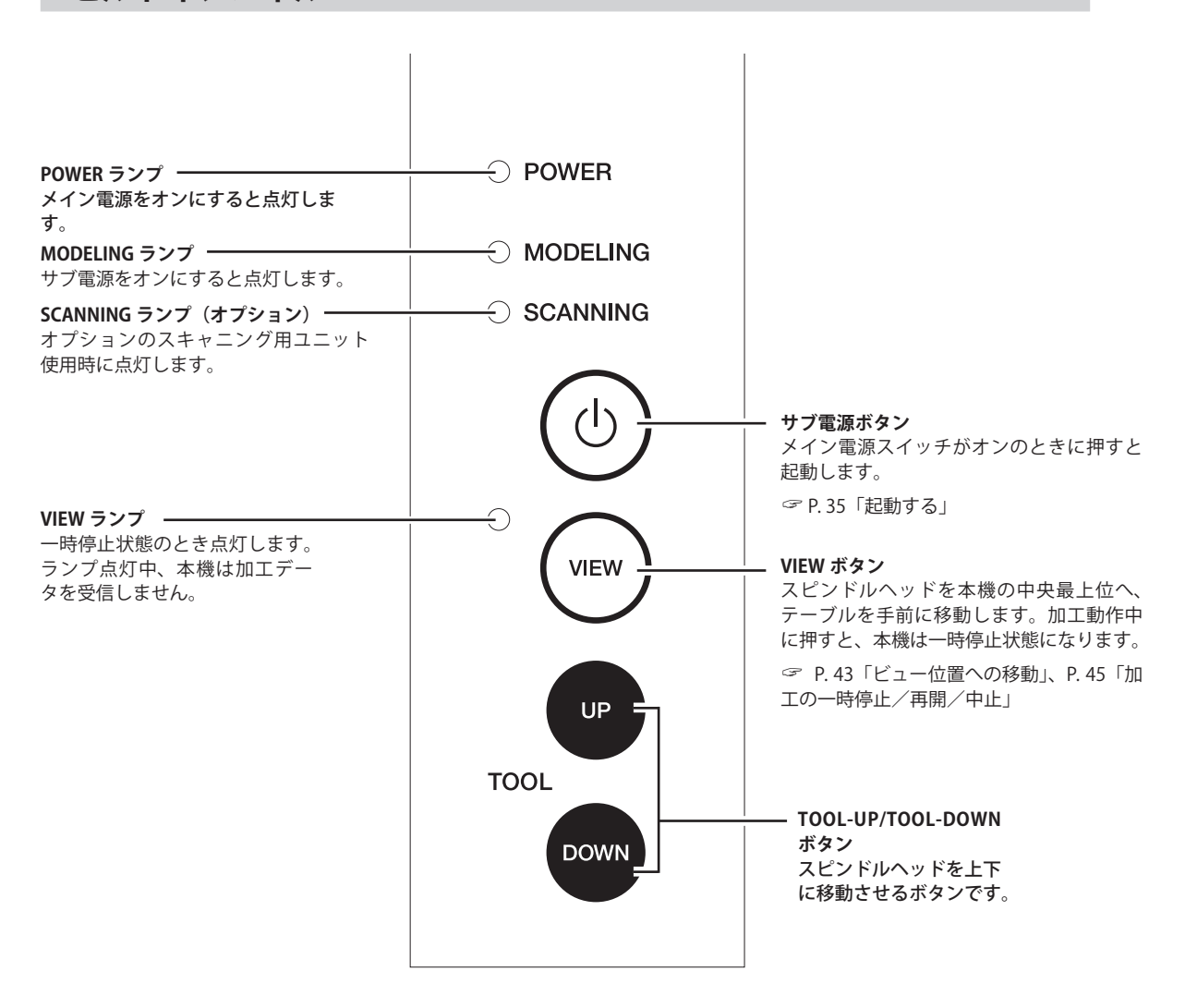

### **本書でのランプの表示**

本書のイラストでは、ランプの状態を以下のように示します。

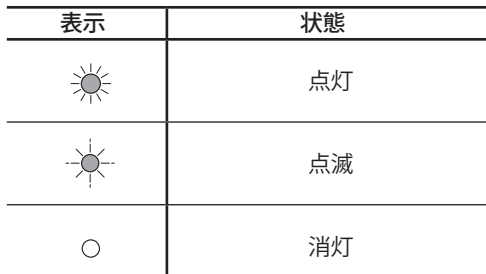

<span id="page-22-0"></span>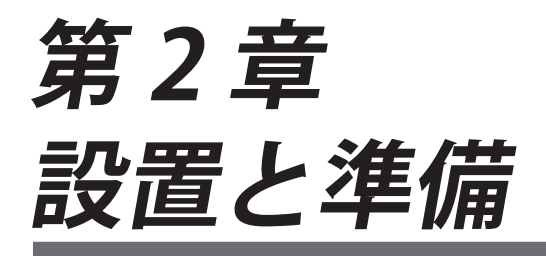

付属品の確認や設置方法、付属するソフトウェアのインストール方法など、 本機を使用する前にやっておくべきことについて説明します。

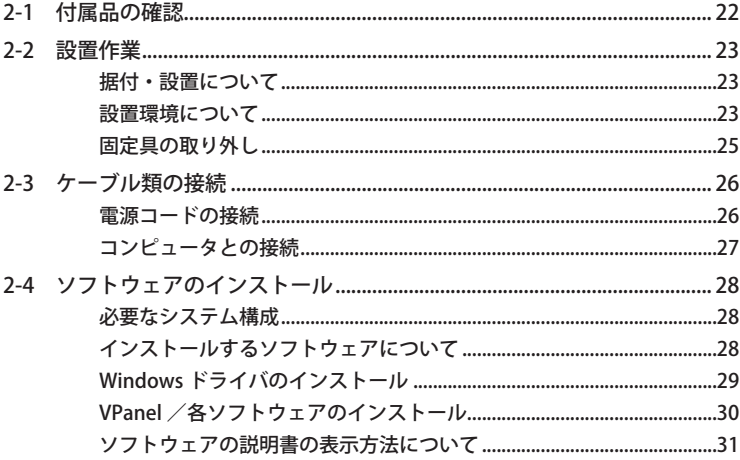

<span id="page-23-0"></span>本機には次のものが付属しています。すべてそろっているかご確認ください。

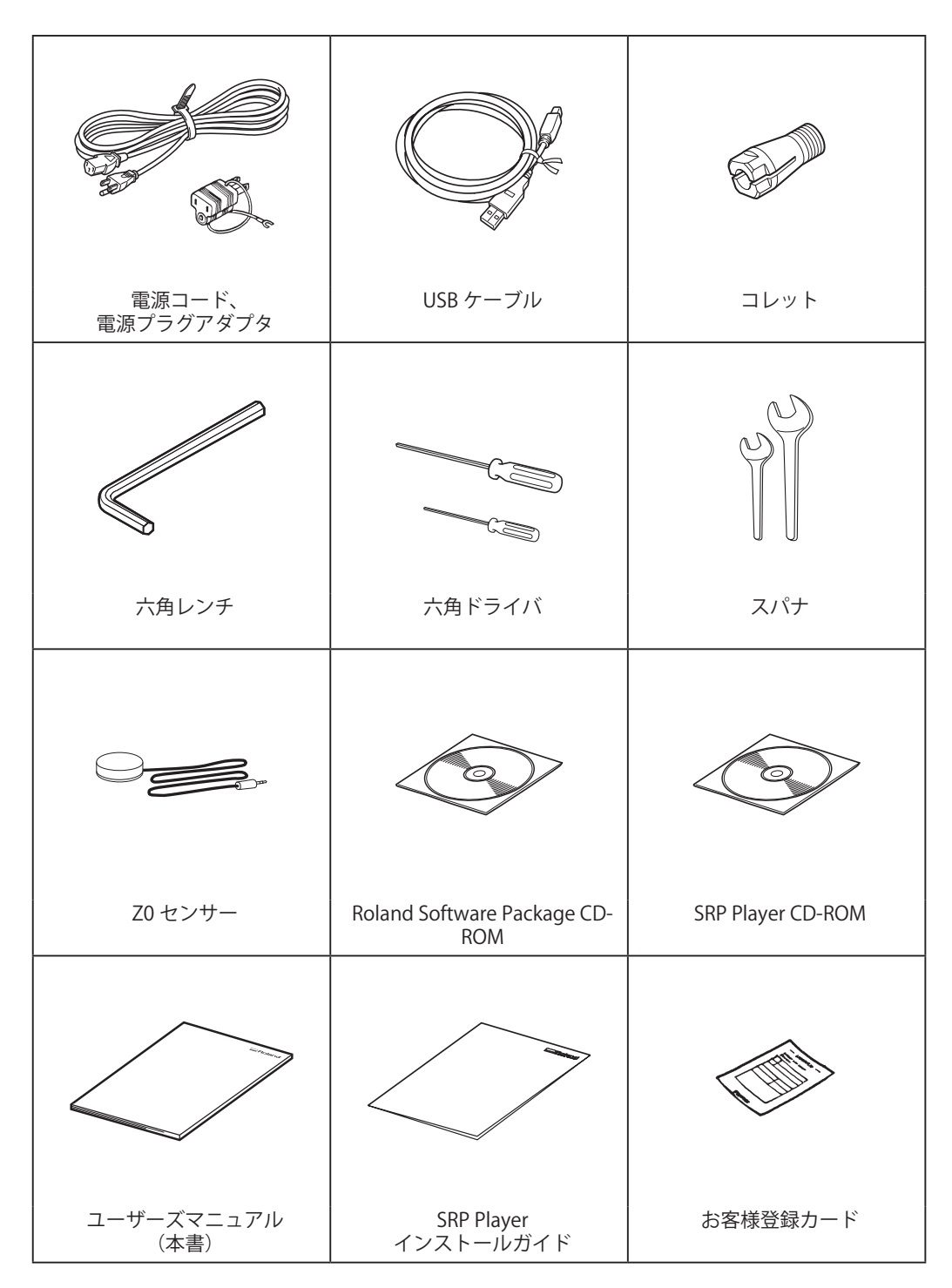

## <span id="page-24-0"></span>**据付・設置について**

**警告 積み降ろしや据付の作業は 4 人以上で行う。**

少人数での無理な作業は身体を痛めます。もし落下すると、けがの原因になります。

本体重量だけで 65kg あります。積み降ろしや据付は慎重に行ってください。

### **設置環境について**

水平で安定している条件のよい場所に設置してください。不適切な場所は、事故や火災のもとになったり、 誤動作や故障の原因になったりします。

- **警告 水平で安定した場所に設置する。** 適さない場所では、落下や転倒のおそれがあります。
- **警告 火気のある場所には設置しない。** 切削くずに引火する恐れがあります。粉状のものは非常に燃えやすく、金属であっても燃え ることがあります。
- **警告 燃えやすいもののそば、ガスの充満する場所には設置しない。** 引火や爆発の恐れがあります。
- **警告 屋外、水のかかる場所、湿気の多い場所には設置しない。** 火災や感電の恐れがあります。
- **警告 電源プラグにいつでもすぐ手が届く場所に設置する。** 緊急時にすばやく電源プラグを抜くためです。コンセントのそばに機器を設置してください。 また、コンセントにすぐ近づけるだけのスペースを空けてください。

○ 温度・湿度の変化が大きい場所には設置しないでください。

○ 揺れや振動のある場所には設置しないでください。

○ 床が傾いていたり、平らでなかったり、不安定だったりする場所には設置しないでください。

- ほこりや塵の多い場所、屋外には設置しないでください。
- 直射日光が当たる場所、冷暖房器具の近くには設置しないでください。
- 電磁波など、電気的・磁気的なノイズの多い場所には設置しないでください。
- シリコーン系物質(オイル、グリース、スプレーなど)の雰囲気中には設置しないでください。

### **設置スペース**

少なくとも以下のスペースを確保してください。

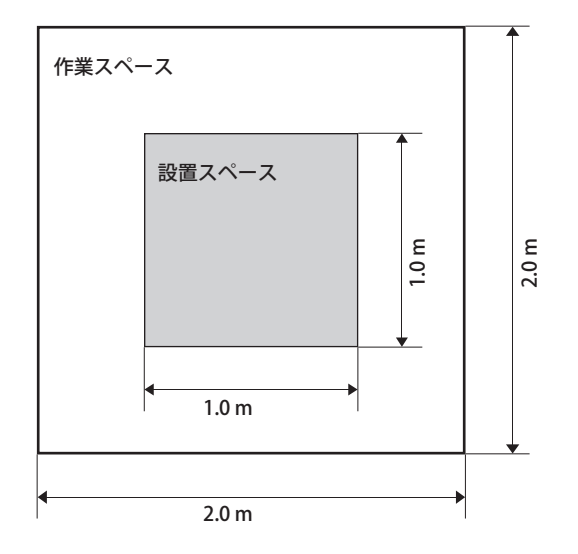

### **設置する高さ位置**

作業用床面から 0.6 m以上の位置に設置してください。 本機は卓上設置型の機器です。操作時に緊急停止ボタンに容易に手が届く位置に設置してください。

## <span id="page-26-0"></span>**固定具の取り外し**

輸送の振動から本体を保護するため、固定具を取り付けてあります。据付が済んだら、これらを取り外し、 所定の場所に保管してください。

○ すべての固定具を取り外してください。残したまま電源をオンにすると、誤動作や故障の原因になり ます。

○ 固定具は移送の際に必要となります。なくさないよう保管してください。

**警告 この作業は電源コードを接続する前に行う。** 万が一作業中に電源がオンになると、手をはさむなどけがの原因になります。

**手順**

1 電源コードが接続されていないことを確認する。

2 固定具を取り外す。

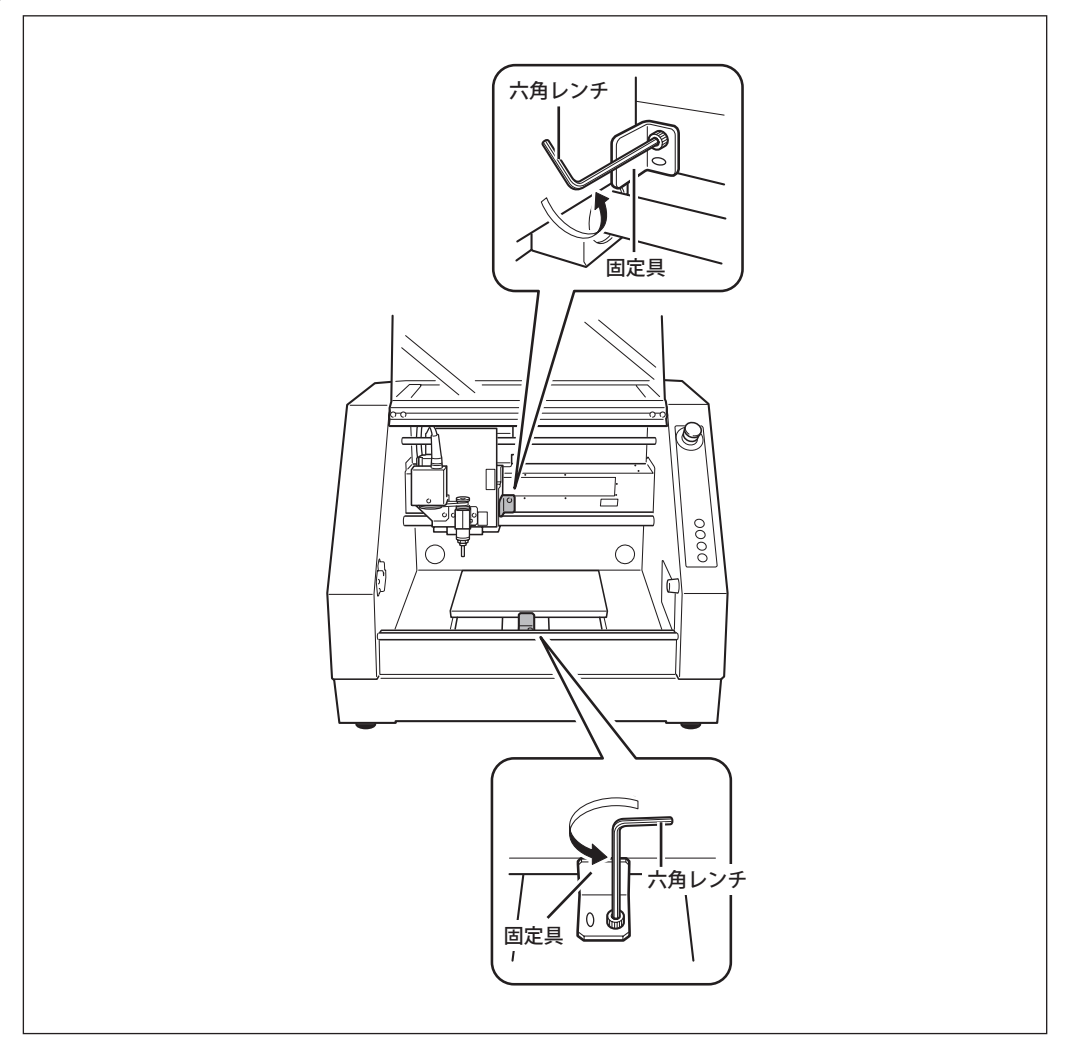

# <span id="page-27-0"></span>**2-3 ケーブル類の接続**

## **電源コードの接続**

- **警告 本体に表示された定格の電源以外では使用しないでください。** 火災・感電の原因になります。
- **警告 電源コード、プラグ、コンセントは、正しくていねいに取り扱う。傷んだものは使わない。** 傷んだものは、火災や感電の原因になります。
- **警告 延長コードやテーブルタップは、本機の定格(電圧、周波数、電流)より余裕のあるものを使う。** たこ足配線や長い延長コードは、火災の原因になります。
- **警告 アースに接続する。** 万一の故障で漏電したときに、火災や感電にいたるのを防ぎます。
- **警告 コンセント (100 V) に接続すること。分電盤など固定配線設備に直接つながないこと。** 万一の場合、火災や感電にいたる危険が大きくなります。

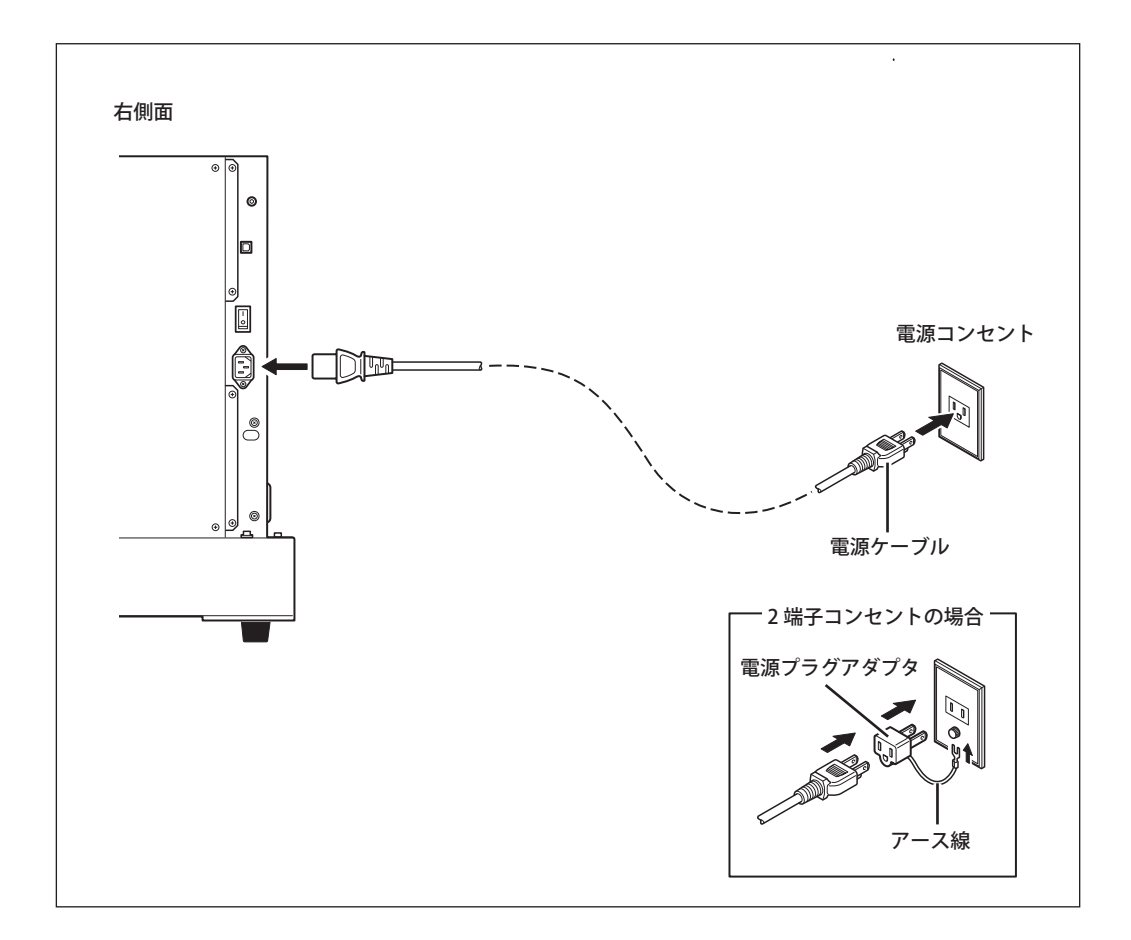

## <span id="page-28-0"></span>**コンピュータとの接続**

### **USB ケーブル**

ここではまだコンピュータに接続しないでください。コンピュータとの接続は、Windows ドライバのイ ンストール時に行います。

- 必ず P. 29「Windows ドライバのインストール」での指示にしたがって接続してください。このまま 接続するとドライバのインストールに失敗し使用できなくなることがあります。
- ○一台のコンピュータに本機を複数台接続しないでください。
- USB ケーブルは付属のものを使用してください。
- USB ハブは使用しないでください。

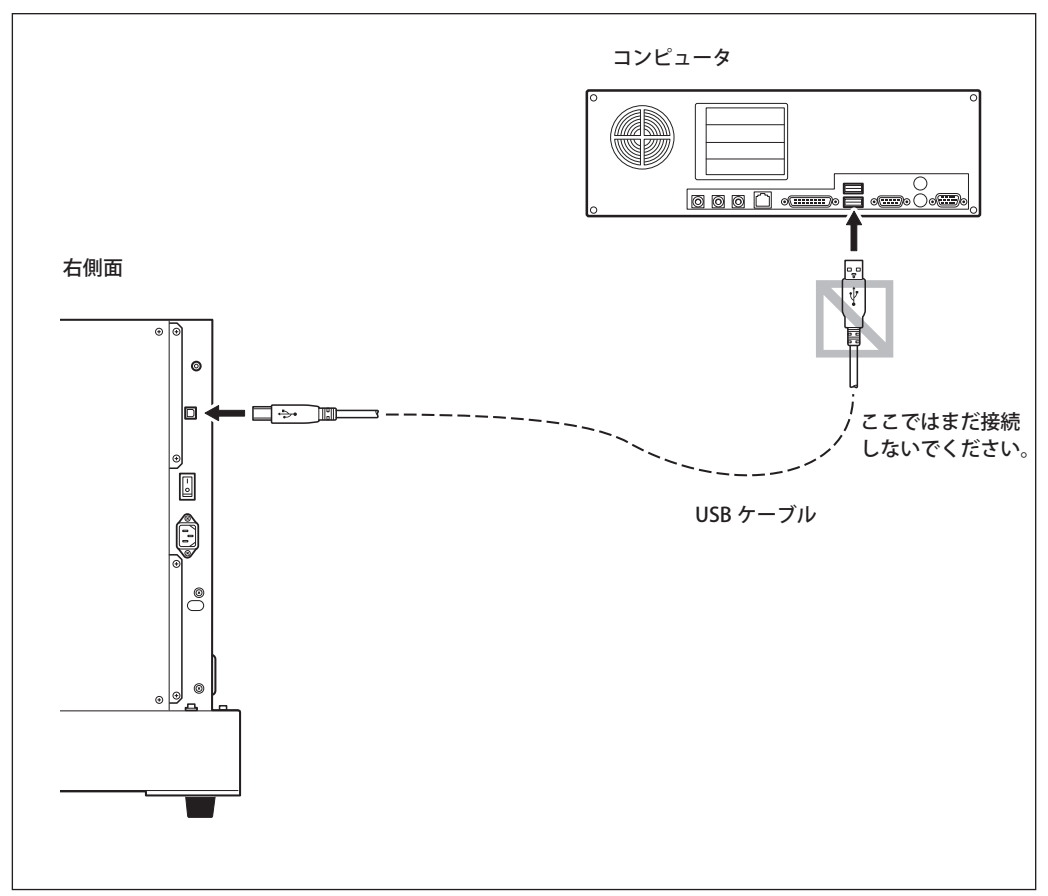

## <span id="page-29-0"></span>**必要なシステム構成**

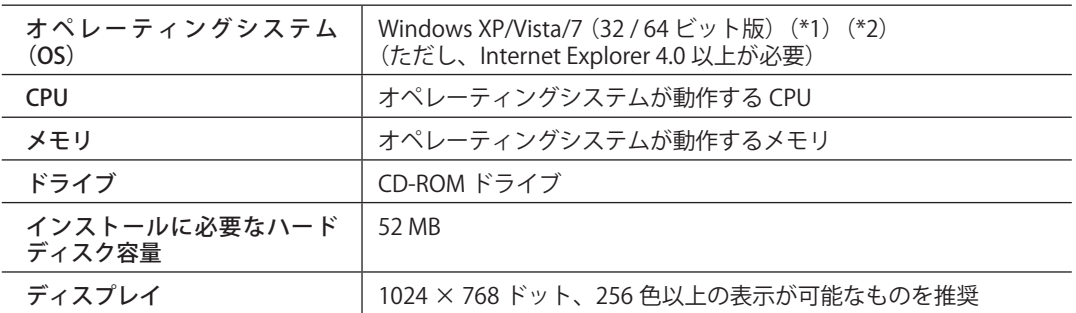

(\*1)

本ソフトウェアは 32 ビットアプリケーションのため、64 ビット版 Windows では WOW64( Windows-On-Windows 64) 上で動作します。

(\*2)

Windows XP モードでの動作確認は行なっておりません。

この表は、Roland Software Package CD-ROM に収録されている Windows ドライバおよび各種アプリケー ションソフトを使用するために必要なシステム構成を示したものです。SRP Player を使用するために必要 なシステム構成については、SRP Player インストールガイドを参照してください 。 最新情報は当社ホームページ (http://www.rolanddg.co.jp/) をご覧ください。

## **インストールするソフトウェアについて**

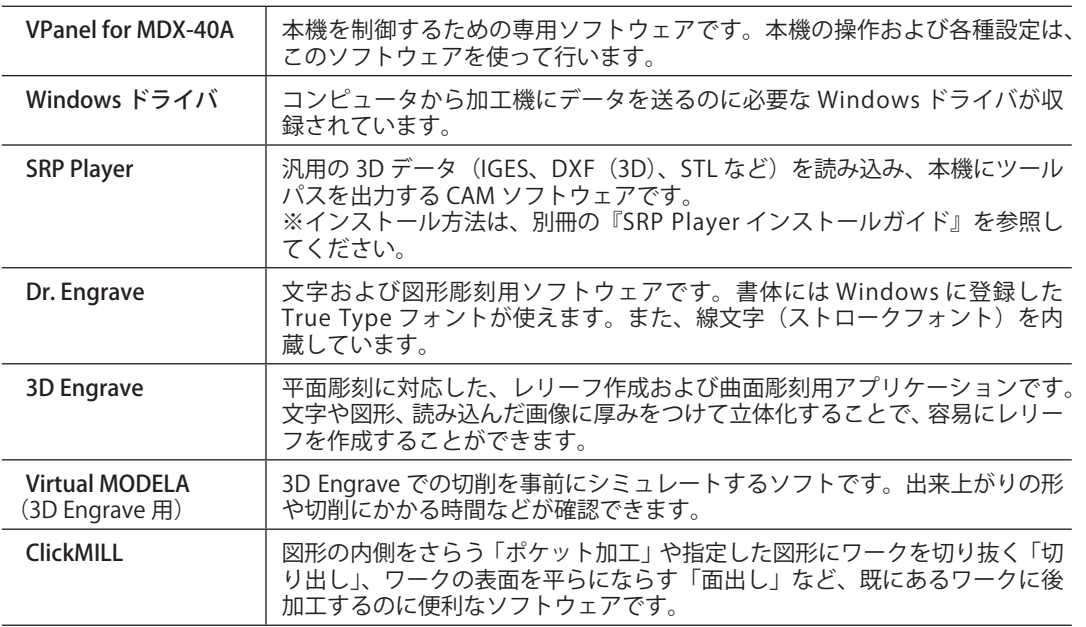

<span id="page-30-0"></span>(?)ポイント

付属ソフトウェアの操作方法は、それぞれのソフトウェアの電子マニュアルに記載されて います。

P. 31「ソフトウェアの説明書の表示方法について」

## **Windows ドライバのインストール**

【】お願い

このインストール作業をするまでは、本機とコンピュータを接続しないでください。手順 を間違えると、インストールできなくなることがあります。 P. 72「ドライバをインストールできない」

**手順**

- インストールの前に USB ケーブルが接続されていないことを確認する。
- 「コンピュータの管理者」(または「Administrators」)のアカウントで Windows にログオンする。
- Roland Software Package の CD-ROM を、コンピュータの CD-ROM ドライブに挿入する。 (Windows Vista/7 の場合のみ:自動再生画面が表示された場合は、[menu.exe の実行 ] をクリッ クする。)

しばらくすると、インストールメニューが表示されます。

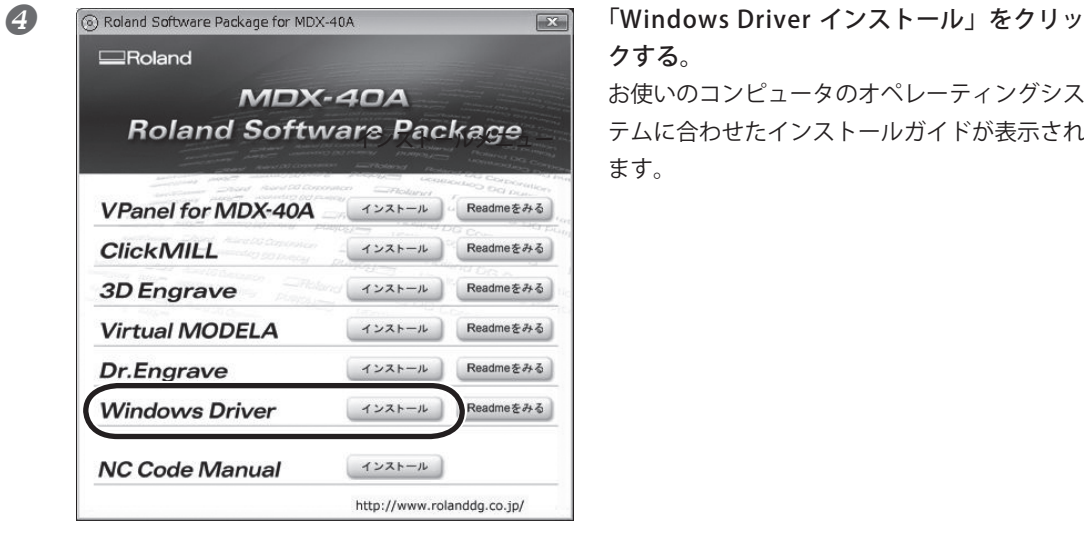

インストールガイド

クする。 お使いのコンピュータのオペレーティングシス テムに合わせたインストールガイドが表示され ます。

<span id="page-31-0"></span>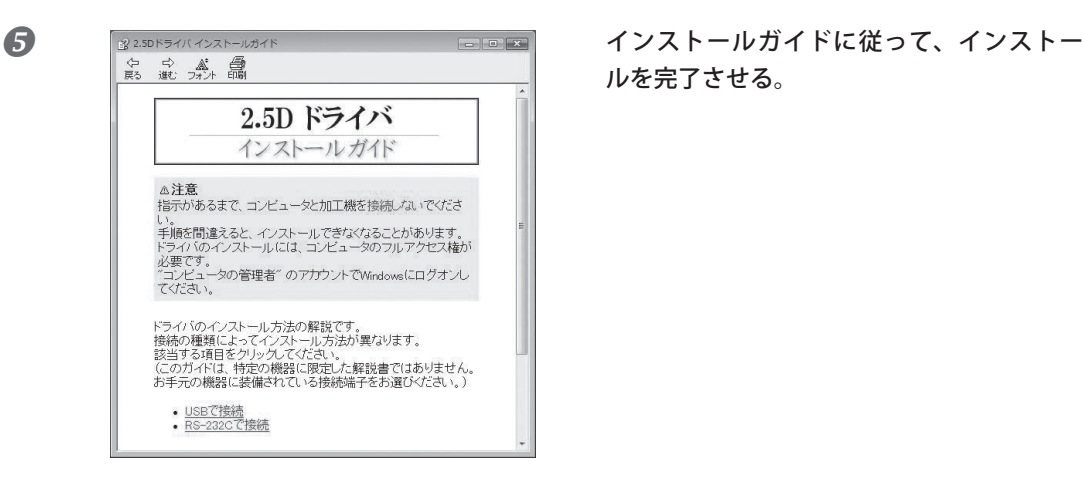

ルを完了させる。

## **VPanel /各ソフトウェアのインストール**

**手順**

■ インストールメニュー画面を表示させる。

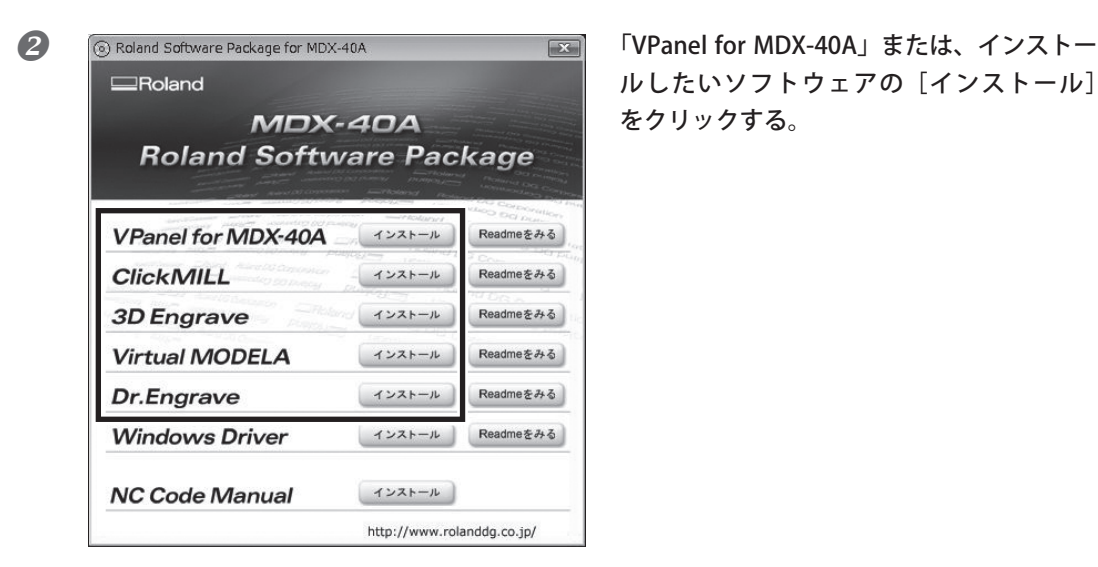

ルしたいソフトウェアの[インストール] をクリックする。

画面の指示にしたがって、インストールを進める。

(Windows Vista/7 の場合:[ ユーザアカウント制御 ] 画面が表示されたら、[ 許可 ] をクリックし、イ ンストールを進めてください。)

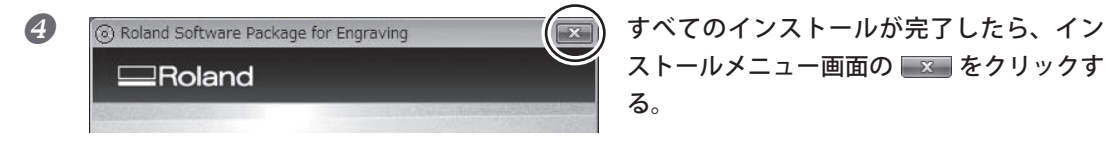

ストールメニュー画面の x をクリックす る。

■ CD-ROM を CD-ROM ドライブから取り出す。

## <span id="page-32-0"></span>**ソフトウェアの説明書の表示方法について**

ソフトウェアの説明書は、電子マニュアルになっています。次のようにして表示させてください。 [スタート] (4) メニューからお使いのソフトウェアを選び、[Help] をクリックします。

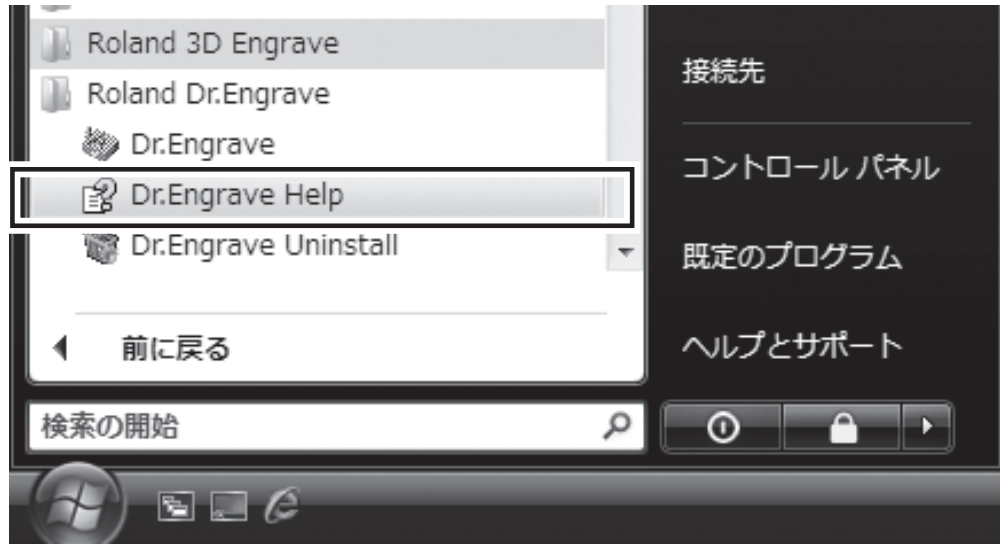

<span id="page-34-0"></span>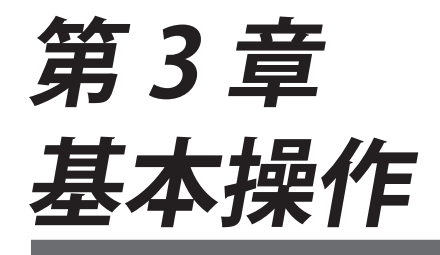

基本的な操作方法について説明しています。はじめて本機を使用する場合 は、作業を開始する前に必ずお読みください。

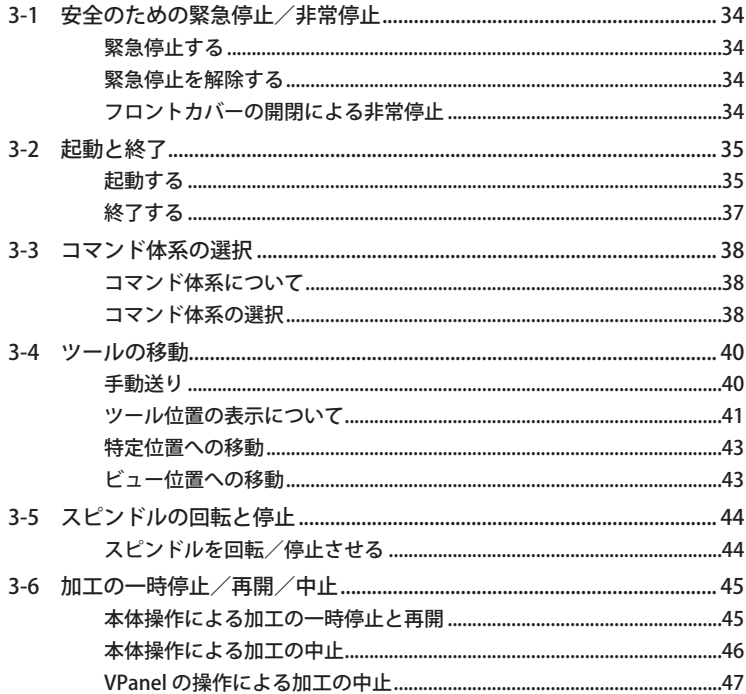

# <span id="page-35-0"></span>**3-1 安全のための緊急停止/非常停止**

**緊急停止する**

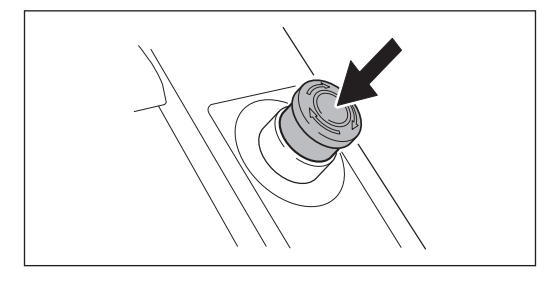

緊急停止ボタンを押す。 直ちに動作が停止します。

**緊急停止を解除する**

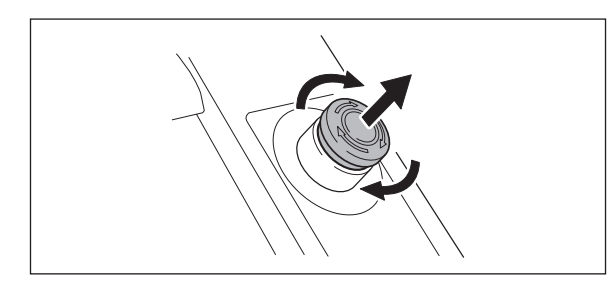

緊急停止ボタンを矢印の方向へ回す。

## **フロントカバーの開閉による非常停止**

加工中およびスピンドル回転中にフロントカバーを開けると、本機は安全のために非常停止します。操作 パネルでは、MODELING ランプと VIEW ランプが点滅します。フロントカバーを閉じても作業を再開する ことはできません。再開するには、VPanel で表示される指示に従って本機を起動し直してください。 P. 35「起動と終了」
# **3-2 起動と終了**

### **起動する**

次の手順で起動してください。起動が完了すると使用可能な状態になります。

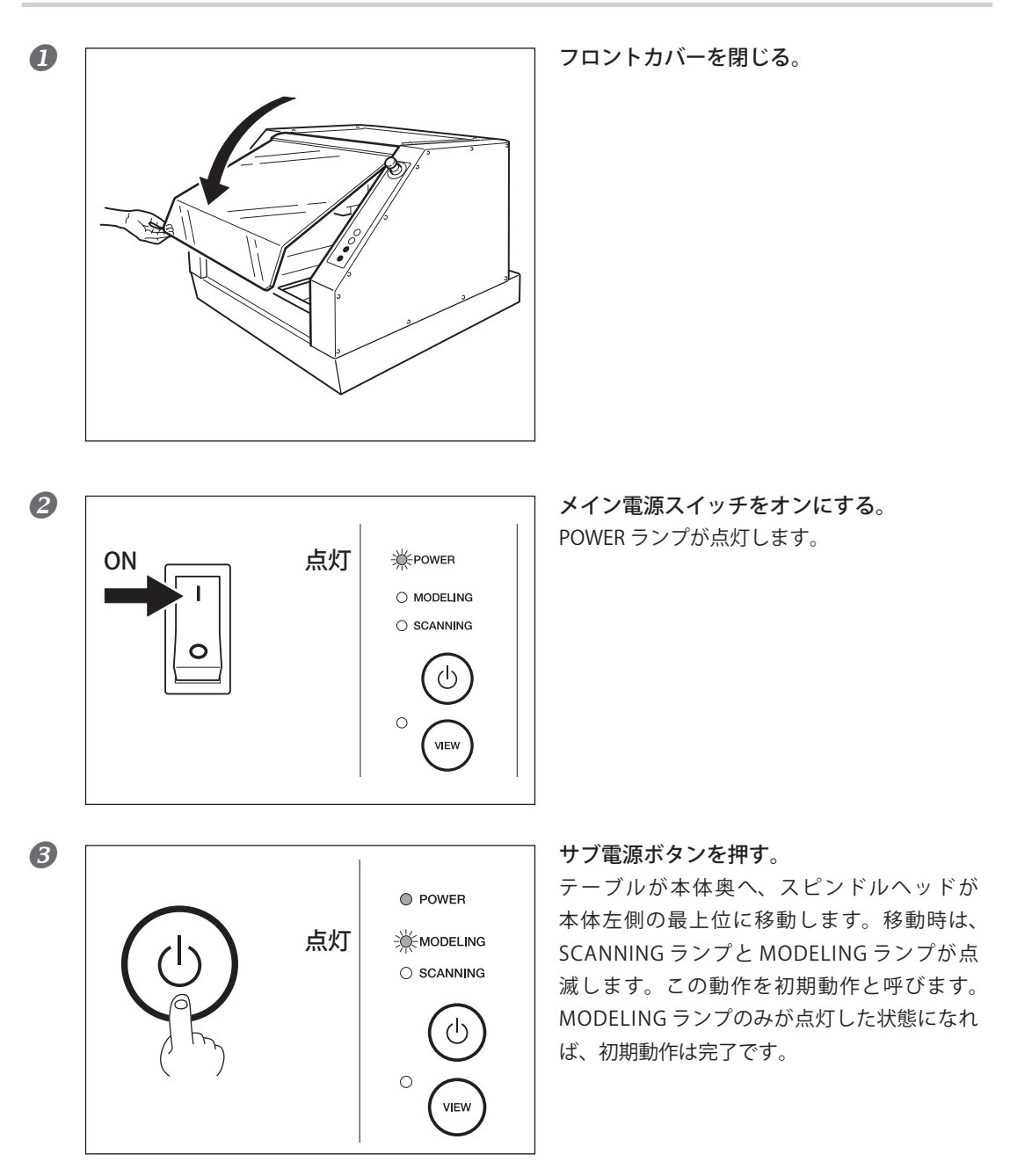

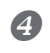

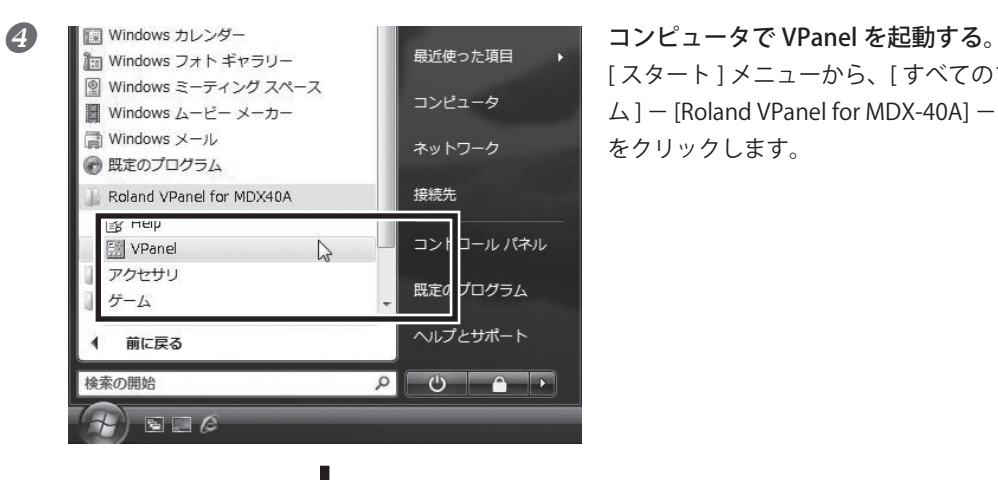

[ スタート ] メニューから、[ すべてのプログラ  $\Delta$ ] – [Roland VPanel for MDX-40A] – [VPanel] をクリックします。

図の画面が表示されます。これで本機の起動は 完了です。

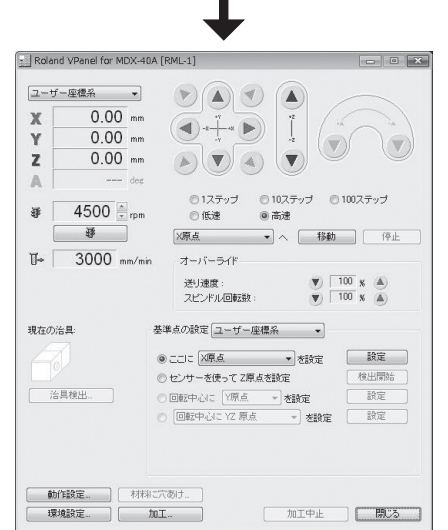

## **終了する**

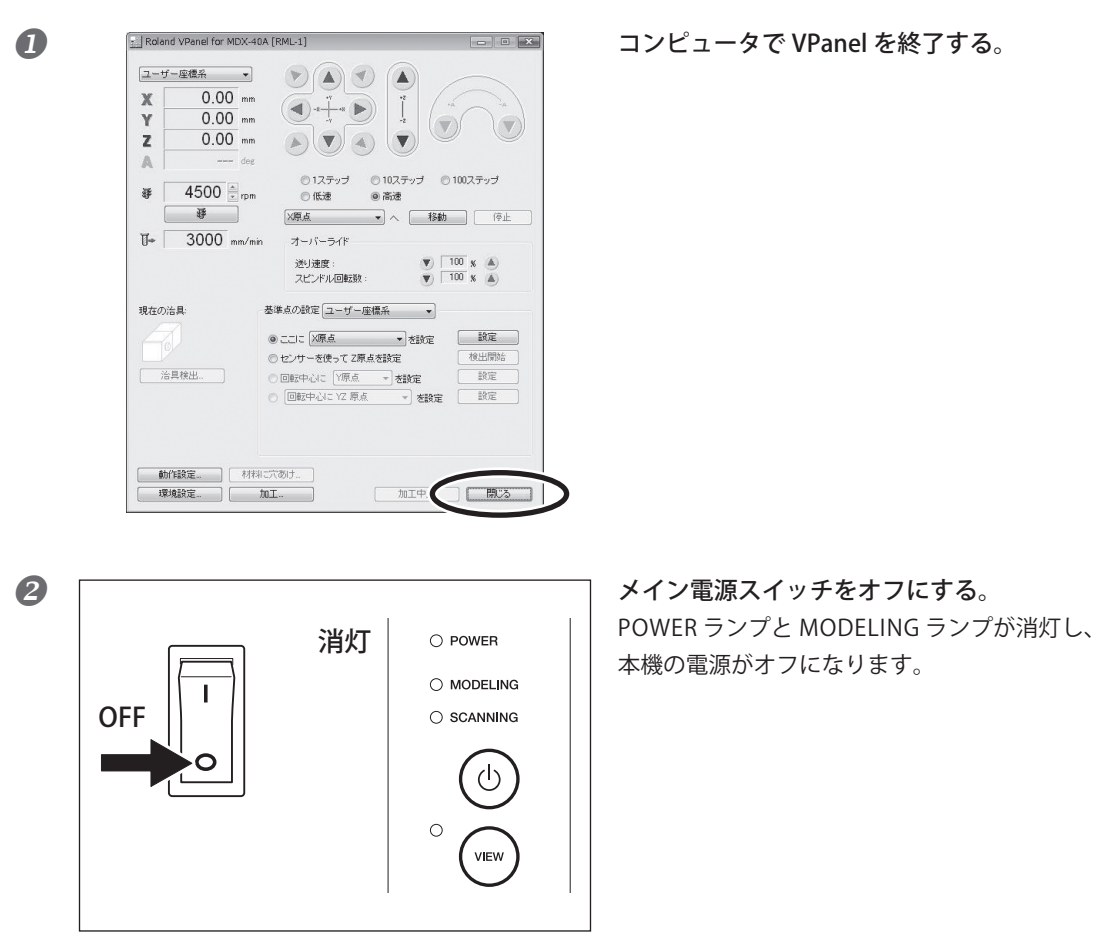

### **コマンド体系について**

本機では、コマンド体系を以下から選択できます。

 $\bigcirc$  RML-1

本機付属のソフトウェアを使用する場合に選択してください。

 $\bigcirc$  NC コード

NC コードを使用したい場合に選択してください。NC コードについての詳細は、P.80「NC コード仕様」 および本機付属の「NC コードリファレンスガイド」を参照してください。

○ RML-1 / NC コード自動切換え 本機が、RML-1 と NC コードのどちらのコマンド体系の加工プログラムでも受けられるようになります。

お使いになるアプリケーションソフトに合わせて適切なコマンドモードを選択してください。VPanel で選 択しているコマンド体系と異なるコマンドが本機に送信されると、エラーが発生して加工はできません。 選択したコマンド体系は、VPanel のタイトルバーに表示されます。工場出荷時の設定は、「RML-1」です。

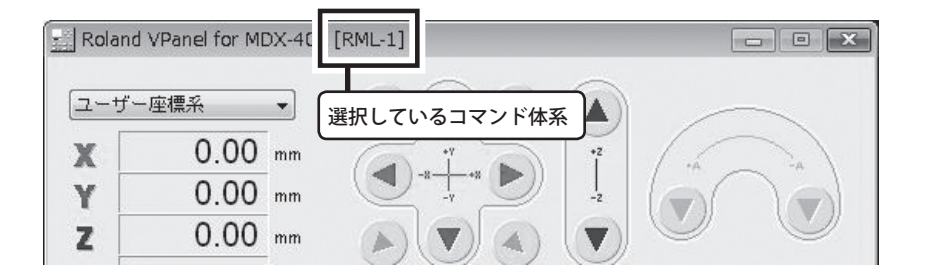

### **コマンド体系の選択**

**手順**

#### ■ 本機を起動する。

P. 35「起動する」

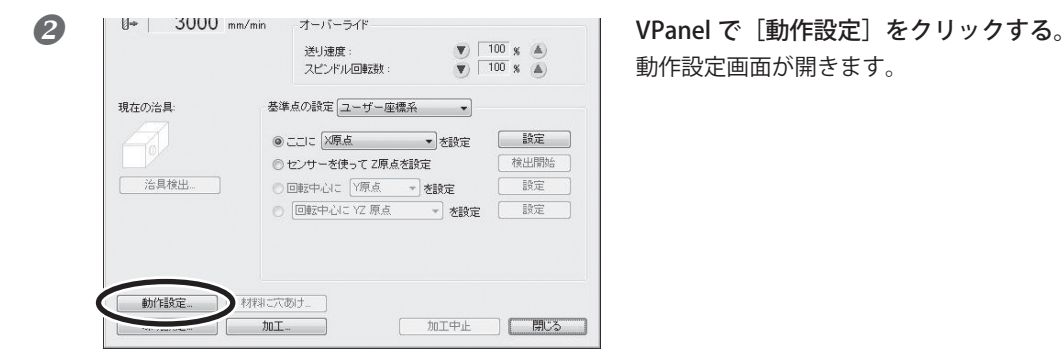

動作設定画面が開きます。

8 動作競走 マンド体系を選択する。 加工機補正 コマンド体系  $@$  RML-1  $ONCJ-F$ NOコード設定 ● RML-1/NCコード<br>自動切換え コスピンドルをコマンドで制御する ■範囲外から戻るとき一時停止 ください。 回転軸ユニットのツールセンサーの位置 位置調整. Z0センサーの厚さ:  $\frac{1}{15}$ <sub>mm</sub> スピンドルユニットの回転時間 0 時間 0 分 0 リセット 1 **4 | ENERANGEROUS PROPERTY ARE ARREST AND IN THE SET ON SECTION OF SALE IN STATE AND RESPONSIVE SET ON SECTION** 回転軸ユニットのツールセンサーの位置: [位置調整... ] Z0センサーの厚さ:  $\frac{15}{2}$  mm スピンドルユニットの回転時間 0 時間 0 分 リセット  $\sum_{\alpha}$ キャンセル

「NC コード」または「RML-1 / NC コード自動 切換え」を選択した場合は、[NC コード設定] ボタンが有効になり、NC コードに関する設定 ができるようになります。NC コードの設定に ついての詳細は、VPanal のヘルプを参照して

P. 31「ソフトウェアの説明書の表示方法について」

# **3-4 ツールの移動**

### **手動送り**

手動操作でツールを移動させることを手動送りといい、VPanel の送りボタンを使って行うことができます。 ※ 加工動作中に手動送りはできません。

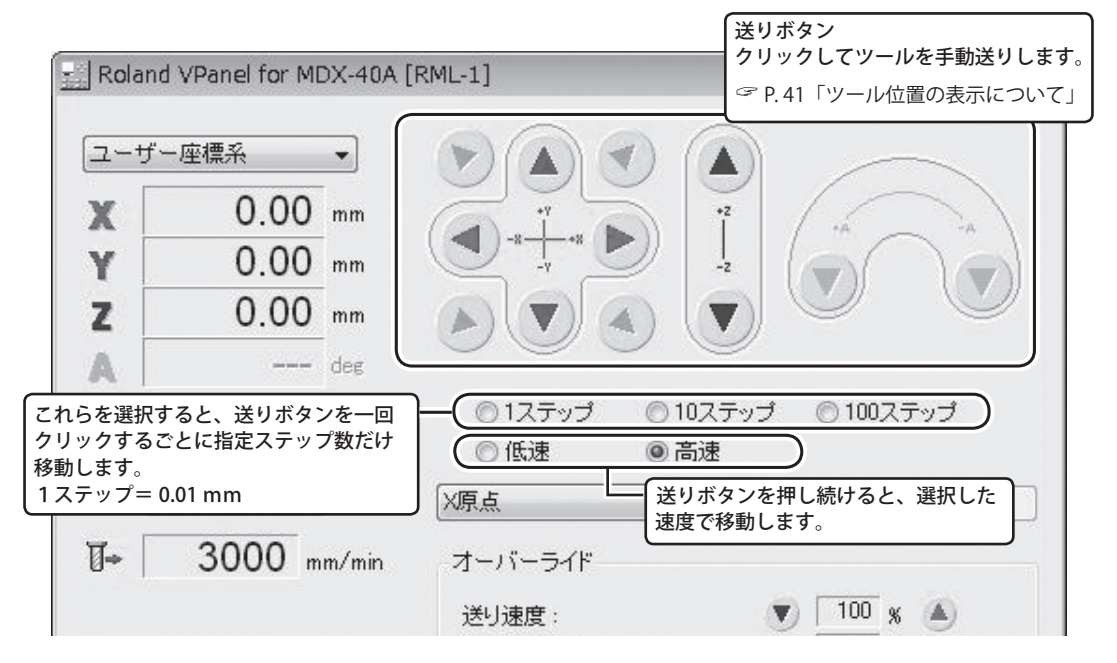

### **Y 軸の送りボタンを押したときのテーブルの動きについて**

出荷時設定では、Y 軸の移動は加工物に対するツールの移動方向を想定しています。したがって、Y 軸の 送りボタンを押すと矢印が指している方向とは異なる方向にテーブルが動きます。

### **ツール位置の表示について**

#### **座標表示**

VPanel のメイン画面には、現在のツールの位置が数値で表示されています。これを活用すると、手動送り を正確に行うことができ、ワークの位置合わせなどに大変便利です。

ツールの位置を表す数値を座標といい、座標の起点を原点といいます。次の図は、原点から X 方向へ 50 mm、Y 方向へ 30 mm、Z 方向へ 20 mm 移動した位置を表します。そして、X 方向の距離を X 座標、Y 方 向の距離を Y 座標、Z 方向の距離を Z 座標と呼びます。各軸の原点からツールまでの距離が、それぞれの 座標値となるわけです。

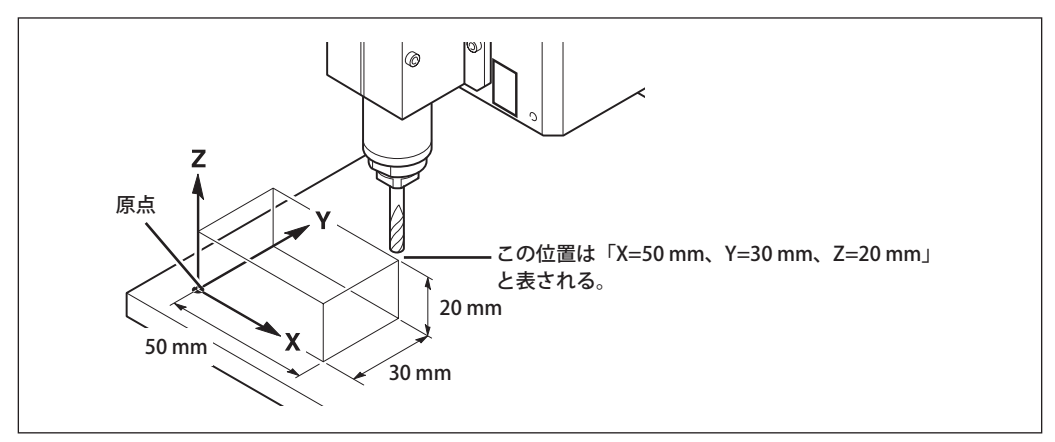

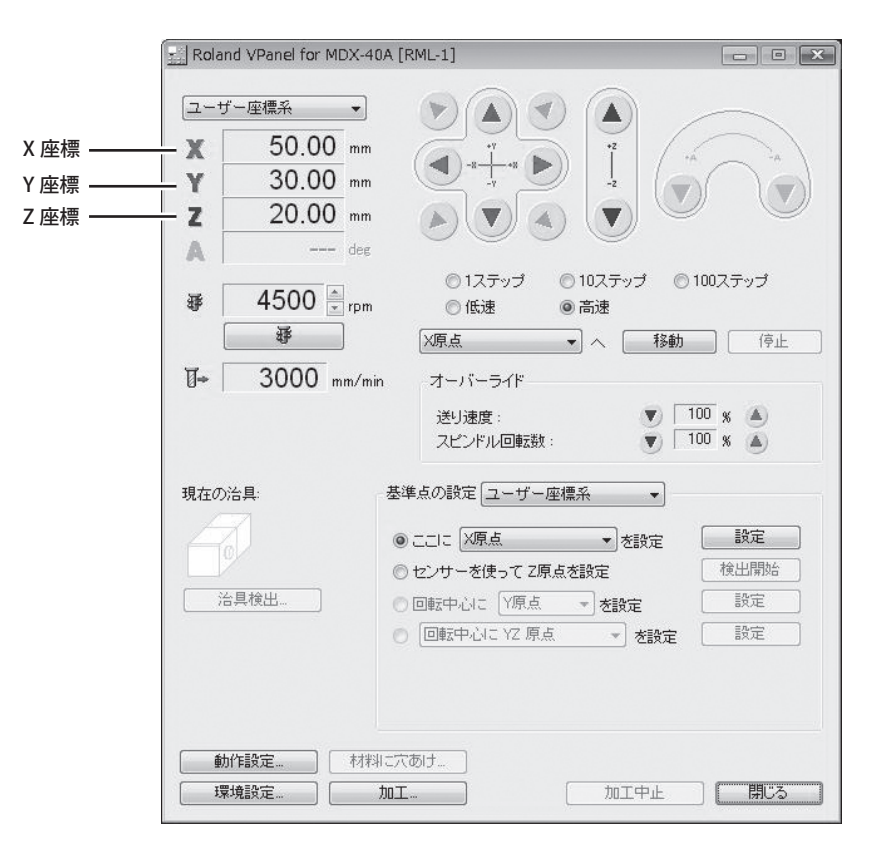

#### **座標系の選択**

VPanel でのツール位置表示のための座標系を選択します。ここでの選択は、座標表示の仕方を決めるだけ です。実際の加工原点は加工データで使用する座標系に対して個別に設定します。コマンド体系が RML-1 の場合は、常に「ユーザ座標系」を選択しておけばよいでしょう。G54 ~ 59 および EXOFS は、コマンド 体系で「NC コード」または「RML-1/NC コード自動切換え」を選択している場合のみ選択できます。

- ユーザ座標系:原点の位置を自由に変えることができる座標系のこと。
- 機械座標系:原点の位置が固定されている、機体固有の座標系のこと。
- G54 ~ 59:NC コードにおけるワーク座標系です。詳しくは『NC コードリファレンスガイド』を参照 してください。
- EXOFS:NC コードで使用します。詳しくは『NC コードリファレンスガイド』を参照してください。

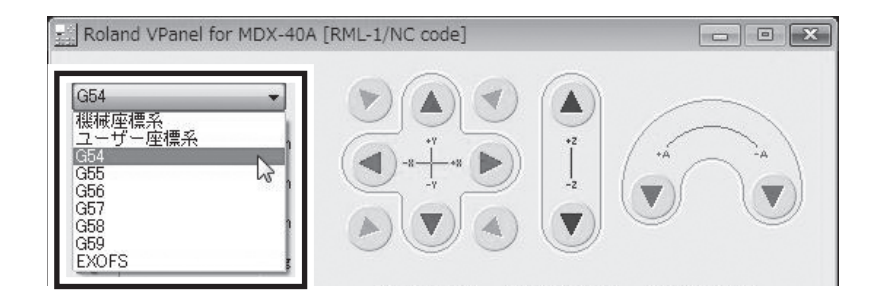

#### **表示単位の変更**

座標の表示単位は、ミリメートルとインチとに切り替えることができます。[ 環境設定 ] をクリックし、[ 単 位 ] を選択してください。

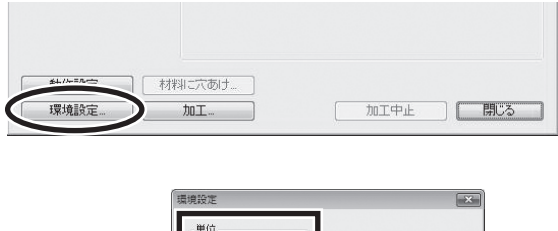

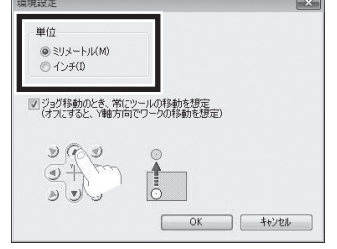

### **特定位置への移動**

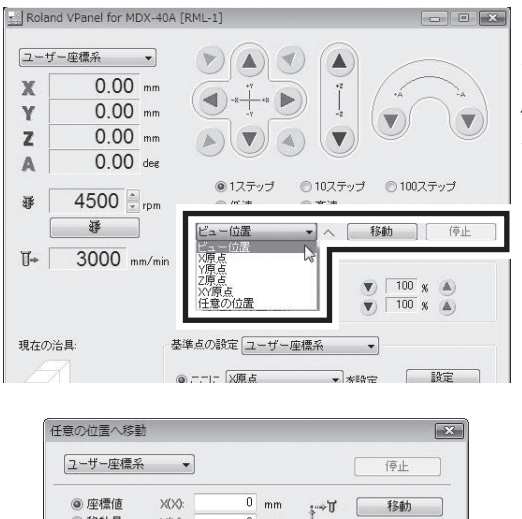

 $\begin{array}{|c|} \hline 0 & \text{mm} \\ \hline 0 & \text{mm} \end{array}$ 

 $\begin{tabular}{|c|c|c|c|c|} \hline \rule{0pt}{2.5ex} \rule{0pt}{2.5ex} \$ 

| 閉じる ]

リストから移動先を選択し、[移動]ボタンを クリックすると、選択した位置へすばやくツー ルが移動します。「停止]ボタンをクリックす ると、移動が停止します。

「任意の位置」を選択した場合 [移動] ボタンをクリックすると左図が表示さ れます。任意の "座標値" または "移動量" を 入力して移動先の位置を指定することができま す。

### **ビュー位置への移動**

◎移動量

 $Y(Y)$ :

 $Z(Z)$ 

 $A(A):$ 

**手順**

■ フロントカバーを閉じる。

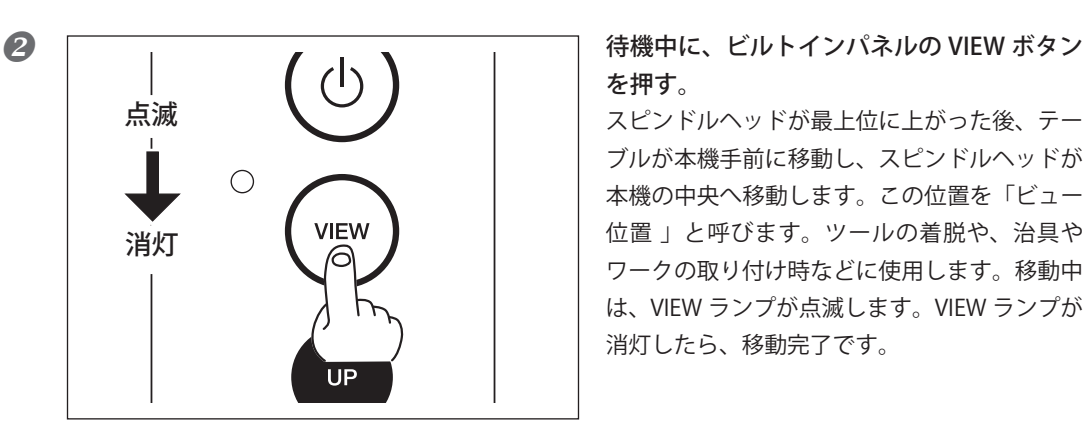

# を押す。

スピンドルヘッドが最上位に上がった後、テー ブルが本機手前に移動し、スピンドルヘッドが 本機の中央へ移動します。この位置を「ビュー 位置 」と呼びます。ツールの着脱や、治具や ワークの取り付け時などに使用します。移動中 は、VIEW ランプが点滅します。VIEW ランプが 消灯したら、移動完了です。

## **スピンドルを回転/停止させる**

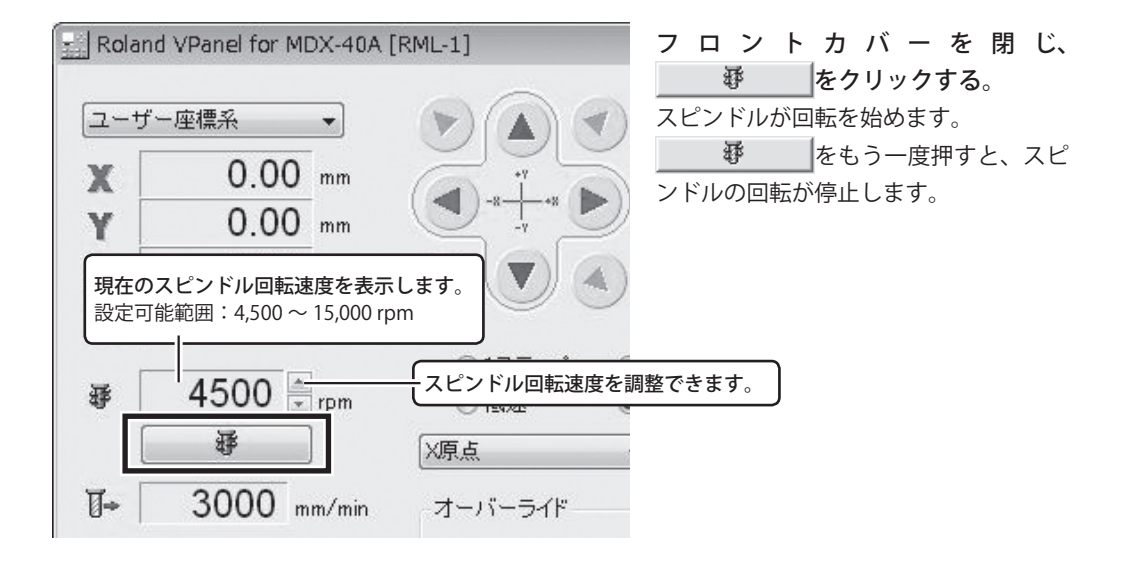

### **加工動作中のスピンドル回転速度の設定について**

加工中のスピンドル回転速度は、コンピュータから送られる加工データに含まれている指令に従うため、 VPanel での設定は無視されます。ただし、加工データにスピンドル回転速度の指令がない場合や、加工動 作中に VPanel にて再度設定を行った場合は VPanel での設定に従います。また、VPanel のオーバーライ ド機能を使って加工動作中にスピンドル回転速度の調整を行うこともできます。

P. 59「オーバーライド」

### **本体操作による加工の一時停止と再開**

加工動作を一時停止する操作です。ビルトインパネルを使用します。ツールを移動させてワークの状態を 確認するなどした後、一時停止した位置から加工を再開することも可能です。

**手順**

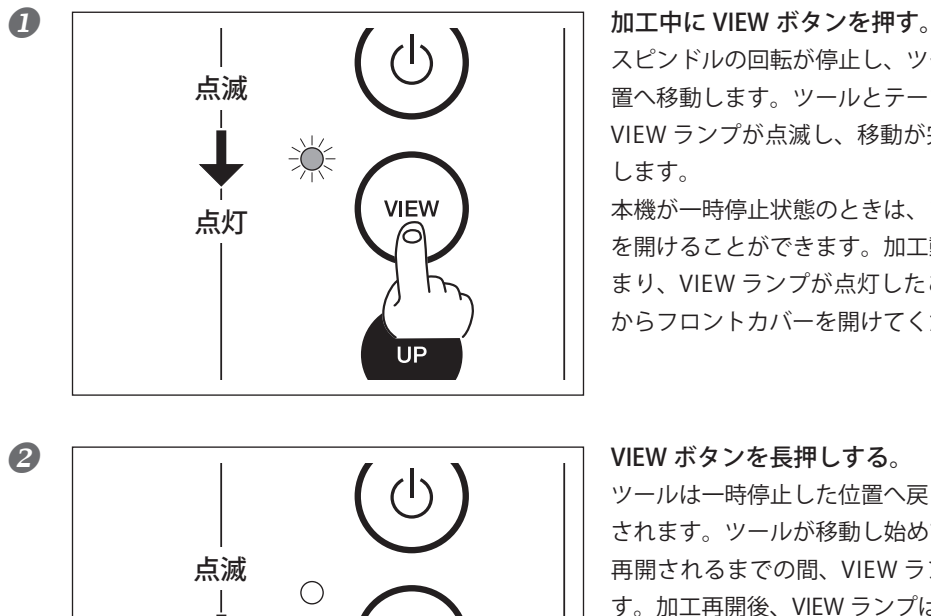

**VIEW** 

UP

スピンドルの回転が停止し、ツールはビュー位 置へ移動します。ツールとテーブルの移動中は VIEW ランプが点滅し、移動が完了すると点灯 します。

本機が一時停止状態のときは、フロントカバー を開けることができます。加工動作が完全に止 まり、VIEW ランプが点灯したことを確認して からフロントカバーを開けてください。

ツールは一時停止した位置へ戻り、加工が再開 されます。ツールが移動し始めてから、加工が 再開されるまでの間、VIEW ランプが点滅しま す。加工再開後、VIEW ランプは消灯します。 一時停止中にフロントカバーを開けた場合は、 閉めてから行ってください。

### **一時停止中に可能なその他の操作**

消灯

#### VPanel

- 手動送りによるツールの移動
	- P. 40「手動送り」
- スピンドルの回転または停止
	- P. 44「スピンドルを回転/停止させる」
- スピンドル回転速度の変更
	- P. 59「オーバーライド」
- ツール送り速度の調整

P. 59「オーバーライド」

### **本体操作による加工の中止**

ビルトインパネルの操作で加工動作を中止します。一時停止と異なり、加工の再開はできません。

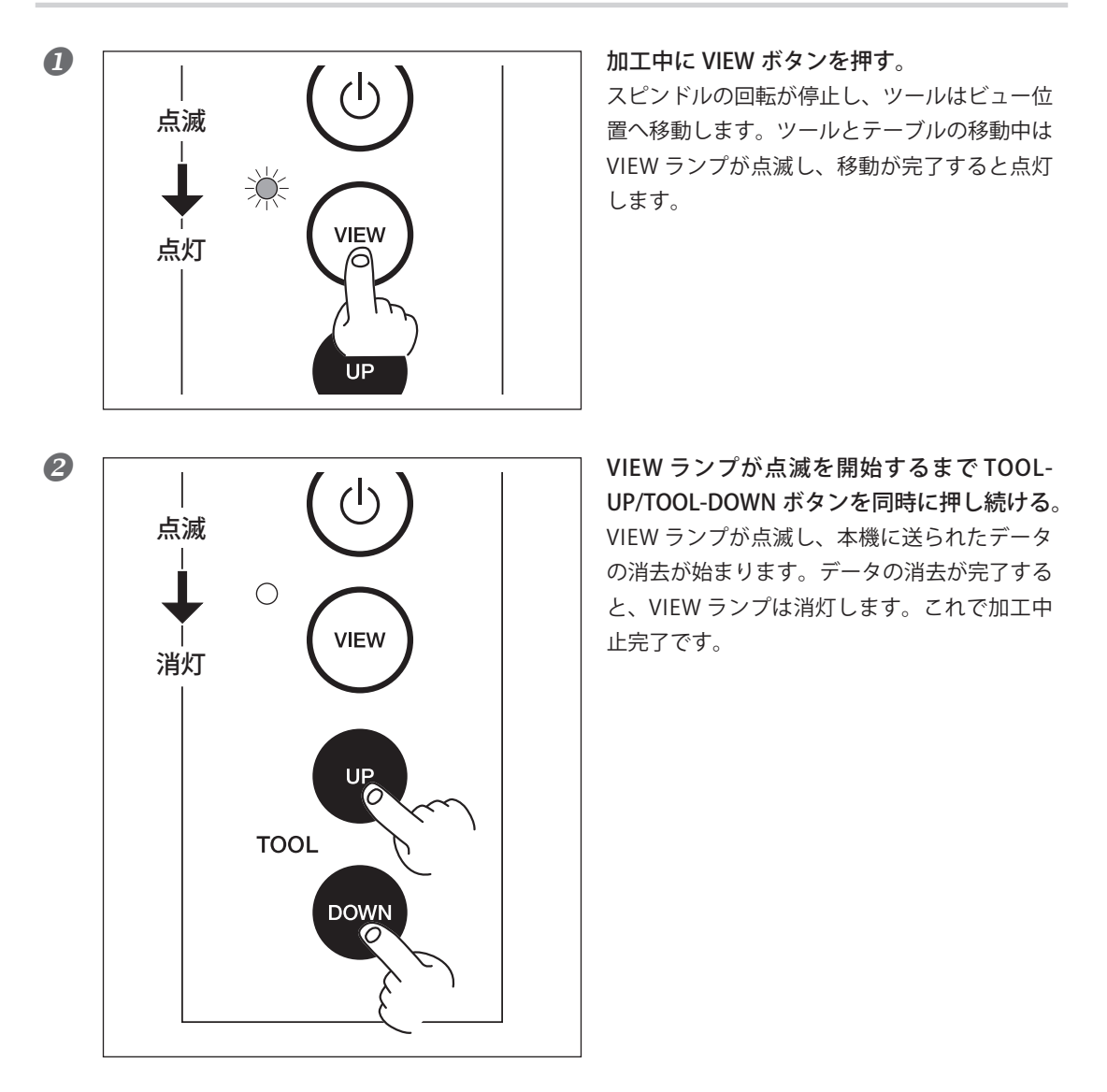

## **VPanel の操作による加工の中止**

VPanel の操作で加工動作を中止します。

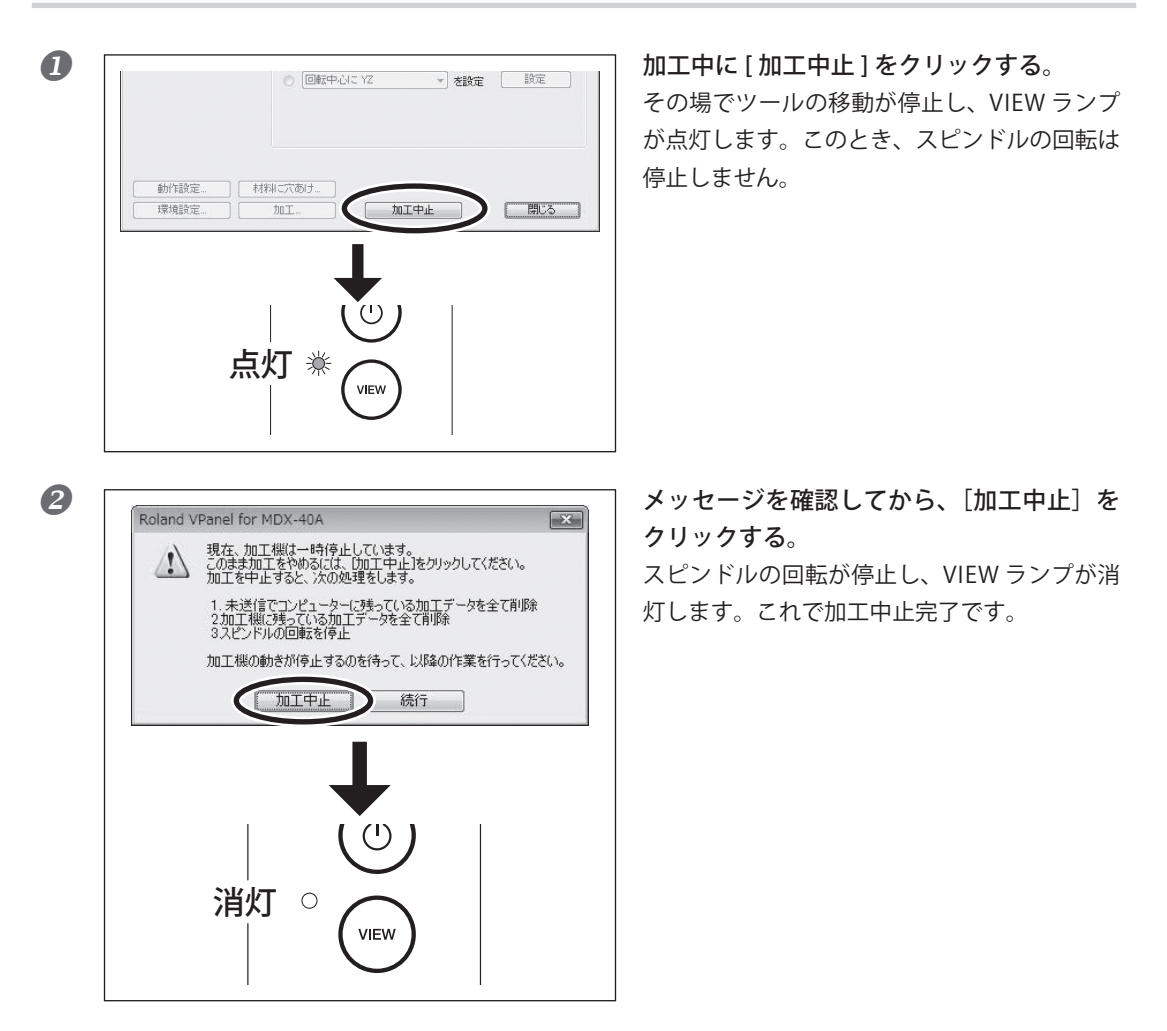

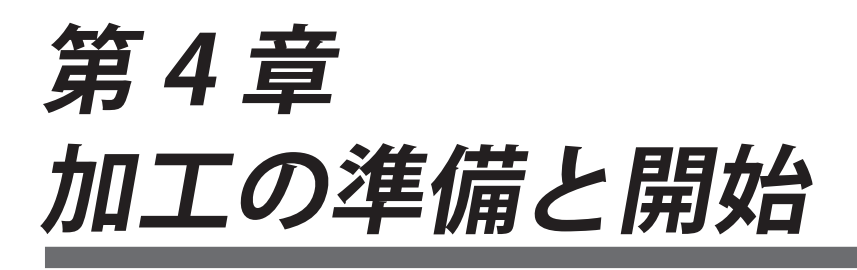

ツールの取り付け、加工の基準位置の設定といった加工前の準備作業、お よび加工データの出力方法などについて説明しています。

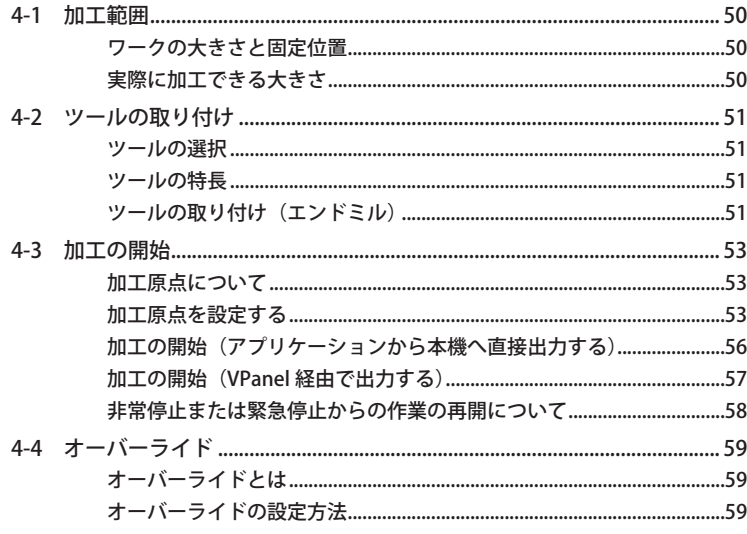

### <span id="page-51-0"></span>**ワークの大きさと固定位置**

ワーク(切削材料)や治具などは、決まった範囲に収まるようにしてください。そこからはみ出すと稼動 部とぶつかります。ワークや治具を壊したり、故障の原因になりますので必ず守ってください。

· <sup>- - -</sup> · · · · 切削可能な範囲

(単位:mm)

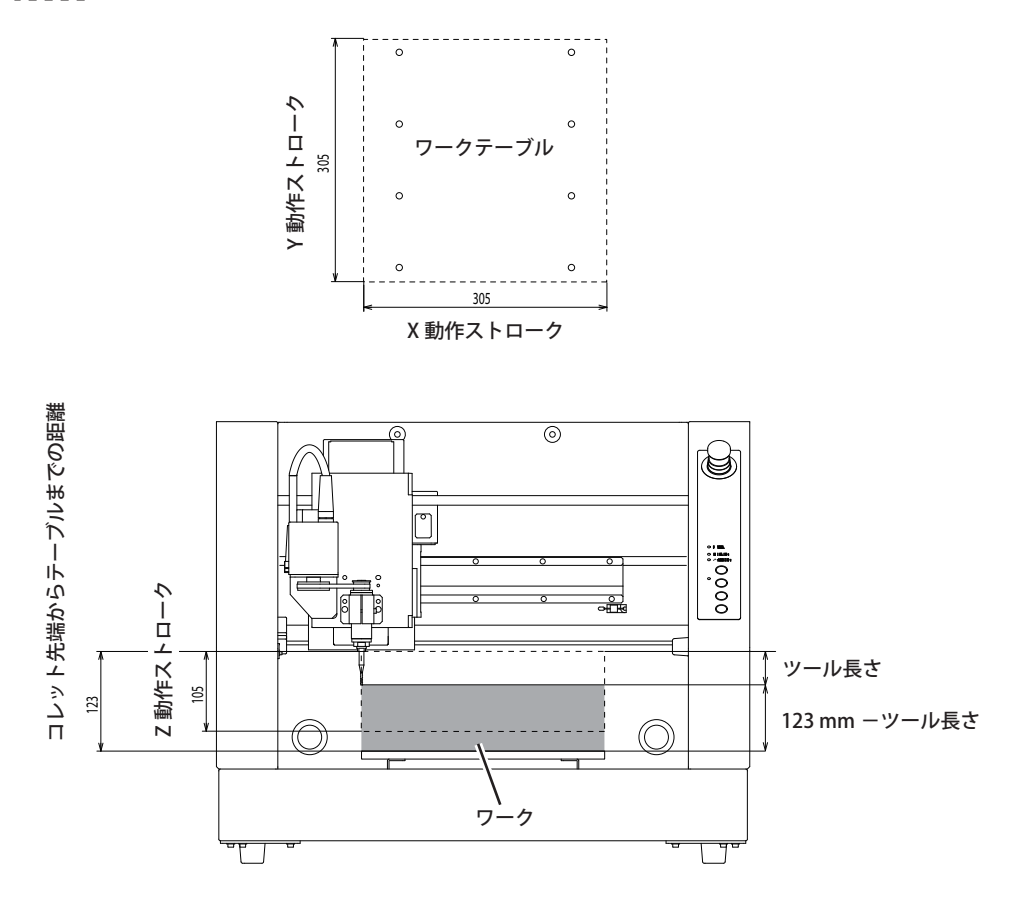

### **実際に加工できる大きさ**

動作ストロークいっぱいの大きさのものが作れるわけではありません。ツールを空送りするための「逃げ」 が XYZ 方向とも必要ですので、その分ワークを小さくしなければなりません。また一般に、削り込める 深さはツールの長さで決まります。深い切削をねらって長いツールを使うと、Z 方向の逃げは少なくなり、 やはりワークを小さくしなければならなくなります。

作りたいものの形や使用するツールによって加工できる大きさは変わってきます。事前に十分検討してか ら作業にかかるようにしてください。

### <span id="page-52-0"></span>**ツールの選択**

ツールは目的に合わせて選択してください。「荒削り」や「仕上げ」などの作業工程による使い分けや、 デザインにあわせた使い分けをするとよいでしょう。 ※ツールはオプション品です。

### **ツールの特長**

**エンドミル**

ストレートエンドミル:底刃が水平になっています。平面や段を削り出すのに適しています。 ボールエンドミル:底刃が球状になっています。曲面や波形を削り出すのに適しています。

#### **彫刻カッター**

文字用カッター:彫刻全般に適した汎用性の高いツールです。プレートなどへの文字彫刻に適しています。 平行カッター:幅の広い彫刻面を作るのに適しています。大きな文字の彫刻や、ワークを置くテーブルな どの面出し(表面を平らにならすこと)ができます。切刃が側面についているため、Z 軸方向の深い切り 込みはできません。

### **ツールの取り付け(エンドミル)**

### **注意 ツールの刃先に触れないでください。** けがをすることがあります。

彫刻カッターの取り付け方法についてはこちら ○ P. 65「彫刻カッターの取り付けと加工原点の設定」

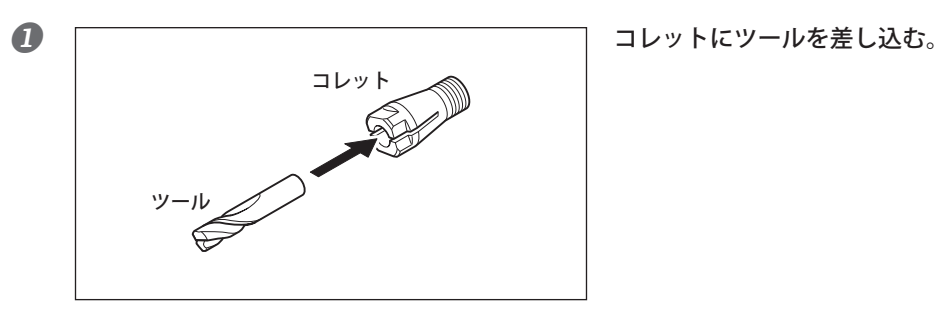

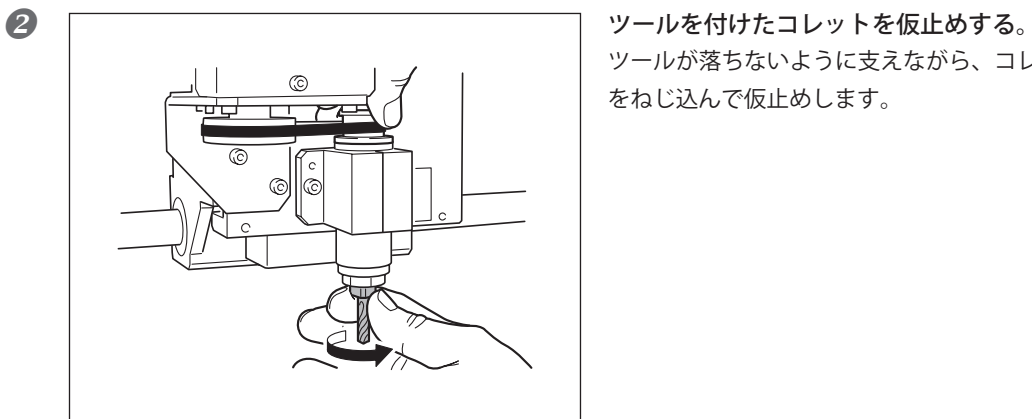

ツールが落ちないように支えながら、コレット をねじ込んで仮止めします。

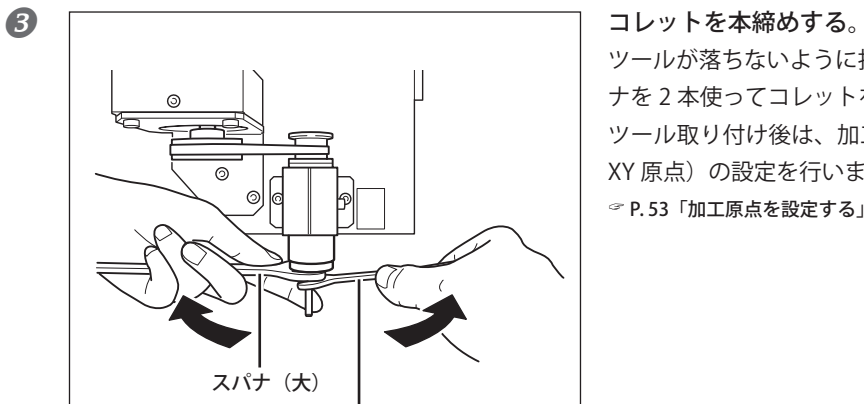

スパナ(小)

ツールが落ちないように指で支えながら、スパ ナを 2 本使ってコレットを本締めします。 ツール取り付け後は、加工の基準位置(Z 原点、 XY 原点)の設定を行います。 P. 53「加工原点を設定する」

### <span id="page-54-0"></span>**加工原点について**

加工を開始する前に、原点を設定する必要があります。本機で加工をするときは、X 原点、Y 原点、Z 原 点の 3 つを設定します。X 原点と Y 原点は加工データとワークの位置によって決めます。Z 原点は、通常 は材料の表面に合わせます。いずれも、ワークの大きさやカッターの長さを考慮して設定してください。 また、使用するアプリケーションソフトによっても原点とすべき位置は異なります。使用するアプリケー ションソフトの仕様に合わせて設定してください。

### **加工原点を設定する**

*1.* **Z 原点を設定する。**

- ツールをワークの上空に移動する。
	- この後、ワークをわずかに削ります。削っても 問題のない位置に移動してください。 P. 40「ツールの移動」

2 フロントカバーを閉め、スピンドルを回転させる。 P. 44「スピンドルを回転/停止させる」

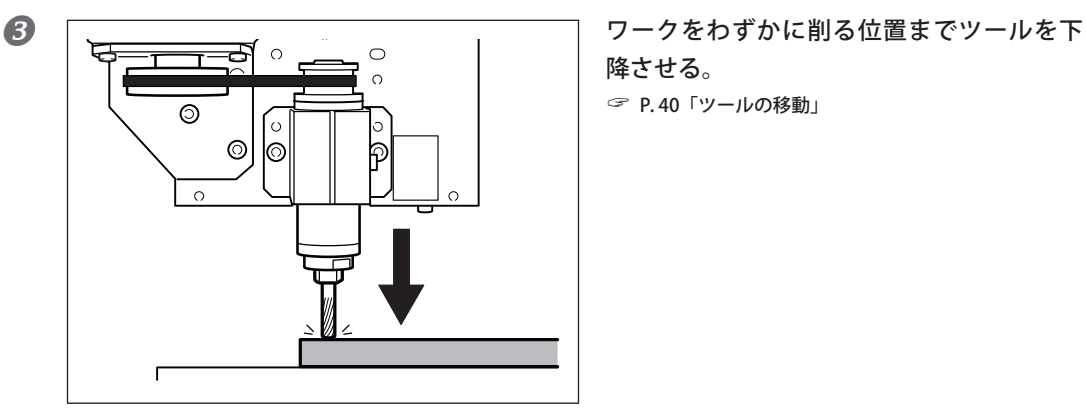

4 スピンドルの回転を停止する。 P. 44「スピンドルを回転/停止させる」 降させる。 P. 40「ツールの移動」

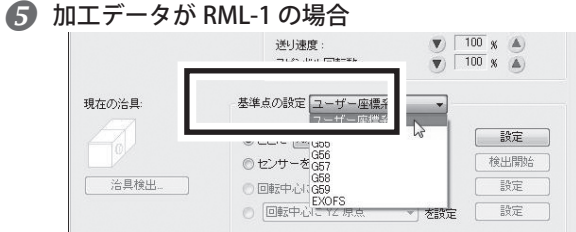

コマンド体系の選択で「RML-1/NC コード自 動切換え」を選択している場合は、基準点 の設定で「ユーザー座標系」を選択する。 コマンド体系の選択で「RML-1」を選択してい る場合、基準点の設定は「ユーザー座標系」し か選択できません。

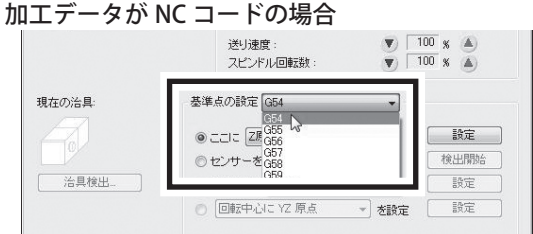

「基準点の設定」で加工データに合わせて ワーク座標系を選択する。

 [ここに「Z 原点」を設定 ]]を選択し、[ 設定 ] ○センサ Y原点<br>○ 回転中 XY原点<br>○ 回転中 XY原点<br>○ <mark>回転中心これ</mark> [ 治具検出 読定  $\hat{r}$ を映定 一 設定

をクリックする。 Z 原点が設定されました。

#### ■ ツールを上昇させる。

この後、XY 方向の移動を行います。ツールがワークにぶつからない位置までツールを上昇させてくだ さい。

P. 40「ツールの移動」

*2.* **XY 原点を設定する。**

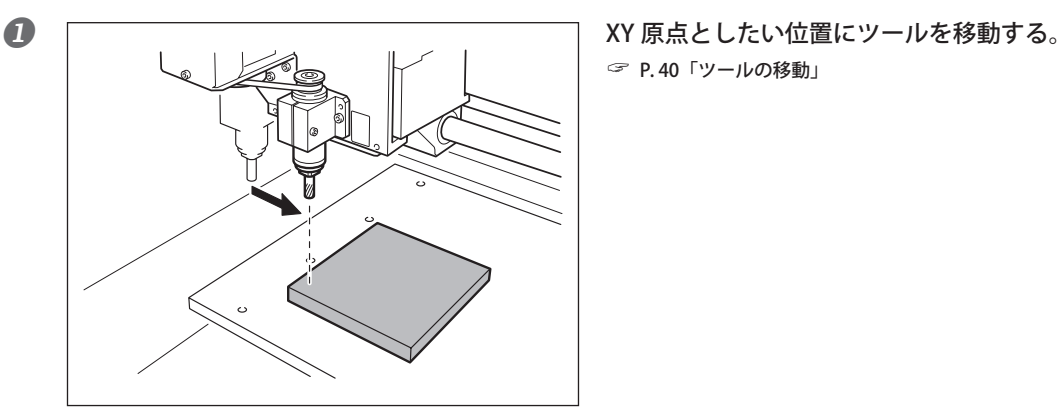

P. 40「ツールの移動」

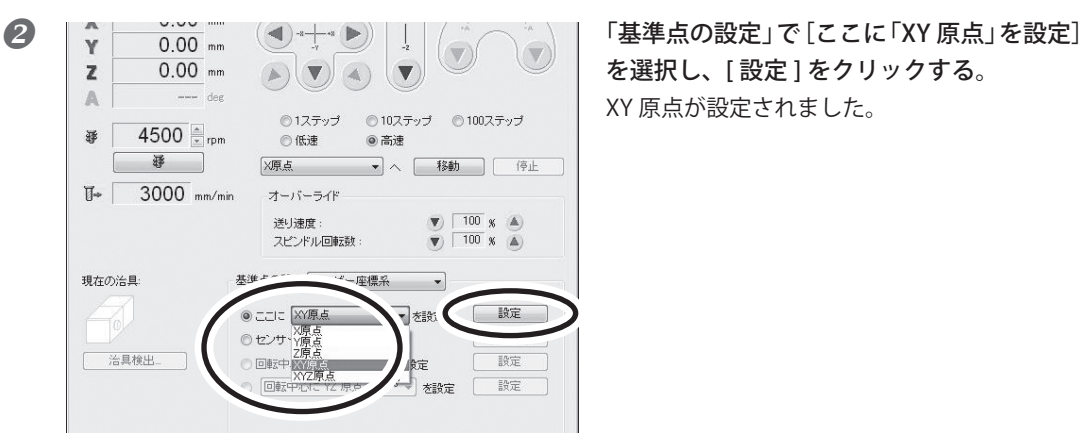

を選択し、[ 設定 ] をクリックする。 XY 原点が設定されました。

#### **軸指定の使い方**

手順 *1.*― および *2.* - では「Z 原点」または「XY 原点」を選択し、それぞれの軸ごとに原点設 定をしました。本機では、これら以外にも原点設定の軸指定を行うことができます。例えば 、[XYZ 原点 ] を選択すれば XYZ すべての軸が同時に設定できます。また、[X 原点] (または [Y 原点]、[Z 原点]) を選 択すれば各軸を別々に設定でき、X だけ(または Y だけ、Z だけ)を設定できます。

#### **Z0 センサーを使った原点設定**

本機では付属品の Z0 センサーを使って Z 原点を設定することもできます。詳細は P. 62「Z0 センサーの 使い方」を参照してください。

### <span id="page-57-0"></span>**加工の開始(アプリケーションから本機へ直接出力する)**

コンピュータから加工データを受け取ると、スピンドルが回転し、加工の動作が始まります。ツールの送 り速度やスピンドル回転速度は受け取った加工データに従います。

#### **重要**

加工を開始する前に次のことを確認してください。これらに誤りがあると本機が意図しない動作をし、ワー クを無駄にしたり、本機の破損につながったりすることがあります。

- 出力ファイルは正しいかどうか
- 原点位置を間違えていないか
- 切削条件はワークの種類に合っているか

#### **手順**

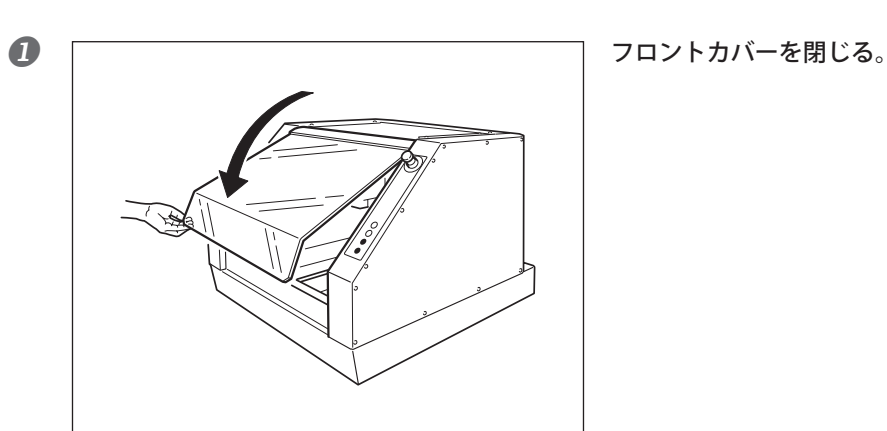

2 | アプリケーションソフトで加工データ出力 の操作をする。

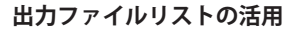

Start!

アプリケーションソフトから加工データを直接送る方法のほか、テキストファイル化した加工データを VPanel に読み込ませる方法もあります。

☞ P.57「加工の開始(VPanel 経由で出力する)」

M  $||\mathcal{C}||$  $\overline{\circ}$ 

### <span id="page-58-0"></span>**加工の開始(VPanel 経由で出力する)**

### **操作の概要**

#### **Step 1:出力ファイルを保存する**

まずプログラムをテキストファイル化し、コンピュータに保存します。このファイルを「出 力ファイル」と呼びます。

#### **Step2:出力ファイルを登録し実行する**

保存した出力ファイルを VPanel の出力ファイルリストに登録し、実行を指示します。複数 の出力ファイルを登録し、それらを連続実行させることもできます。

### **加工を開始する**

#### **重要**

加工を開始する前に次のことを確認してください。これらに誤りがあると本機が意図しない動作をし、ワー クを無駄にしたり、本機の破損につながったりすることがあります。

○ 出力ファイルは正しいかどうか

○ 原点位置を間違えていないか

○ 切削条件はワークの種類に合っているか

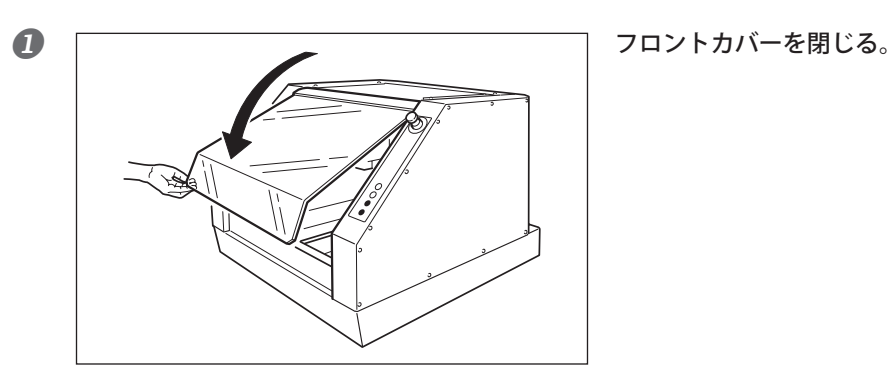

動作設定.

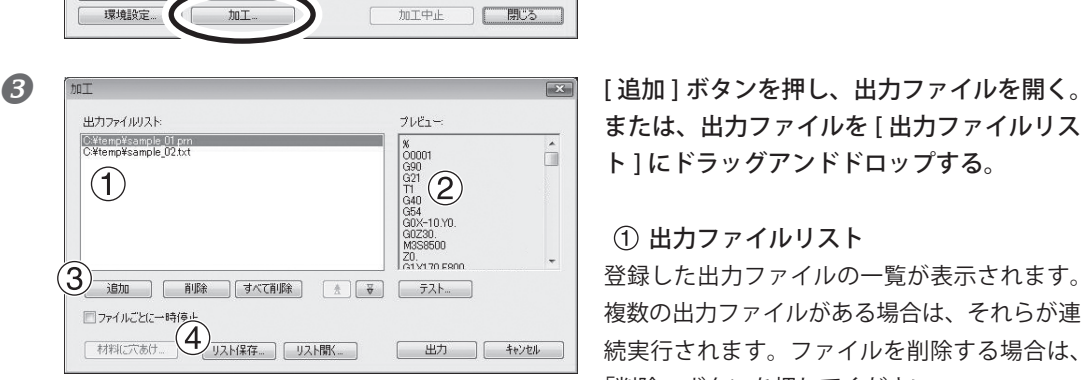

<span id="page-59-0"></span>2 | <del>『BRICKE』 | ODDEPAIL YORK 『VERE』 | WEE</del> | VPanel で [加工 ] をクリックする。

または、出力ファイルも「出力ファイルリス ト ] にドラッグアンドドロップする。

### 出力ファイルリスト

登録した出力ファイルの一覧が表示されます。 複数の出力ファイルがある場合は、それらが連 続実行されます。ファイルを削除する場合は、 「削除」ボタンを押してください。

#### プレビュー

出力ファイルの内容が表示されます(出力ファ イルが RML-1 の場合は表示されないことがあ ります)。

#### (3) [ 追加 ] ボタン

クリックすると、出力ファイルを選択する画面 が開きます。

#### 4 「リスト保存ボタン

出力ファイルの一覧と出力順をリストファイル として保存することができます。

加工を開始します。 [ テスト ] をクリックすると、プログラムを一 行ずつ実行することができます(出力ファイル が NC コードの場合のみ)。

### **非常停止または緊急停止からの作業の再開について**

加工中に非常停止または緊急停止した場合は、いったんツールやワークを取り外すようにしてください。 作業を再開するとき、加工機本体で初期動作が行われます。このとき、ツールとワークの停止した位置に よっては、再起動中にツールとワークが衝突して本機が破損することがあります。

P. 35「起動と終了」

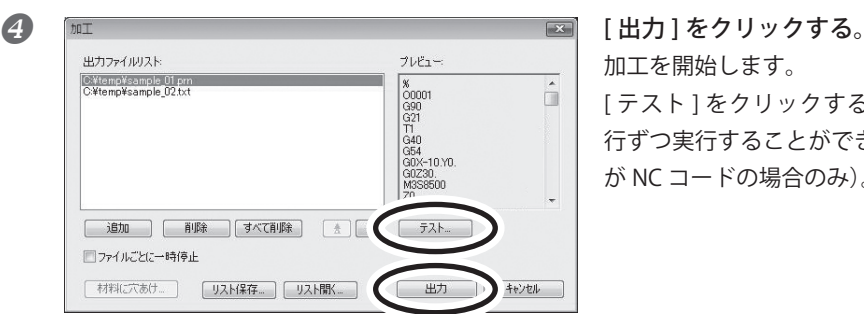

### <span id="page-60-0"></span>**オーバーライドとは**

#### **オーバーライドの使い方**

オーバーライドとは、加工動作中の送り速度やスピンドル回転速度を調整する機能です。加工の状態を見 ながらその場で速度を変更したいときに便利です。

オーバーライドは、パーセントで指定します。例えば、コンピュータから送られる加工データの指令が 5000 rpm のとき、オーバーライドを 150% にすると実際には 7500 rpm で回転します。

#### 送り速度オーバーライド

ワークを切削しているときのツールの移動速度に対して働きます。加工データで指令されている速度を 100% とします。

#### スピンドル回転数オーバーライド

スピンドルの回転数に対して働きます。加工データで指令されている速度を 100% とします。手動操作で スピンドルを回転させたときにも働きます。

## **オーバーライドの設定方法**

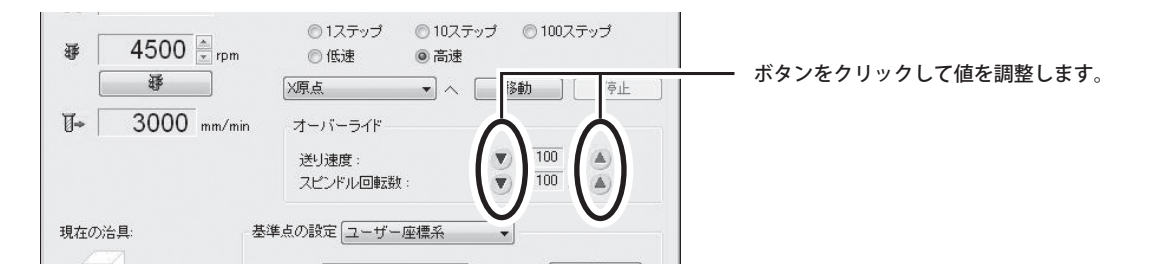

#### **オーバーライドのご注意**

オーバーライドを設定しても、本機の最高速度や最低速度を超える動作はできません。

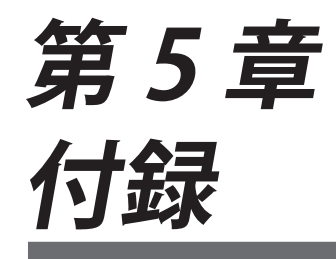

彫刻カッターの使用方法、本機のお手入れ方法や困ったときの対処方法、 本機の仕様について説明しています。

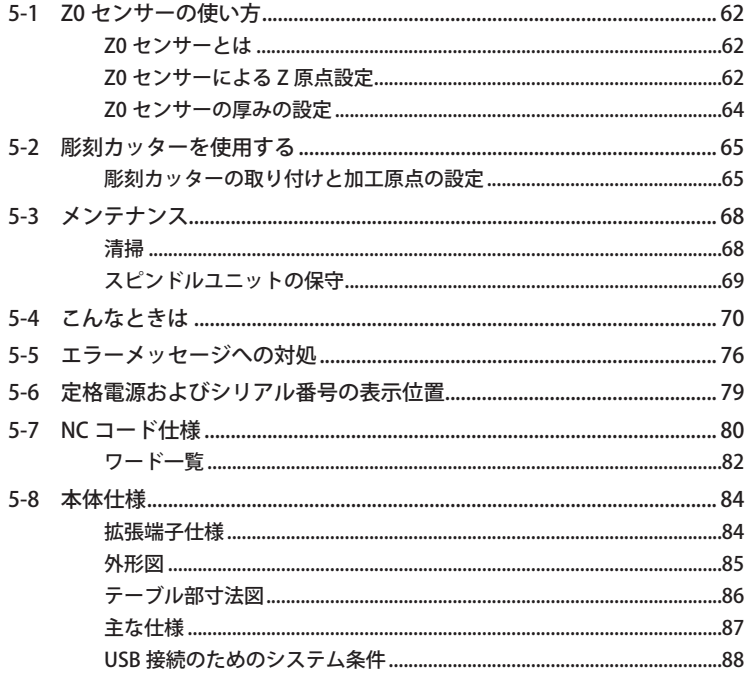

### <span id="page-63-0"></span>**Z0 センサーとは**

ワークの上面などに Z 原点を設定するときに使用します。

#### **ご注意**

Z0 センサー、センサーケーブル端子部分、ツールが切削くずなどで汚れていないことを確認のうえご使 用ください。これらが汚れていると、正しい測定ができずに目的通りの加工ができないことがあります。

### **Z0 センサーによる Z 原点設定**

### **ご注意**

先端が細いものなど、使用するツールによっては、Z0 センサーに触れたときに折れてしまうことがあり ます 。

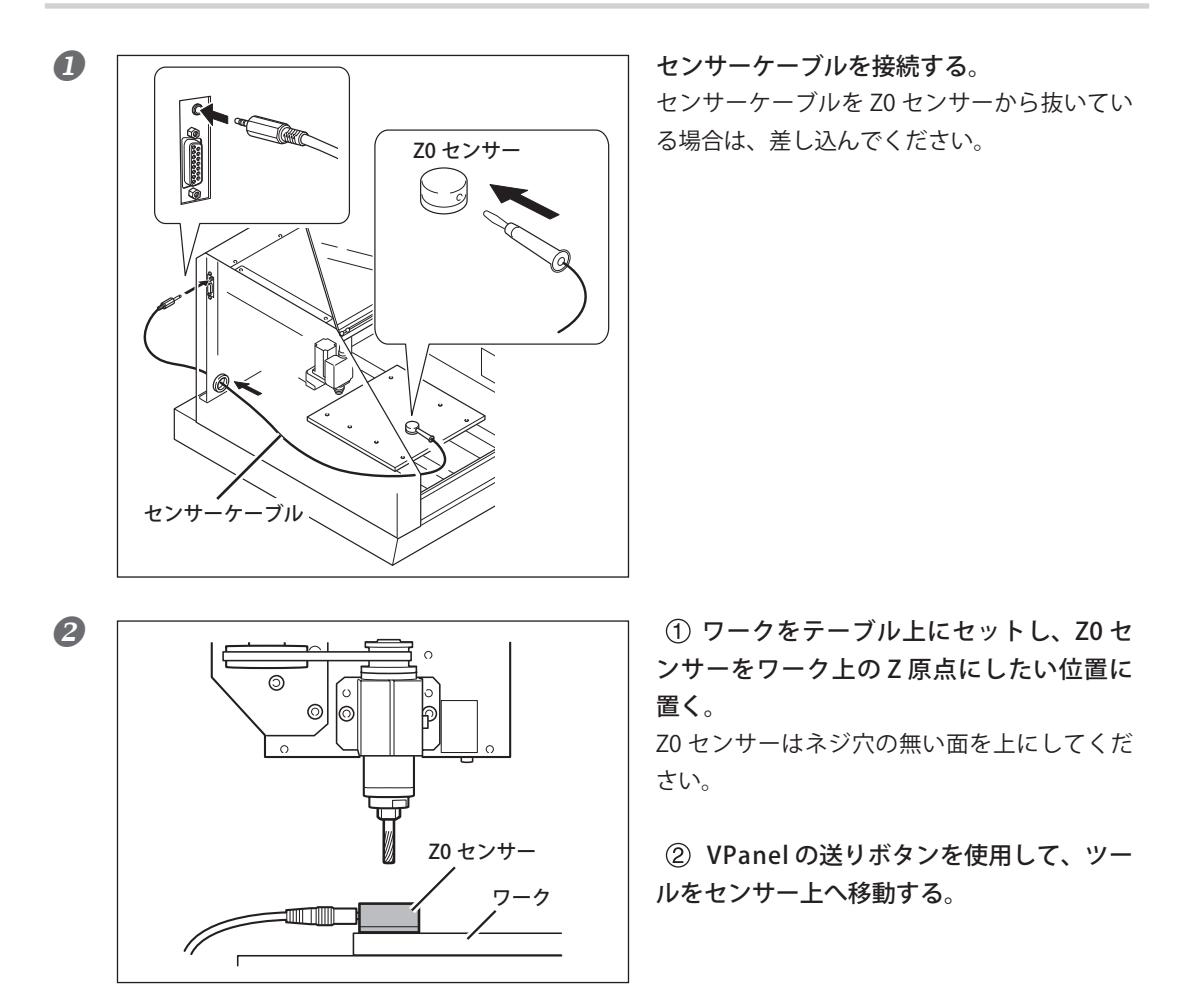

- フロントカバーを閉じる。
- 加工データが RML-1 の場合

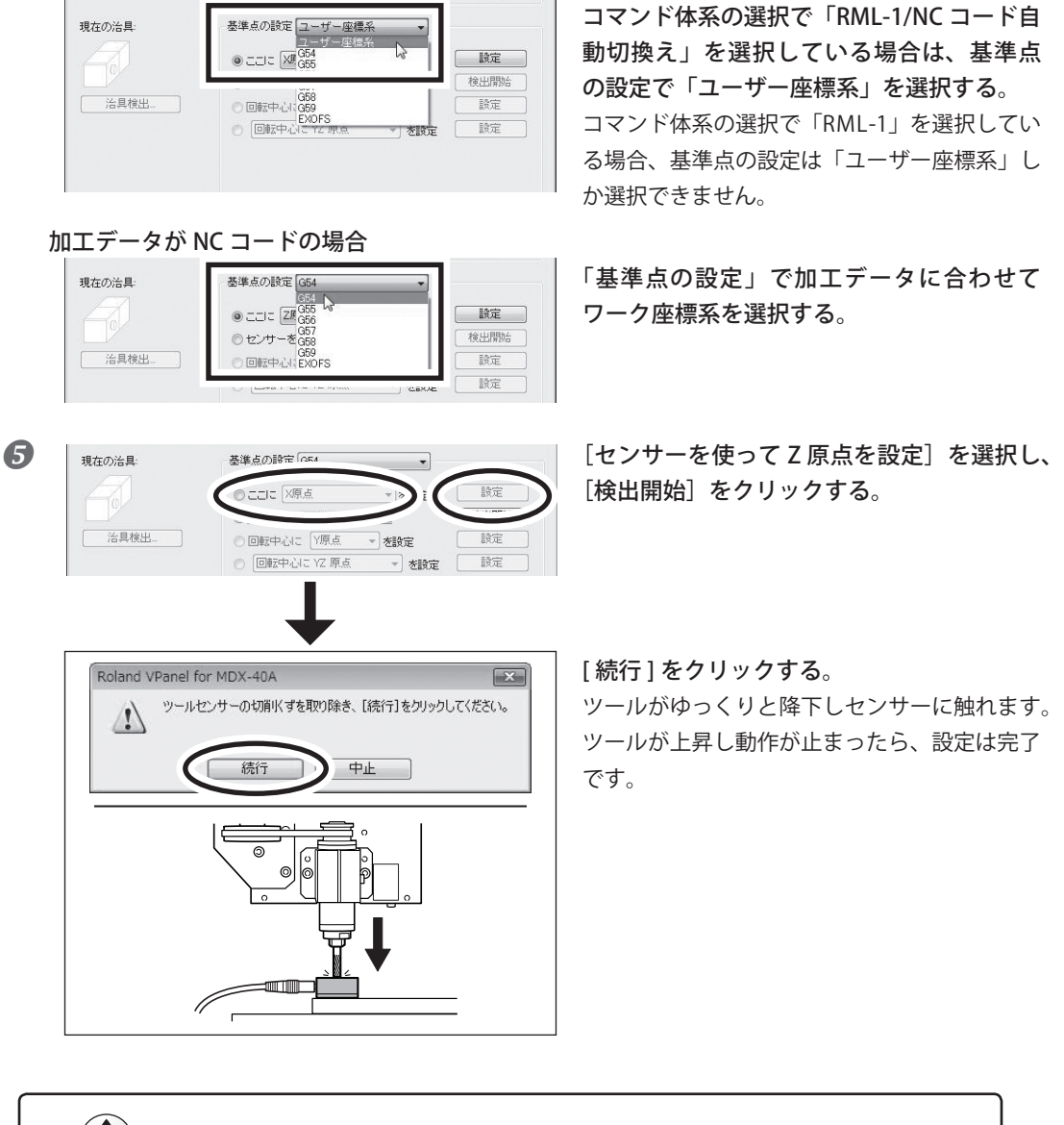

(含)ポイント Z0 センサーを認識しない場合は次の確認をしてください。 ○各ケーブルがしっかりと接続されていること。 ○ Z0 センサーの上下の向きが正しいこと。 ○ Z0 センサー、センサーケーブル端子部分、ツールが切削くずなどで汚れていないこと。

### <span id="page-65-0"></span>**Z0 センサーの厚みの設定**

Z0 センサーの精度を上げたい場合は、Z0 センサーの厚みを VPanel に登録します。

**手順**

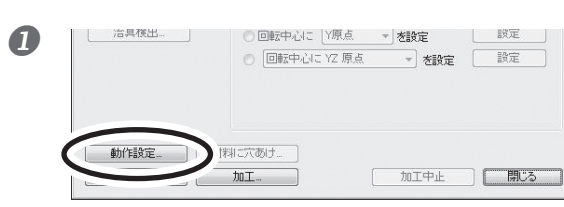

VPanel で [ 動作設定 ] をクリックする。

- - [Z0 センサーの厚さ ] に厚みを入力する。
	- [OK] をクリックする。

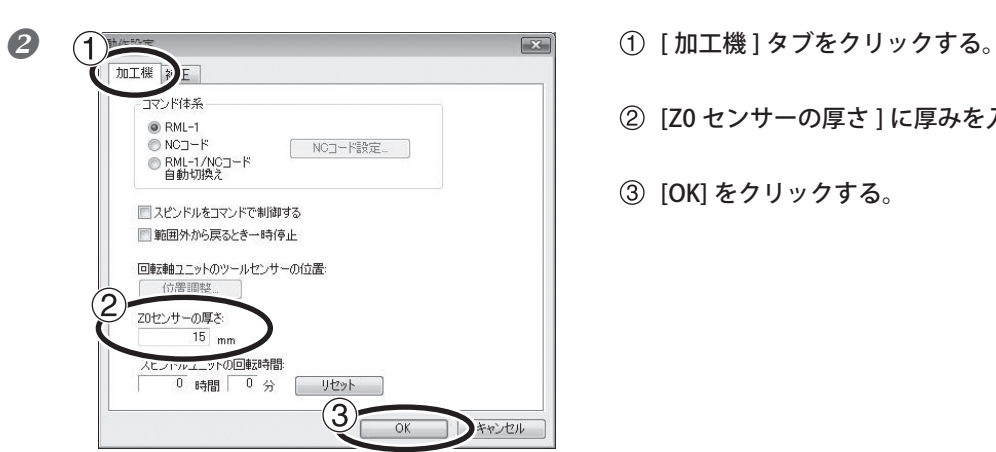

### <span id="page-66-0"></span>**彫刻カッターの取り付けと加工原点の設定**

*1.* **彫刻カッターを取り付ける。**

彫刻カッターとコレットはオプション品です。コレットはカッターの径に合ったものを使用してください。

1カッターからカッターホルダを外す。 六角ドライバ (小) カッターホルダ  $\mathbb{Q}$  スパナ(大)でスピンドルを固定しながら、 カッターホルダを十分に締め込む 。 カッターホルダ カッターホルダは逆ネジ(反時計まわりで締ま る)になっています。回す方向に注意してくだ さい。 ⊚ スパナ(大) コレットを下から差し込む 。  $\circ$ ၜႜ コレット

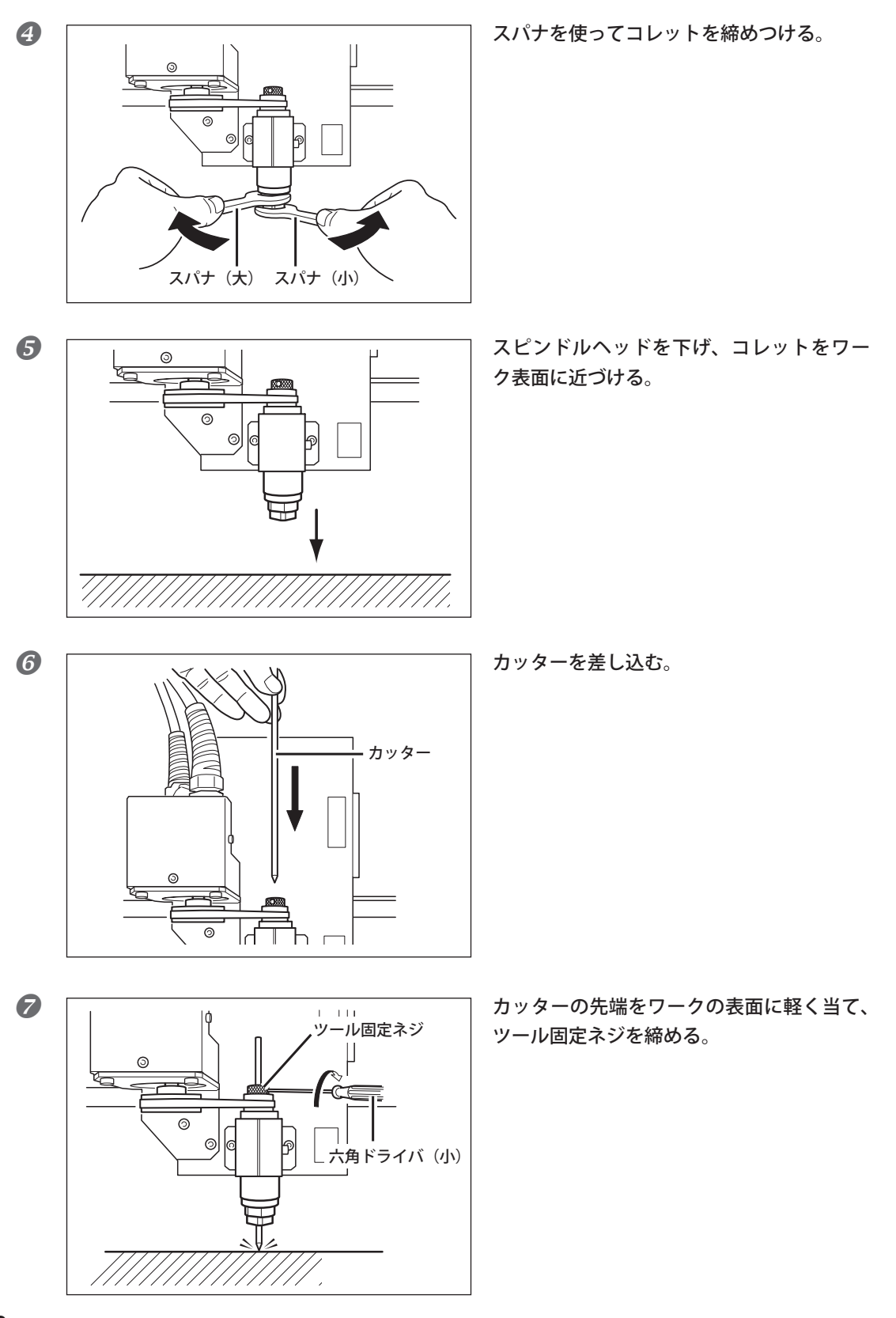

*2.* **Z 原点と XY 原点を設定する。**

### ■ フロントカバーを閉じる。

**2 加工データが RML-1 の場合** 

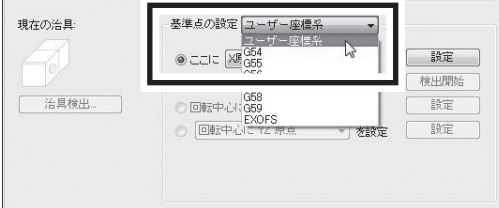

コマンド体系の選択で「RML-1/NC コード自 動切換え」を選択している場合は、基準点 の設定で「ユーザー座標系」を選択する。 コマンド体系の選択で「RML-1」を選択してい る場合、基準点の設定は「ユーザー座標系」し か選択できません。

加工データが NC コードの場合

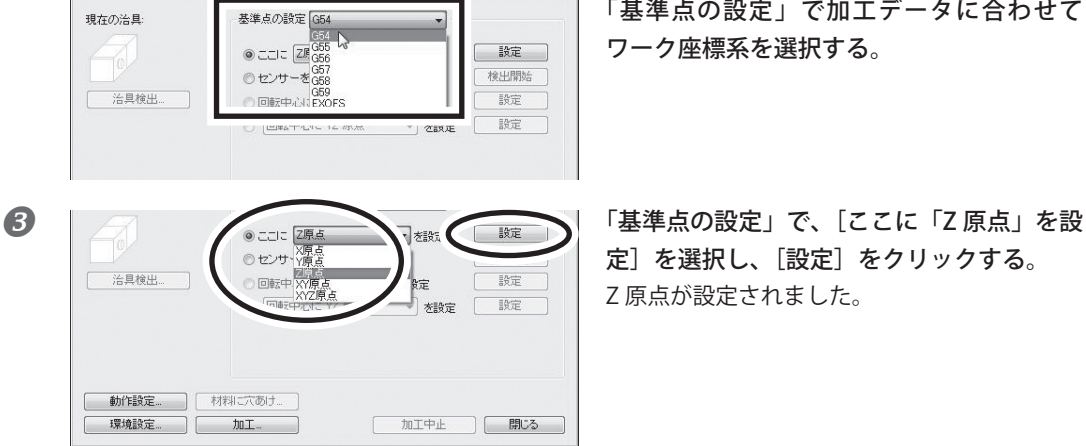

「基準点の設定」で加工データに合わせて ワーク座標系を選択する。

定]を選択し、[設定]をクリックする。 Z 原点が設定されました。

#### 4 ツールを上昇させる。

この後、XY 方向の移動を行います。ツールがワークにぶつからない位置までツールを上昇させてくだ さい。

P. 40「ツールの移動」

**6 XY 原点としたい位置にツールを移動する。** 

P. 40「ツールの移動」

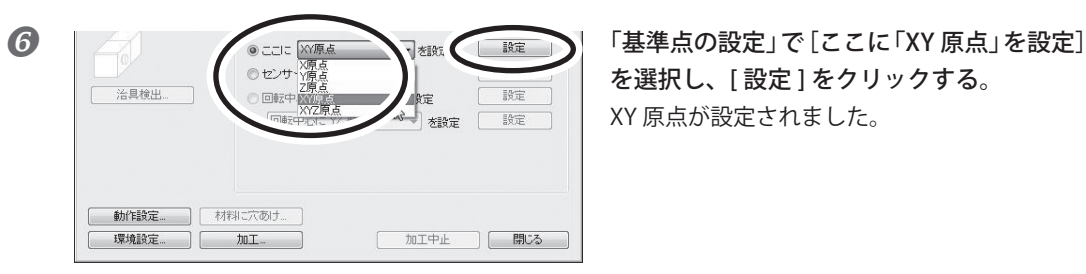

を選択し、[ 設定 ] をクリックする。 XY 原点が設定されました。

# <span id="page-69-0"></span>**5-3 メンテナンス**

### **清掃**

- **警告 エアガンは使わない。** 本機は、エアガンに対応していません。切削くずが機械内部に入り込み、火災や感電の恐れ があります。
- **警告 清掃に、ガソリン、アルコール、シンナーなどの溶剤を使わない。** 火災の原因になります。
- **警告 清掃やメンテナンス時には電源コードを抜く。** 通電したままでは、けがや感電の恐れがあります。
- **警告 切削くずを集塵機で吸い取るときは、発火や粉塵爆発に注意する。** 一般の集塵機で細かい粉を吸うと、発火や爆発の恐れがあります。集塵機メーカーにご確認 ください。判断できないときは、集塵機を使わず、ブラシ等で掃除してください。
- **注意 高温注意。** 切削工具やスピンドルモータは熱くなります。火災ややけどに注意してください。
- **注意 メンテナンスは必ずツールを取り外した状態で行ってください。** 刃先に触れるとけがをすることがあります。
- ○本機は精密機器です。日常的にお手入れしてください。
- 切削くずはこまめに清掃してください。切削くずが大量に積った状態での作業は、誤動作の原因にな ります。
- シリコーンを含有しているオイル、グリス、スプレーなどは使用しないでください。スイッチの接触 不良の原因になります。
- 注油しないでください。

## <span id="page-70-0"></span>**スピンドルユニットの保守**

スピンドルユニットとベルトは消耗部品です。交換時期はご使用状況によって異なりますが、目安は 2000 時間です。スピンドルの総回転時間は VPanel で確認することができます。交換時期を知るための参 考にしてください。スピンドルユニットの交換方法は交換用スピンドルユニット「ZS-40」に付属の説明 書をご覧ください。

スピンドルモータは 6000 時間を目安に交換してください。

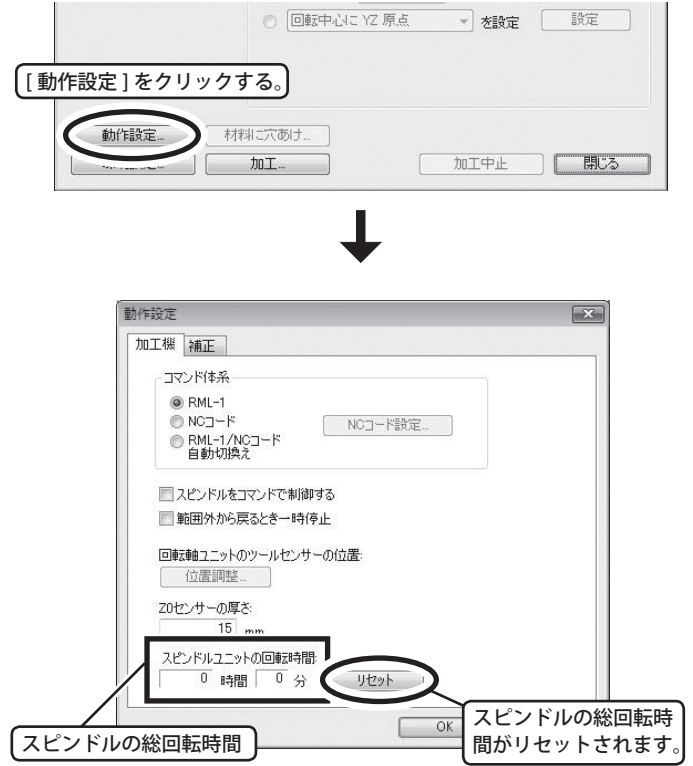

**VPanel でスピンドルの総回転時間を確認する**

### <span id="page-71-0"></span>**電源が入らない**

**緊急停止ボタンが押されていませんか?** 緊急停止ボタンを押してあると電源が入りません。緊 急停止ボタンを解除してください。 P. 34「緊急停止を解除する」

### **初期動作しない/初期動作に失敗する**

**フロントカバーが開いていませんか?** 起動時はフロントカバーを閉じておいてください。起 動時にカバーが開いていると、安全のため初期動作を しません。

**切削くずが大量にたまっていませんか?** 切削くずを清掃してください。特にスピンドルヘッド 周辺の清掃を念入りに行ってください。 P. 68「メンテナンス」

**スピンドルヘッドやテーブルに何かが引っかかっていま せんか?** 何かが引っかかって初期動作を妨げていないか確認し てください。

### **VPanel が正常に動作しない**

**初期動作は完了していますか?** 本機の電源をオンにした後に VPanel を起動してくだ さい。 P. 35「起動と終了」

**コンピュータと接続してありますか?** 接続ケーブルが抜けていたりしていないか確認してく ださい。

**ドライバは正しくインストールされていますか?** コンピュータとの接続を手順通りに行わないと、ドラ イバが正しくインストールされません。ドライバが適 切でないと、VPanel は正常に機能しません。接続を正 しい手順で行ったか再確認してください。 P. 29「Windows ドライバのインストール」

**1 台のコンピュータに本機を複数台接続していませんか?** VPanel は複数台の機器を同時に制御することができま せん。1 台のコンピュータに本機を複数台接続しない でください。

### **操作を受け付けない**

**ケーブルが接続されていますか?** ケーブルをしっかり接続してください。 P. 26「ケーブル類の接続」

**本機を正しい手順で起動していますか?** メイン電源スイッチをオンにしただけでは動作しませ ん。正しい手順で起動してください。 P. 35「起動と終了」

**フロントカバーが開いていませんか?** 本機はフロントカバーが開いていると、操作の一部が 制限されます。フロントカバーを閉じてください。

**VIEW ランプが点灯していませんか?** VIEW が点灯しているときは、一時停止状態です。 VIEW ボタンを長押しして、一時停止を解除してくだ さい 。 P. 45「加工の一時停止/再開/中止」

**ランプがエラー点滅していませんか?** P. 72「エラー点滅への対処」

**切削くずが大量にたまっていませんか?** 切削くずを清掃してください。特にスピンドルヘッド 周辺の清掃を念入りに行ってください。 P. 68「メンテナンス」

**ドライバは正しくインストールされていますか?** コンピュータとの接続を手順通り行わないと、ドライ バが正しくインストールされません。接続を正しい手 順で行ったか再確認してください。 P. 29「Windows ドライバのインストール」

**1 台のコンピュータに本機を複数台接続していませんか?** VPanel は複数台の機器を同時に制御することができま
せん。1 台のコンピュータに本機を複数台接続しない でください。

### **VPanel にエラーメッセージが表示されていませんか?** P. 76「エラーメッセージへの対処」

### **スピンドルが回転しない**

### **フロントカバーが開いていませんか?**

フロントカバーが開いているときは安全のためスピン ドルは回転しません。フロントカバーを閉じてくださ い。

### **切削くずが大量にたまっていませんか?**

切削くずを清掃してください。特にスピンドルヘッド 周辺の清掃を念入りに行ってください。 P. 68「メンテナンス」

### **スピンドルが回転しない設定になっていませんか?**

VPanel で [ 動作設定 ] をクリックし、[ 加工機 ] タブを クリックしてください。ここで [ スピンドルをコマン ドで制御する ] にチェックを入れてください。

### **異常な加工動作をする**

### **原点は正しい位置に設定されていますか?**

原点が正しく設定されているか確認してください。原 点位置が正しくないと、意図しない場所を切削したり、 オーバーライドを 100%にしておいてください。 異常な深さまで切り込むことがあります。 P. 53「加工原点について」、「加工原点を設定する」

### **コマンド体系は正しいですか?**

お使いのアプリケーションソフトに合ったコマンド体 系が選択されているか確認してください。コマンド体 系が合っていないと、エラーとなって動作しなかった り、意図しない動作をすることがあります。 P. 38「コマンド体系の選択」

## **原点がずれる**

### **ワーク座標系は正しく選択されていますか?**

NC プログラムでは、座標系は6つあり、どの座標系 を使用するかによって原点の位置は変わります。例え ば、NC プログラムが G55 を使っている場合は、ワー ク座標系 G55 に対して原点を設定する必要があります。 P. 53「加工原点を設定する」、『NC コードリファレンス ガイド』

### **EXOFS を設定しませんでしたか?**

NC コードにある EXOFS には原点をずらす働きがあり ます。EXOFS をゼロにした後、原点を設定しなおして ください。それでもなお原点がずれる場合は、プログ ラムを確認してください。

### EXOFS をゼロにする方法

- 1. VPanel の座標系の表示で [ 機械座標系 ] を選ぶ。
- 2. ツール位置を「X: 0」、「Y: 0」、「Z: 0」へ移動する。
- 3. [ 基準点の設定 ] で [EXOFS] を選択する。
- 4. [ 基準点の設定 ] で [ ここに XYZ 原点を設定 ] を選択 し、[ 設定 ] をクリックする。

### **送り速度やスピンドル回転速度がおかしい**

## **オーバーライドを設定しませんでしたか?** オーバーライドには送り速度やスピンドルの回転速度 を変える働きがあります。オーバーライドの設定値を 確認してください。特に目的がないときは、すべての P. 59「オーバーライド」

### **加工結果がきれいでない**

### **切削条件は最適ですか?**

最適な切削条件は、ワークの硬さ、送り速度、スピン ドル回転数、切り込み深さ、ツールの能力などのバラ ンスで決まります。切削結果を見ながら少しずつ調整 してください。

### **ツールは確実に固定されていますか?**

コレットを締めなおして、しっかりと固定してくださ い。

 P. 51「ツールの取り付け」、P.65「彫刻カッターの取り 付けと加工原点の設定」

#### **ツールの刃先が磨耗していませんか?**

ツールの刃先が磨耗しているときは、新しいツールと 交換してください。

**エラー点滅への対処**

**ランプが次のように点滅しているときは、本機にエラー が発生しているときです。次の手順でエラーの対処をし てください。**

### **MODELING ランプと SCANNING ランプ**

### **本機の初期動作中にエラーが発生した。**

一旦電源をオフにし、再度電源をオンにしてください。 再度電源をオンにしてもエラーが解除されないときは、 本機が故障している可能性があります。本機をお買い 上げの販売店または当社までご連絡ください。

### **MODELING ランプと VIEW ランプ**

**加工中またはスピンドル回転中にフロントカバーが開い た。**

続行はできません。フロントカバーを閉じ、サブ電源 ボタンを押してください。

### **MODELING ランプ**

### **スピンドルモータエラーが発生した。**

続行はできません。サブ電源ボタンを押してエラーを 解除してください。ソフトウェアの加工条件をゆるく し、スピンドルに負荷のかからない条件にしてくださ い。

## **ドライバをインストールできない**

インストールが途中で中断してしまったときや、USB ケーブルを接続してもウィザードが表示されないとき は、次のようにしてください。

### **Windows 7**

1. [ 新しいハードウェアの検出 ] が表示されていたら、 [ 閉じる ] をクリックして閉じます。本機以外のプリン タの USB ケーブルを抜いておきます。

2. [ スタート ] メニューをクリックし、[ コンピュータ ] をマウスの右ボタンでクリックします。[ プロパティ ] をクリックします。

3. [ デバイスマネージャ ] をクリックします。[ ユーザー アカウント制御 ] 画面が表示されますので、[ 続行 ] を クリックします。[ デバイスマネージャ ] が表示されま す。

4. [ 表示 ] メニューから [ 非表示のデバイスの表示 ] を クリックします。

5. リストで「ほかのデバイス1を探し、それをダブル クリックします。その下に表示されたお使いの機種名 または [ 不明なデバイス ] をクリックして選択します。 6. [ 操作 ] メニューから [ 削除 ] をクリックします。

7. 「デバイスのアンインストールの確認」画面で「こ のデバイスのドライバソフトウェアを削除する」を選 択し、[OK] をクリックします。[ デバイスマネージャ ] を閉じます。

8. コンピュータから USB ケーブルを外し、Windows を再起動します。

9. ドライバをアンインストールします。P. 73「ドライ バをアンインストールする Windows 7」の手順 3 以 降に従って、ドライバをアンインストールしてくださ い。

10. P. 29「Windows ドライバのインストール」の手順 に従って、最初からインストールをやりなおします。

#### **Windows Vista**

1. [ 新しいハードウェアの検出 ] が表示されていたら、 [閉じる] をクリックして閉じます。本機以外のプリン タの USB ケーブルを抜いておきます。

2. [ スタート ] メニューをクリックし、[ コンピュータ ] をマウスの右ボタンでクリックします。[ プロパティ ] をクリックします。

アカウント制御 ] 画面が表示されますので、[ 続行 ] を クリックします。[ デバイスマネージャ ] が表示されま す。

4. [ 表示 ] メニューから [ 非表示のデバイスの表示 ] を クリックします。

5. リストで [ プリンタ ] もしくは [ その他のデバイス ] を探し、それをダブルクリックします。その下に表示 されたお使いの機種名または [ 不明なデバイス ] をク リックして選択します。

6. [ 操作 ] メニューから [ 削除 ] をクリックします。

7. 「デバイスのアンインストールの確認」画面で「こ のデバイスのドライバソフトウェアを削除する」を選 択し、[OK] をクリックします。[ デバイスマネージャ ] を閉じます。

8. コンピュータから USB ケーブルを外し、Windows を再起動します。

9. ドライバをアンインストールします。P. 74「ドライ バをアンインストールする Windows Vista」の手順 3 以降に従って、ドライバをアンインストールしてくだ さい。

10. P. 29「Windows ドライバのインストール」の手順 に従って、最初からインストールをやりなおします。

### **Windows XP**

ていたら、[ 完了 ] をクリックして閉じます。本機以外 のプリンタの USB ケーブルを抜いておきます。

2. [ スタート ] メニューをクリックし、[ マイコンピュー タ ] をマウスの右ボタンでクリックします。[ プロパ ティ ] をクリックします。

3. [ ハードウェア ] タブをクリックし、[ デバイスマネー ジャ ] をクリックします。[ デバイスマネージャ ] が表 示されます。

4. [ 表示 ] メニューから [ 非表示のデバイスの表示 ] を クリックします。

を探し、それをダブルクリックします。その下に表示 されたお使いの機種名または [ 不明なデバイス ] をク リックして選択します。

6. [ 操作 ] メニューから [ 削除 ] をクリックします。

7. 「デバイスの削除の確認」画面で、[OK] をクリック します。

3. [ デバイスマネージャ ] をクリックします。 [ ユーザー | 8. [ デバイスマネージャ ] を閉じ、[OK] をクリックし ます。

> 9. コンピュータから USB ケーブルを外し、Windows を再起動します。

10. ドライバをアンインストールします。P. 74「ドラ イバをアンインストールする Windows XP 」の手順 3 以降に従って、ドライバをアンインストールしてく ださい。

11. P. 29「Windows ドライバのインストール」の手順 に従って、最初からインストールをやりなおします。

### **ドライバをアンインストールする**

ドライバをアンインストールするときは、次の手順で おこなってください。

#### **Windows 7**

1. アンインストール作業をする前に、コンピュータか ら USB ケーブルを抜いておきます。

2. 「コンピュータの管理者」のアカウントで Windows にログオンします。

3. [ スタート ] メニューから [ コントロールパネル ] を クリックします。[ プログラムのアンインストール ] を クリックします。

1.[新しいハードウェアの検索ウィザード]が表示され 4.削除する機器のドライバをクリックして選択し、[ア ンインストール ] をクリックします。

> 5. 削除確認のメッセージが表示されますので、[ はい ] をクリックします。

> 6. [ スタート ]-[ すべてのプログラム ]-[ アクセサリ ]- [ ファイル名を指定して実行 ] を選択して、[ 参照 ] を クリックします。

7. ドライバの入ったドライブ名またはフォルダ名を選 択します。(※ 注釈)

8. 「SETUP.EXE」を選択して [ 開く ] をクリックしたあ と、[OK] をクリックします。

5. リストで [ プリンタ ] もしくは [ その他のデバイス ] ― 9. [ ユーザーアカウント制御 ] が表示されますので、[ 許 可 ] をクリックします。

> 10. ドライバのインストーラプログラムが起動します。 11. [ アンインストール] をクリックして選びます。削 除する機器を選択して、[ 開始 ] をクリックします。

> 12. コンピュータの再起動が必要な場合は再起動を求 める画面が表示されますので、[ はい ] をクリックしま す。

> > <sup>第</sup> <sup>5</sup> 章 付録 *73*

13. コンピュータの再起動が終了するとアンインス トール終了です。

( ※注釈)

CD を使うときは、次のフォルダを指定します。(CD ドライブが D ドライブの場合 )

D:¥Drivers¥25D¥WIN7

CD を使わない場合は、削除する機器のドライバを弊 社ホームページ (http://www.rolanddg.co.jp/) からダ ウンロードし、解凍先のフォルダを指定します。

### **Windows Vista**

1. アンインストール作業をする前に、コンピュータか ら USB ケーブルを抜いておきます。

2. 「コンピュータの管理者」のアカウントで Windows にログオンします。

3. [ スタート ] メニューから [ コントロールパネル ] を クリックします。[ ハードウェアとサウンド ] メニュー から[プリンタ]をクリックします。[ プリンタ ] フォ ルダが開きます。

4. お使いの機種名が表示されたら、クリックして選択 します。[ 整理 ] メニューから [ 削除 ] をクリックしま す。[ ユーザーアカウント制御 ] 画面が表示されますの で、[ 続行 ] をクリックします。

5. 削除確認のメッセージが表示されますので、[ はい ] をクリックします。

6. 「プリンタ」フォルダのプリンタアイコンの無い場 所をマウスの右ボタンでクリックします。「管理者と して実行」を選択し、[ サーバーのプロパティ ] をクリッ クします。[ ユーザーアカウント制御 ] 画面が表示され ますので、[ 続行 ] をクリックします。

7. [ ドライバ ] タブをクリックし、[ インストールされ たプリンタドライバ ] の一覧から削除する機器を選択 します。[ 削除 ] をクリックします。

8. [ ドライバとパッケージの削除 ] が表示されますの で、[ ドライバとドライバパッケージを削除する ] をク リックし、[OK] をクリックします。

9. 削除確認のメッセージが表示されますので、[ はい ] をクリックします。

10. 削除されるパッケージおよびドライバが表示され ますので、削除対象の機器であることを確認して [削 除] をクリックします。

11. 削除した内容が表示されますので、[OK] をクリッ クします。

12. [ プリントサーバーのプロパティ ] で [ 閉じる ] を クリックします。

13. [ スタート ]-[ すべてのプログラム ]-[ アクセサリ ]- [ ファイル名を指定して実行 ] を選択して、[ 参照 ] を クリックします。

14. ドライバの入ったドライブ名またはフォルダ名を 選択します。(※注釈)

15. 「SETUP.EXE」を選択して [ 開く ] をクリックしたあ と、[OK] をクリックします。

16. [ ユーザーアカウント制御 ] が表示されますので、 [ 許可 ] をクリックします。

17. ドライバのセットアッププログラムが起動します。 18. [アンインストール] をクリックして選びます。削

除する機器を選択して、「開始1をクリックします。 19. コンピュータの再起動が必要な場合は再起動を求

める画面が表示されますので、[ はい ] をクリックしま す。

20. コンピュータの再起動が終了するとアンインス トール終了です。

( ※注釈)

CD を使うときは、次のフォルダを指定します。(CD ドライブが D ドライブの場合 )

D:\Drivers\25D\WINVISTA

CD を使わない場合は、削除する機器のドライバを弊 社ホームページ (http://www.rolanddg.co.jp/) からダ ウンロードし、解凍先のフォルダを指定します。

### **Winodws XP**

1. アンインストール作業をする前に、コンピュータか ら USB ケーブルを抜いておきます。

2. 「コンピュータの管理者」または「Administrators」 権限のアカウントで Windows にログオンします。

3. [ スタート ] メニューから [ コントロールパネル ] を クリックします。[ プリンタとその他のハードウェア ] をクリックし、[ プリンタと FAX] 画面を開きます。

4. お使いの機種名が表示されたら、クリックして選択 し、[ ファイル ] メニューから [ 削除 ] をクリックします。 5. 削除確認のメッセージが表示されますので、[ はい ] をクリックします。

6. [ ファイル ]-[ サーバーのプロパティ ] を選択します。 7. [ ドライバ ] タブをクリックし、[ インストールされ たプリンタドライバ]の一覧から削除する機器を選択 します。

8. [ 削除 ] をクリックしたあと、確認のメッセージが表 示されますので、[ はい ] をクリックします。

9. [ スタート ]-[ ファイル名を指定して実行 ...] を選択 して、[ 参照 ] をクリックします。

10. [ ファイルの場所 ] リストボックスからドライバの 入ったドライブ名またはフォルダ名を選択します。(※ 注釈)

11. 「SETUP.EXE」を選択して [ 開く ] をクリックしたあ と、[OK] をクリックします。

12. ドライバのセットアッププログラムが起動します。 13. [ アンインストール ] をクリックして選びます。削 除する機器を選択して、[ 開始 ] をクリックします。

14. コンピュータの再起動が必要な場合は再起動を求 める画面が表示されますので、[ はい ] をクリックしま す。

15. コンピュータの再起動が終了するとアンインス トール終了です。

(※注釈)

CD を使うときは、次のフォルダを指定します。(CD ドライブが D ドライブの場合 )

D:\Drivers\25D\WIN2KXP

CD を使わない場合は、削除する機器のドライバを弊

社ホームページ (http://www.rolanddg.co.jp/) からダ

ウンロードし、解凍先のフォルダを指定します。

# **5-5 エラーメッセージへの対処**

**コンピュータの画面に表示されるエラーメッセージとそ の対処方法です。ここで説明する対処をしても復帰でき ない場合や、ここにないエラーメッセージが表示された 場合は、本機をお買い上げの販売店もしくは当社までご 連絡ください。**

### **機器の接続関連**

**機器から応答がありません。**

**ケーブルが外れていないか、電源がオフになってい ないか確認してください。**

[OK] をクリックしてください。本機の電源を誤ってオフ にしたか、接続ケーブルが外れました。確認した後、本 機を起動し直してください。

P. 35「起動と終了」

**機器が見つかりません。 電源がオフのときは、オンにしてください。 ケーブル未接続のときは、接続してください。**

[ 終了 ] をクリックし、はじめからやり直してください。 P. 35「起動と終了」

**センサーケーブルが本体と接続されていません。**

Z0 センサーを使う作業で Z0 センサーが接続されていな いために表示されました。[OK] をクリックしてください。 Z0 センサーを接続し、作業をやりなおしてください。Z0 センサーを接続しなおしてもなおこのメッセージが表示 される場合は、接続不良や断線などが考えられます。 そ の場合は、お買い上げの販売店または当社までご連絡く ださい。

P. 62「Z0 センサーの使い方」

**検出の失敗** 

**検出を開始できません。**

**検出に失敗しました。**

電気の流れを利用している Z0 センサーを使った作業にお いて、電気の流れを阻害する要因が発生したため、検出 作業に失敗しました。Z0 センサーが接続されていなかっ たり、ツールまたは Z 0センサーが、切削くずなどで汚 れていることが原因として考えられます。汚れがあると、 センサーが正しく反応しません。汚れを取り除いてから、 作業をやり直してください。接続し直したり、汚れを取 り除いたりしても検出に失敗する場合は、ケーブルの断 線など機械的な故障が考えられます。その場合は、電源 をオフにし、当社またはお買い上げの販売店までご連絡 ください。

P. 35「起動と終了」 、P. 62「Z0 センサーの使い方」

**一時停止**

**MDX-40A が一時停止しています。 - コマンドエラー(コマンド体系名称) 無視して切削は続行できますが、以降の動作は保証 されません。 切削中止を強くお奨めします。**

**設定されているコマンド体系と異なる体系のデータ を送信している場合は、コマンド体系を切り替えて ください。**

コマンドエラーが発生したために一時停止しました。[中 止]ボタンを押して加工を中止してください。[続行]を 押して加工を再開することもできますが、意図しない動 作をする可能性が高いためおすすめできません。 コマンド体系の選択を誤っている可能性があります。加 工データのコマンド体系と、VPanel で選択しているコマ ンド体系が合っているかどうか確認してください。コマ ンド体系の選択が誤っていない場合は、加工データに不 明なコマンドが含まれていることが考えられます。加工

データのコマンドを見直してください。 なお、コマンド体系の選択で「RML-1/NC コード自動切換 え」を選択している場合は、エラーメッセージにコマン を取り除き、はじめからやり直してください。 ド体系の名称は含まれません。

P. 38「コマンド体系の選択」

## **非常停止**

**MDX-40A が非常停止しました。 -動作中にカバーが開けられました。 このまま切削を続けられません。 非常停止からの復旧には、機器の電源の再投入が必 要です。 次の操作を順番どおりに実施してください。 1. CAM ソフトなどから切削データを出力している場 合は中止します。 2. 機器の電源をオフし、再投入します。**

加工動作中やスピンドル回転中にフロントカバーが開い たために、非常停止しました。画面のメッセージにした がって電源をオフにし、フロントカバーを閉じてはじめ からやり直してください。

**3. このメッセージの[OK]をクリックします。**

P. 35「起動と終了」

**MDX-40A が非常停止しました。 - (エラーの原因を示すメッセージ) 機器の電源をオフにし、再投入してください。 症状が再現するときは故障の可能性があります。 機器のメイン電源をオフにし、当社までご連絡くだ さい。**

初期動作などに失敗したために、非常停止しました。す ぐに作業は再開できません。エラーの原因を示すメッセー ジと、非常停止した原因と対処方法は次のとおりです。 それぞれの対処を行ってもなおこのメッセージが表示さ れる場合は、電源をオフにし、お買い上げの販売店また は当社までご連絡ください。

### **\*軸リミットが検出できませんでした。**

初期動作に失敗しました。いったん電源をオフにし、切 削くずなどスピンドルヘッドの動作を妨げている障害物

\*:「X」「Y」「Z」「A」のいずれか(「A」はオプション品 の ZCL-40A 接続時のみ)

### **不揮発性メモリへアクセスできませんでした。**

本機の記憶装置の一部にアクセスできなかったために、 非常停止しました。画面のメッセージにしたがって電源 をオフにし、起動しなおしてください。

**スピンドルモーターが未接続です。 スピンドルの制御ファームで通信エラーが発生し ました。 スピンドルの制御ファームに不明なエラーが発生**

**しました。** スピンドルの制御においてエラーが発生したために非常

停止しました。画面のメッセージにしたがって電源をオ フにし、起動しなおしてください。

P. 35「起動と終了」

**MDX-40A が非常停止しました。**

 **- (エラーの原因を示すメッセージ)**

**機器の電源をオフにし、再投入してください。 再発防止のため、切削条件を見直してください。**

スピンドルモータエラーが発生ために、非常停止しまし た。すぐに作業は再開できません。エラーの原因を示す メッセージと、非常停止した原因と対処方法は次のとお りです。

**スピンドルモーターに許容範囲を超える電流が流 れました。 電圧不足でスピンドルを回転できません。**

**Z 軸モータに許容範囲を超える負荷がかかりまし た。**

モータ負荷が高い状態が続いたり、瞬時に過大なトルク がかかったりしたことが原因です。画面のメッセージに したがって電源をオフにしてください。本機の能力を超 える加工だったと考えられます。起動しなおす前に、加 工条件を見直してください。また、モータが過熱してい る場合もありますので、しばらく休ませてから再開して ください。それでもなおこれらのメッセージが表示され る場合は、電源をオフにし、お買い上げの販売店または 当社までご連絡ください。

P. 35「起動と終了」

**MDX-40A が非常停止しました。 - (エラーの原因を示すメッセージ) 機器の電源をオフにしてください。 機器をしばらく休ませてから、電源を再投入してく ださい。** 再発防止のため、切削条件を見直してください。

本機の能力を超える負荷がかかったりしたために、非常 停止しました。すぐに作業は再開できません。エラーの 原因を示すメッセージと、非常停止した原因と対処方法 は以下のとおりです。

### **スピンドル制御回路が高温になりました。 スピンドルモーターが高温になりました。**

スピンドルモータへの負荷が高い状態が続いたり、瞬時 に過大なトルクがかかったりしたために、エラーが発生 しました。画面のメッセージにしたがって電源をオフに してください。本機の能力を超える加工だったと考えら れます。起動しなおす前に、加工条件を見直してください。 また、モータが過熱している場合もありますので、しば らく休ませてから再開してください。それでもなおこれ らのメッセージが表示される場合は、電源をオフにし、 お買い上げの販売店または当社までご連絡ください。 P. 35「起動と終了」

# **5-6 定格電源およびシリアル番号の表示位置**

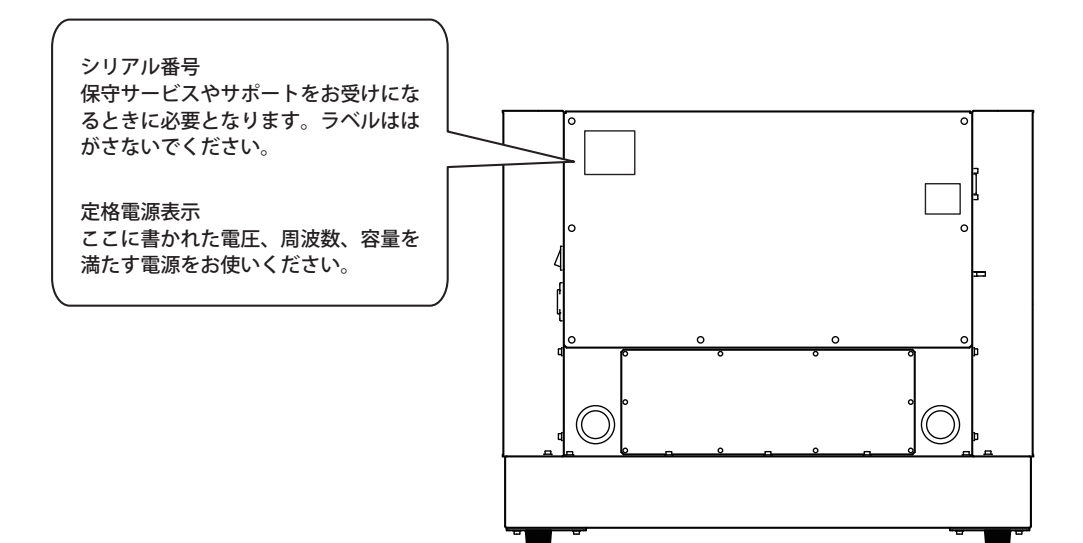

## **NC コードに関わる設定一覧**

NC コードの解釈や実行に関わる設定のうち、本機の 操作で行うものをまとめています。これ以外のものは NC プログラムで行ってください。

『NC コードリファレンスマニュアル』

※ NC コードに関する設定を行うには、コマンド体系 を「NC コード」または「RML-1/NC コード自動切換え」 にしておいてください。

P. 38「コマンド体系の選択」

### **数値の解釈方法**

小数点付き数値の解釈方法、電卓型解釈の範囲を選択 します。VPanel で [動作設定 ] > [NC コード設定] を開き、[NC コード ] タブで設定ください。

### **ワーク原点オフセット(G54 ~ G59)**

ワーク座標系原点の位置に関わる設定です。VPanel の [ 基準点の設定 ] で目的の座標系を選択し、基準点の 設定を行ってください。ただし、G10 や G92 を使って NC プログラムで設定することも可能です。

### **EXOFS**

以下の方法で設定してください。 1. VPanel で座標系の表示を [ 機械座標系 ] にする。 2.[ 任意の位置へ移動 ] ダイアログで X、Y、Z それぞ れの座標値を指定する。

3.[ 基準点の設定 ] で [EXOFS] を選択する。

4.[ ここに XYZ 原点を設定 ] を選択し、[ 設定 ] をクリッ クする。

ただし、G10 を使って NC プログラムで設定すること も可能です。

### **工具径補正値**

VPanel の [動作設定 ] > [NC コード設定] を開き、[ 工 具径補正 ] タブで設定してください 。ただし、G10 を 使って NC プログラムで設定することも可能です。

### **工具径補正タイプ(G41、G42)**

タイプ A かタイプ B かを選択します。VPanel で [ 動作 設定 ] > [NC コード設定] を開き、[NC コード ] タブ で設定してください。

**オプショナルブロックスキップ(/)** オプショナルブロックスキップが有効か無効かを設定 します。VPanel で 「動作設定 1> 「NC コード設定] を開き、[NC コード ] タブで設定してください。

## **オーバーライド** 送り速度(F)、主軸回転速度(S)が設定できます。 VPanel のメイン画面で設定してください。

### **本機の機械仕様に関わる項目**

NC コードのうち、本機の機械仕様に依存するものに ついて解説します。 『NC コードリファレンスマニュアル』

**ディメンションワード** ディメンションワード XYZA のうち、標準で対応する のは XYZ のみです。A は回転軸ユニットを装着した場 合に対応します。

**データ設定(G10)** G10 のパラメータ範囲は次の通りです。

パラメータ:number 機能:補正番号 エラーにならない範囲:1~8 有効範囲:1 ~ 8

パラメータ:radius 機能:工具径補正値 エラーにならない範囲:Range 1 有効範囲:  $0 \sim 10 \text{ mm}$  (0 ~ 0.3937 inch)

**工具径補正(G41、G42)** G41、G42 のパラメータ範囲は次の通りです。

パラメータ:number 機能:補正番号 エラーにならない範囲:0 ~ 8 有効範囲:0 ~ 8

**主軸回転速度(S)** 標準スピンドルを取り付けた場合、S のパラメータ範 囲は次の通りになります。

パラメータ:revolution speed 機能:主軸の回転速度 エラーにならない範囲:Range2 有効範囲:4500 ~ 15000(rpm 指定) 73 ~ 84(数字コード指定)

**送り速度(F)** F のパラメータ範囲は次の通りになります。

パラメータ:feed rate 機能:送り速度 エラーにならない範囲:Range 1 有効範囲: XY 軸 7  $\sim$  3000mm/min(0.28  $\sim$  118 inch/mm)  $Z$ 軸 7 ~ 1800mm/min(0.28 ~ 70.8 inch/mm)

A 軸の送り速度は、装着する回転軸ユニットの仕様に **ディメンション(G90、G91)** 依存します。詳しくは、回転軸ユニットの説明書を参 照してください。

## **NC コード省略時の解釈**

NC コードの書式を省略した場合、本機では次のよう に解釈されます。省略時の解釈は本機に特有のもので す。汎用的なプログラムにしたい場合にはむやみに省 略すべきではありません。 『NC コードリファレンスマニュアル』

**単位設定(G20、G21)** これらを記述しなかったときは、常にミリメートル入 力 (G21) と解釈されます。

**工具径補正(G41、G42 )** これらを記述しなかったときは、VPanel の [ 工具径補 正 ] ダイアログで設定した補正値が使われます。

**ワーク座標系(G54 ~ G59)** これらを記述しなかったときは、常にワーク座標系 1 (G54)と解釈されます。

これらを記述しなかったときは、常にアブソリュート (G90)と解釈されます。

**送り速度(F)** F を記述しなかったとき、送り速度は 120 mm/min に なります。

**主軸回転速度(S)** S を記述しなかったときは、VPanel のメイン画面で設 定した回転速度が使われます。

## **ワード一覧**

本機でサポートしているワード一覧です。各ワードについて詳しくは、『NC コードリファレンスマニュア ル』をご覧ください。

## **準備機能(G 機能)**

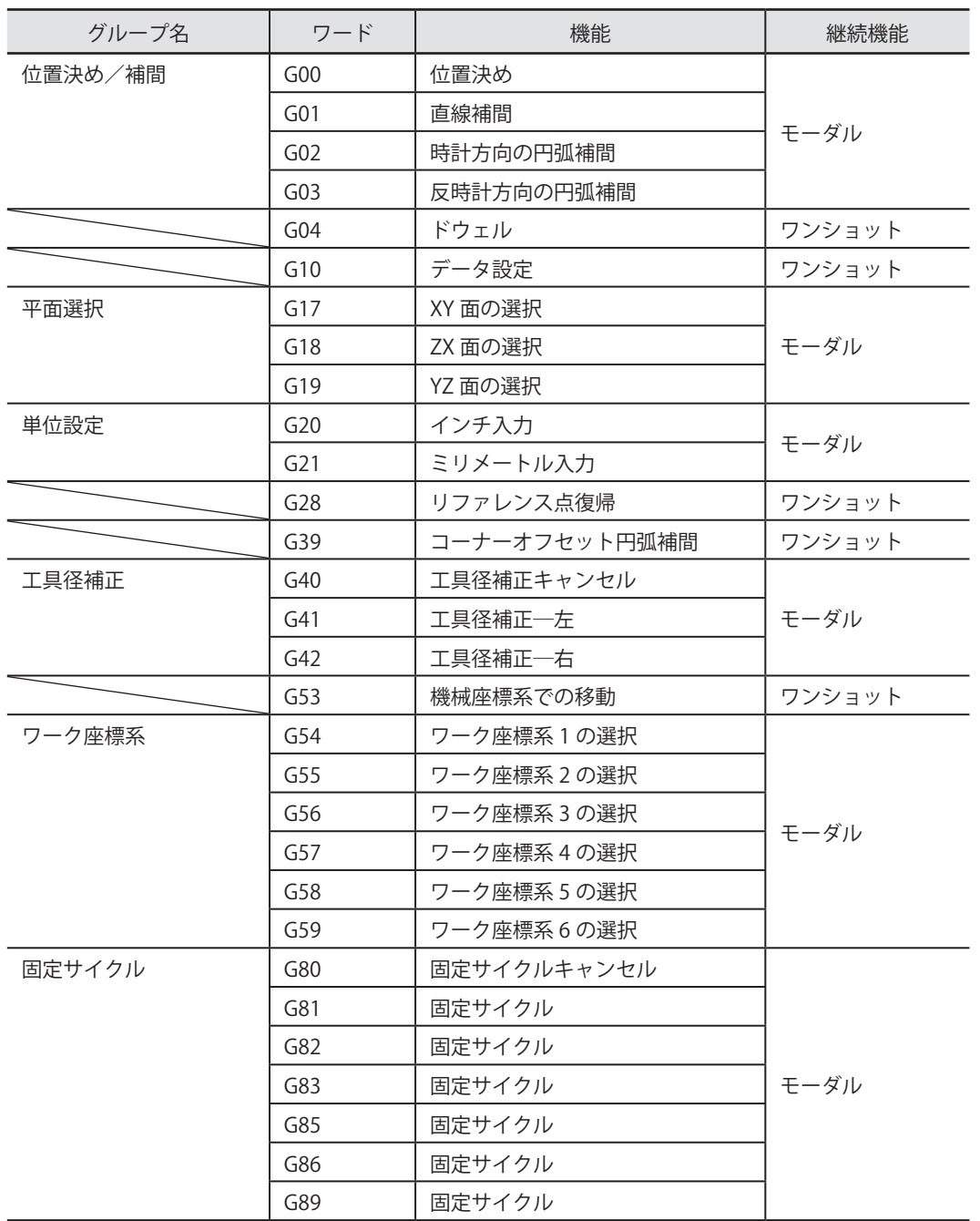

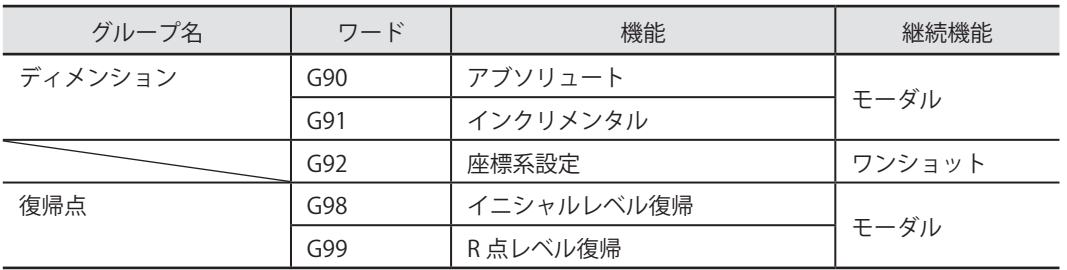

## **補助機能(M 機能)/送り機能(F 機能)/主軸機能(S 機能)**

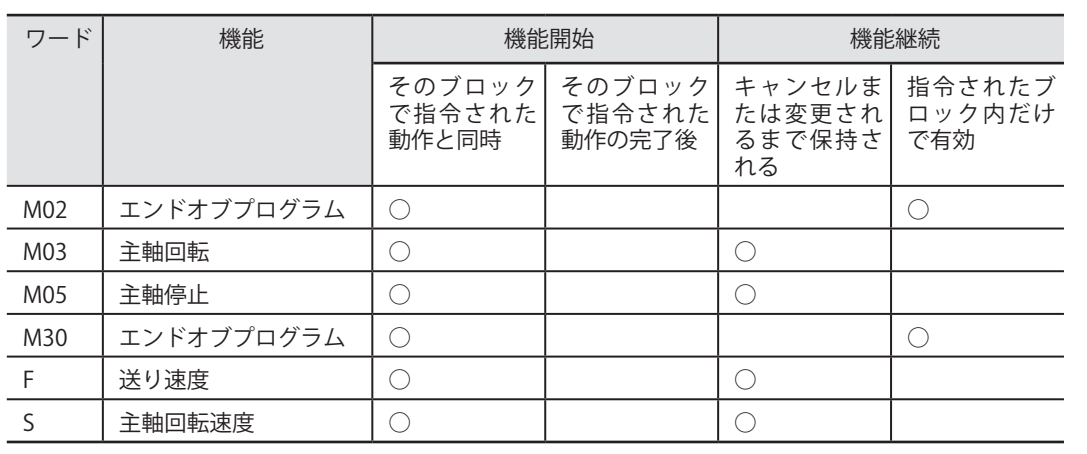

## **その他**

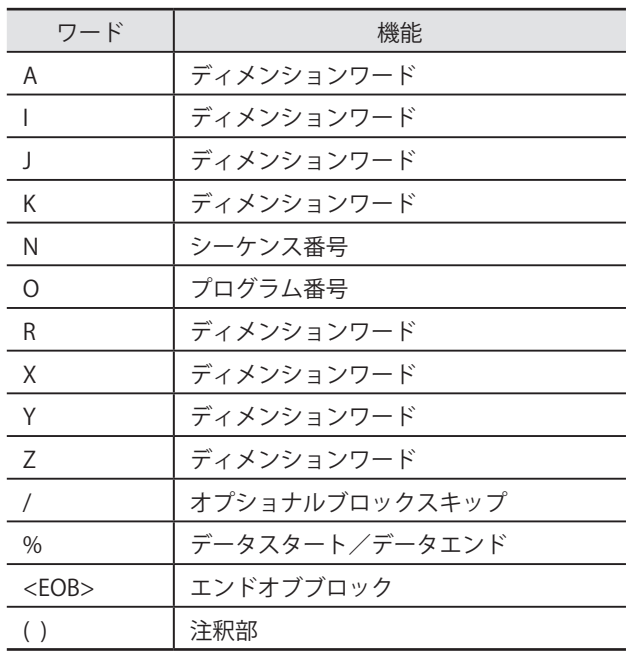

# **5-8 本体仕様**

**拡張端子仕様**

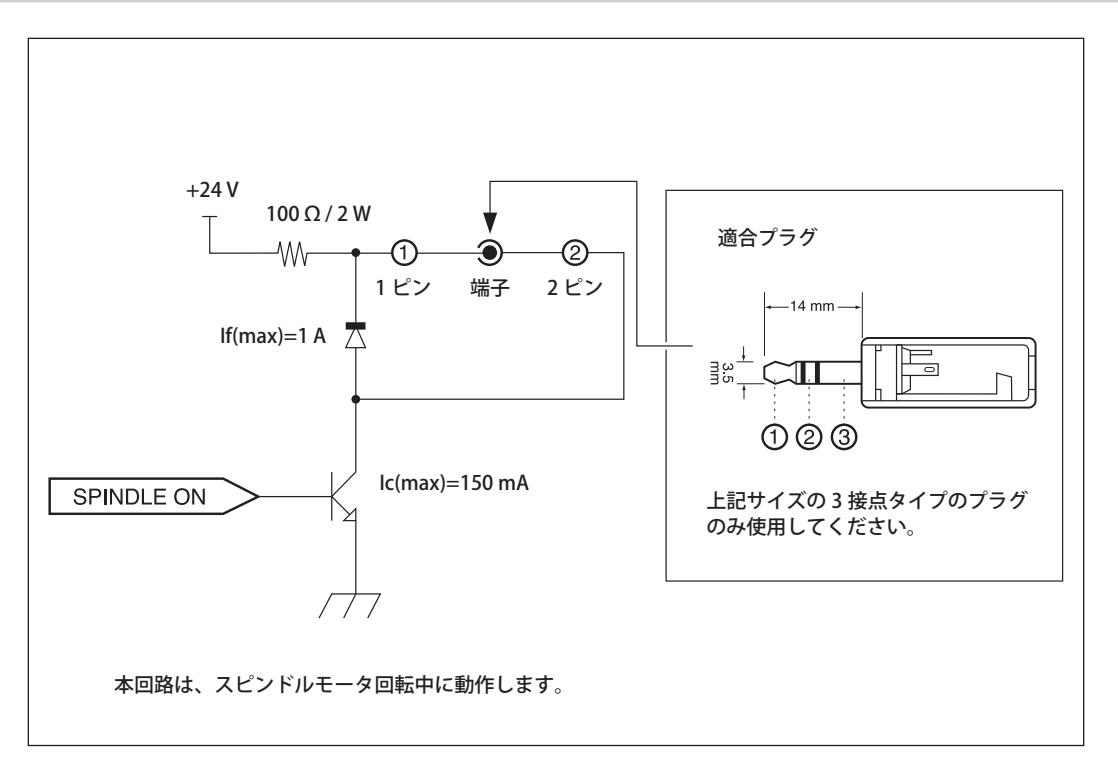

### **拡張端子について**

- 上記の定格範囲内で使用してください。
- ○端子に 24 V 以上の電圧を加えないでください。
- ○端子をアースにショートさせないでください。

### **適合プラグについて**

○端子③は使用しないでください。端子①、②のみ使用してください。

本外部出力端子に接続される機器への影響については、責任を負いかねます。 また、本外部出力端子使用時の本機の故障については、責任を負いかねます。

## **外形図**

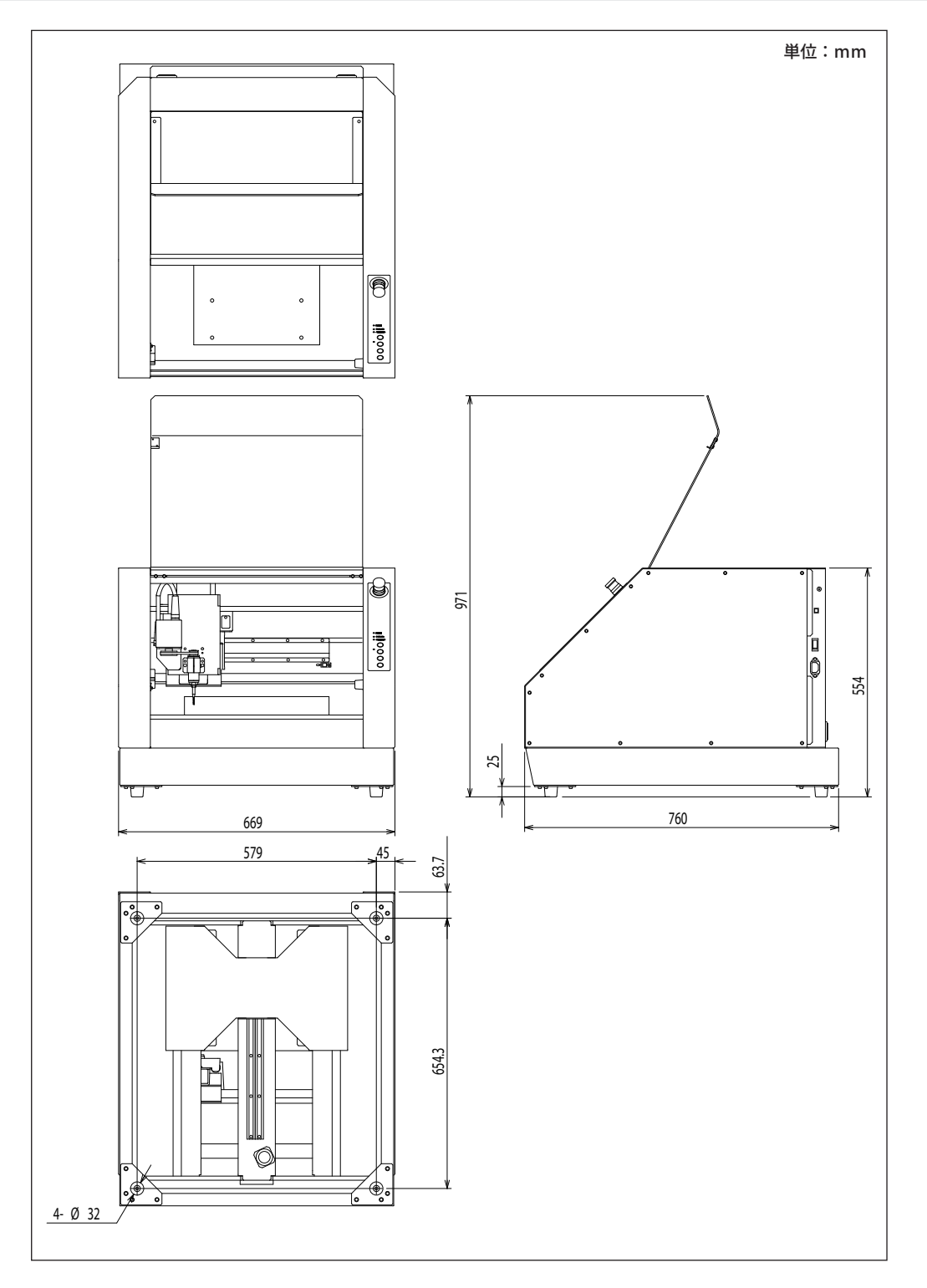

**テーブル部寸法図**

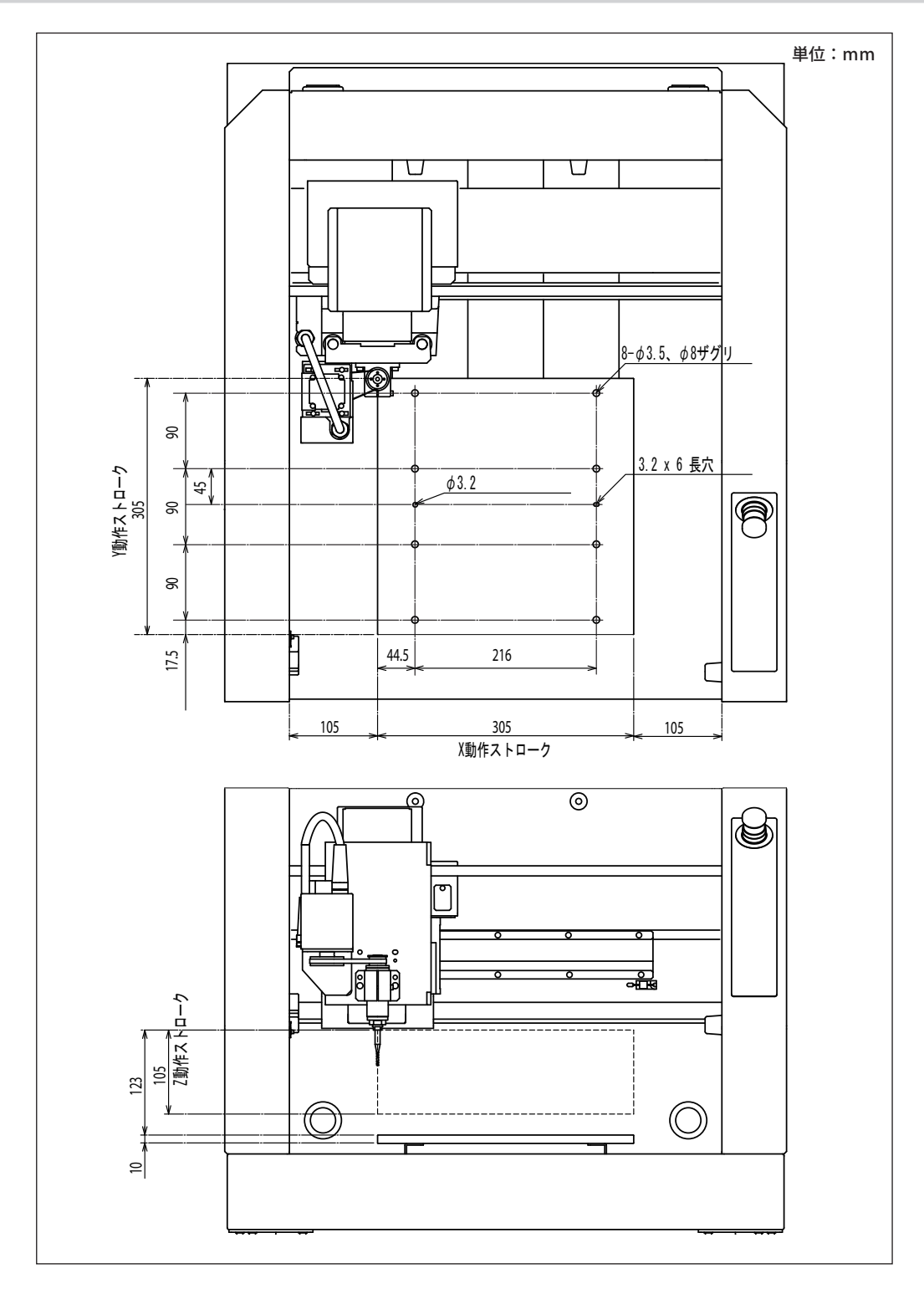

## **主な仕様**

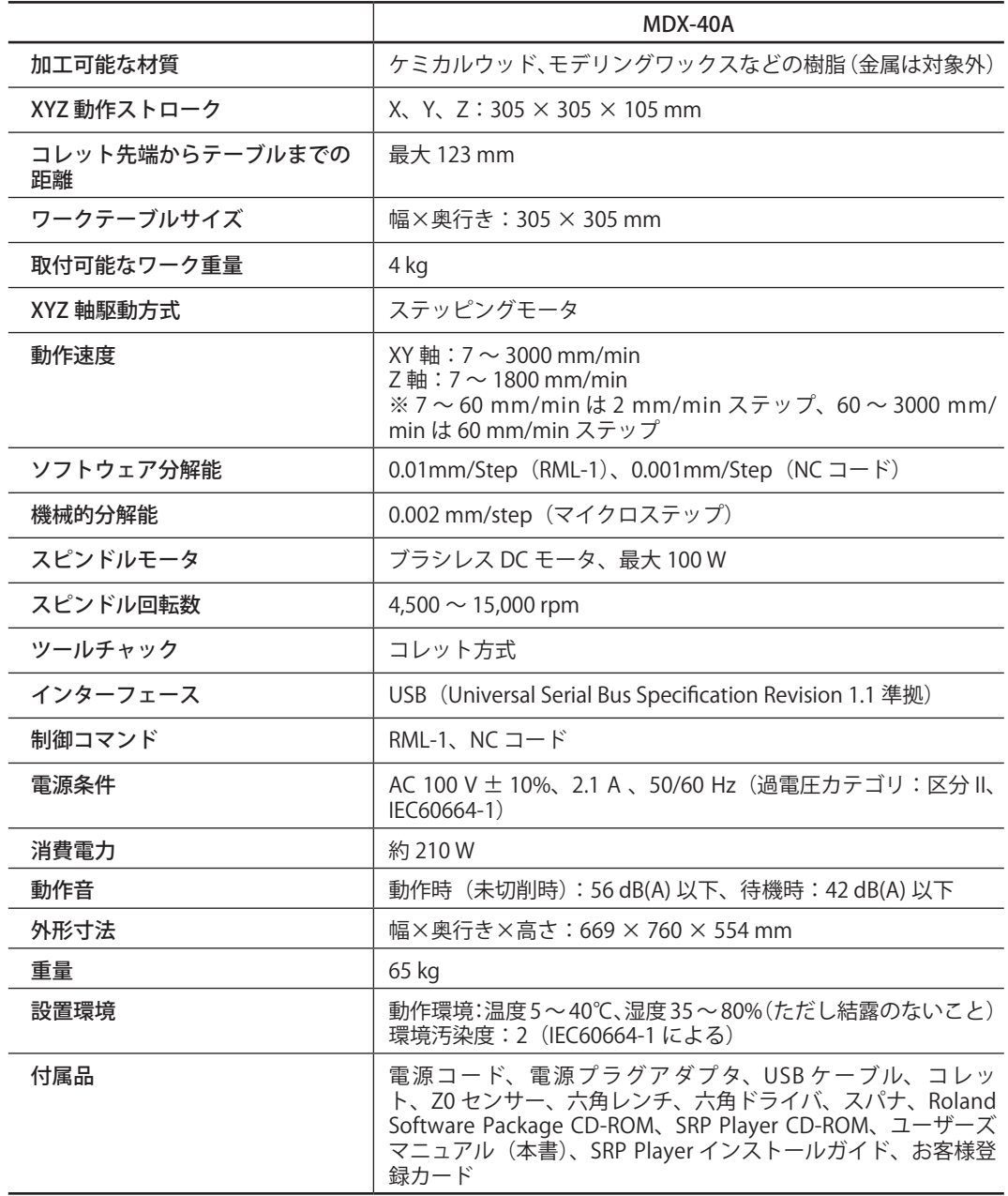

## **USB 接続のためのシステム条件**

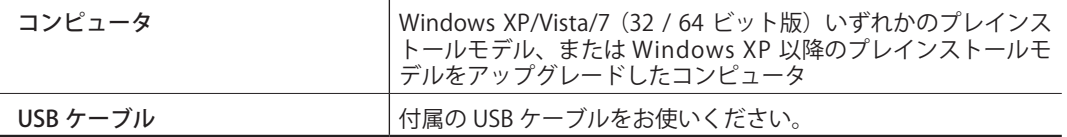

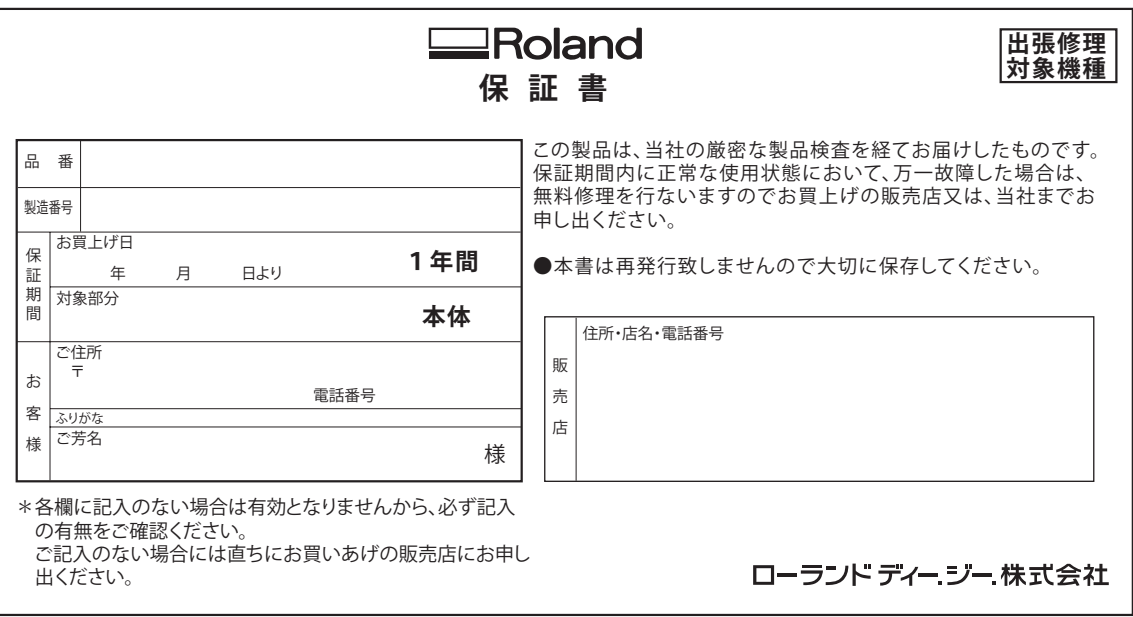

- 1. 表面記載の保証期間内において、取扱説明書・本体注意ラベルなどの注意書にしたがった正常なご使用状態の もとで万一発生した故障については、第 3 項に示す場合を除き、修理料金は無料といたします。
- 2. 保証期間内に無料修理をお受けになる場合は、お買上げの販売店・又は当社までお申し出ください。
- 3. 保証期間内でも、次の場合には有料修理となります。
	- (イ)本書のご提示が無い場合。
	- (ロ)本書にお買上げ年月日・販売店名の記入が無い場合、または字句を書き換えられた場合。(上記が未記入 の場合はお買上げの販売店にお申し出ください。)
	- (ハ) ご使用上の誤り、又は当社の指定者以外の手により修理·改造された場合。
	- (ニ)本製品に異常がなく、他の部分、他の機器に異常があり、点検および改善した場合。
	- (ホ)お買上げ後の移動・落下などによる故障・損傷。
	- (ヘ)火災・公害・ガス・異常電圧、および地震・雷・風水害・塩害、その他天災地変等に原因がある故障・損傷。
	- (ト)接続している他の機器および消耗品に起因して本製品に故障を生じた場合。
	- (チ)消耗部品を交換基準以上の使用で交換する場合。
	- (リ)機能上影響が無い感覚的現象 ( 音、振動 ) や時の経過で発生する不具合 ( 自然退色、サビ等 ) は保証修理 いたしません。
- 4. 本製品の故障や使用上生じたお客様の直接、間接の損害につきましては、補償できません。
- 5. 本書は日本国内においてのみ有効です。 This warranty is valid only in Japan.
- ※この保証書は本書に明示した期間・条件のもとにおいて無料修理をお約束するものです。従ってこの保証書に よってお客様の法律上の権利を制限するものではありませんので、保証期間経過後の修理についてご不明の場 合はお買上げの販売店又は、当社までお問合せください。
- ※満 1 ヶ年の保証期間が切れますと、修理は有料となりますが引き続きローランドディー . ジー . が責任をもっ て対応させていただきます。

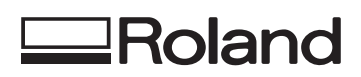

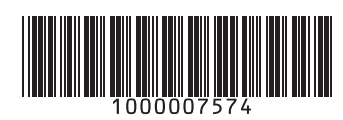

R2-101008